# Mercury IT Governance Center™

# Mercury Project Management™ User's Guide

Version: 7.0

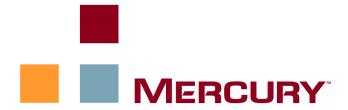

This manual, and the accompanying software and other documentation, is protected by U.S. and international copyright laws, and may be used only in accordance with the accompanying license agreement. Features of the software, and of other products and services of Mercury Interactive Corporation, may be covered by one or more of the following patents: United States: 5,511,185; 5,657,438; 5,701,139; 5,870,559; 5,958,008; 5,974,572; 6,137,782; 6,138,157; 6,144,962; 6,205,122; 6,237,006; 6,341,310; 6,360,332, 6,449,739; 6,470,383; 6,477,483; 6,549,944; 6,560,564; 6,564,342; 6,587,969; 6,631,408; 6,631,411; 6,633,912; 6,694,288; 6,738,813; 6,738,933; 6,754,701; 6,792,460 and 6,810,494. Australia: 763468 and 762554. Other patents pending. All rights reserved.

**U.S. GOVERNMENT RESTRICTED RIGHTS**. This Software Documentation is a "commercial item" as defined at 48 C.F.R. 2.101 (October 1995). In accordance with 48 C.F.R. 12.212 (October 1995), 48 C.F.R. 27.401 through 27.404 and 52.227-14 (June 1987, as amended) and 48 C.F.R. 227.7201 through 227.7204 (June 1995), and any similar provisions in the supplements to Title 48 of the C.F.R. (the "Federal Acquisition Regulation") of other entities of the U.S. Government, as applicable, all U.S. Government users acquire and may use this Documentation only in accordance with the restricted rights set forth in the license agreement applicable to the Computer Software to which this Documentation relates.

Mercury, Mercury Interactive, the Mercury logo, the Mercury Interactive logo, LoadRunner, WinRunner, SiteScope and TestDirector are trademarks of Mercury Interactive Corporation and may be registered in certain jurisdictions. The absence of a trademark from this list does not constitute a waiver of Mercury's intellectual property rights concerning that trademark.

All other company, brand and product names may be trademarks or registered trademarks of their respective holders. Mercury disclaims any responsibility for specifying which marks are owned by which companies or which organizations.

Mercury provides links to external third-party Web sites to help you find supplemental information. The content and availability may change without notice. Mercury makes no representations or warranties whatsoever as to the content or availability.

Mercury 379 North Whisman Road Mountain View, CA 94043 http://www.mercury.com

© 1997–2006 Mercury Interactive Corporation. All rights reserved.

If you have any comments or suggestions regarding this document, please send email to documentation@mercury.com.

Publication Number: ITGProjectMgmtUG7.0/02

# **Table of Contents**

| ist of Figures                                     |      |
|----------------------------------------------------|------|
| List of Tables                                     | xiii |
| Chapter 1: Getting Started with Project Management | 15   |
| Introduction to Project Management                 | 16   |
| Related Documents                                  | 18   |
| Chapter 2: General Setup Considerations            | 19   |
| Overview of General Setup Considerations           | 20   |
| Setting Up Resources                               | 23   |
| Setting Up Regions                                 | 24   |
| Configuring Mercury Project Management Validations | 25   |
| Configuring the Project Details Tab                | 26   |
| Configuring the Project Process                    | 28   |
| Configuring Project Control Processes              | 29   |
| Setting Up Project Types                           | 30   |
| Setting Up Activities                              | 31   |
| Setting Up Task User Data                          | 31   |
| Setting Up Time Management Integration             | 32   |
| Setting Up Microsoft Project Integration           | 32   |
| Chapter 3: Configuring Project Types               | 33   |
| Overview of Configuring Project Types              | 34   |

| Project Types                                    | 34 |
|--------------------------------------------------|----|
| Project Policies                                 | 34 |
| Enforcing Project Policies                       | 35 |
| Working with Project Types                       | 36 |
| Setting Project Policies                         | 37 |
| Project Fields                                   |    |
| Work Plan                                        |    |
| Request Types                                    |    |
| Scheduling                                       |    |
| Default Start Date                               |    |
| Resource DependencyCritical Path Threshold       |    |
| Schedule Warning Rules                           |    |
| Schedule Health                                  |    |
| Schedule Health Indicator                        | 43 |
| Scheduling Exception Rules                       |    |
| Cost and Effort                                  |    |
| Resource Load Settings                           |    |
| Time Management                                  |    |
| Financial ManagementCost and Earned Value Health |    |
| Microsoft Project Integration                    |    |
| Staffing Profile Assignments                     |    |
| Project Health                                   |    |
| Issue Health                                     |    |
| Task Auditing                                    |    |
| Project Security                                 | 55 |
| Chapter 4: Creating a Project                    | 57 |
| Overview of Creating a Project                   | 58 |
| Creating a Project                               | 59 |
| Using the Project Overview Page                  | 60 |
| Adjusting Project Settings                       | 61 |
| Defining Project Participants                    | 62 |
| Entering Project Details                         | 63 |
| Creating a Staffing Profile                      | 63 |
| Creating a Budget                                | 64 |
| Creating a Work Plan                             | 64 |
| Chapter 5: Creating a Work Plan                  | 65 |
| Overview of Creating a Work Plan                 | 66 |
|                                                  |    |

| Adding Tasks and Creating Work Plan Hierarchy  | 67  |
|------------------------------------------------|-----|
| Adding Tasks to the Work Plan                  | 68  |
| Creating Work Plan Hierarchy                   |     |
| Setting Up Predecessors                        |     |
| Useful Keyboard Shortcuts in the Schedule View | 74  |
| Creating Milestones                            | 74  |
| Scheduling the Work Plan                       | 75  |
| Generating the Schedule                        | 75  |
| Scheduling Errors                              | 77  |
| Scheduling Warnings                            | 77  |
| Displaying Work Plan Information               | 79  |
| Level Expand/Collapse                          |     |
| Work Plan Views                                |     |
| Schedule View                                  |     |
| Actuals View                                   | 80  |
| Costing View                                   |     |
| Earned Value View                              |     |
| Gantt View                                     |     |
| Printing View                                  |     |
| Filters                                        | 85  |
| Viewing and Editing Task Details               | 86  |
| Viewing Large Work Plans                       | 86  |
| Adjusting Personal Page Size Preferences       | 87  |
| Resource Usage                                 | 88  |
| Viewing the Work Plan Critical Path            | 89  |
| Configuring Tasks                              | 90  |
| Chapter 6: Configuring Tasks                   | 91  |
| Task Elements                                  | 92  |
| Notifications                                  |     |
| References                                     |     |
| Activities                                     |     |
| Task Statuses                                  |     |
| Adding Tasks to Work Plans                     |     |
| Creating a Milestone                           |     |
| Editing Task Information                       |     |
| •                                              |     |
| Assigning Resources                            |     |
| Assigning Resources in the Add Tasks Page      |     |
| Assigning Resources in the Task Details Page   |     |
| Managing Scheduled Effort                      |     |
| Assigning Skills or Roles                      |     |
| Configuring Task Predecessors                  | 100 |

|    | Setting Scheduling Constraints                            | 100 |
|----|-----------------------------------------------------------|-----|
|    | Adding Notes                                              | 103 |
|    | Setting Up Notifications                                  | 104 |
|    | Entering Cost Data                                        | 106 |
|    | Attaching References to Tasks Attaching Existing Requests |     |
|    | Attaching New Requests                                    |     |
|    | Attaching Existing Packages                               |     |
|    | Attaching New PackagesAttaching Tasks                     |     |
|    | Attaching Releases                                        |     |
|    | Attaching Documents                                       |     |
|    | Attaching URLs                                            |     |
|    | Changing the Task Status                                  | 112 |
| Ch | napter 7: Managing a Project                              | 113 |
|    | Overview of Managing a Project                            | 114 |
|    | Setting Up a Project                                      |     |
|    | Project Statuses                                          |     |
|    | Adding Tasks to a Work Plan                               |     |
|    | Taking a Baseline                                         | 118 |
|    | Revising the Work Plan                                    |     |
|    | Viewing and Modifying Work Plan Hierarchy                 |     |
|    | Work Plan Statuses                                        |     |
|    | Modifying StatusesUpdating Scheduling and Dependencies    |     |
|    | Changing Scheduled Duration, Start, and Finish            |     |
|    | Changing Predecessors                                     |     |
|    | Revising the Schedule                                     |     |
|    | Concurrent Work Plan Editing                              |     |
|    | Avoiding Conflicts                                        |     |
|    | Calculating Actuals                                       |     |
|    | Viewing the Project Critical Path                         |     |
|    | Using the Project OverviewSearching for Projects          |     |
|    | Viewing the Work Plan                                     |     |
|    | Viewing the Project Health                                |     |
|    | Overriding Project Health                                 |     |
|    | Viewing Milestones                                        |     |
|    | Viewing Project Earned Value (EV) Analysis                |     |
|    | Viewing Issues                                            |     |
|    | Viewing Project Staffing                                  | 132 |

| Viewing Program Associations                               | 133 |
|------------------------------------------------------------|-----|
| Viewing Project Cost Data                                  | 133 |
| Approving Project Time                                     | 134 |
| Viewing Exceptions                                         |     |
| Viewing Exceptions from the Project Overview Page          |     |
| Viewing Exceptions in the Schedule View                    |     |
| Using the Mercury IT Governance Dashboard to View Progress | 136 |
| Submitting Project Control Items                           | 137 |
| Logging Issues                                             | 137 |
| Logging Risks                                              | 138 |
| Logging Scope Changes                                      | 139 |
| Viewing Project Settings and Participants                  | 141 |
| Controlling Project Dates                                  | 141 |
| Working with Baselines                                     |     |
| Taking a Baseline                                          |     |
| Managing Baselines                                         |     |
| Comparing Baselines                                        | 143 |
| Tracking and Analyzing Project Costs                       | 144 |
| Exporting and Printing a Project                           |     |
| Exporting to PDF Files                                     |     |
| Exporting to Microsoft Excel Files                         | 145 |
| Tracking Work Plan Audit History                           | 146 |
| Completing and Cancelling Projects                         | 148 |
| Completing Work Plans                                      |     |
| Canceling Work Plans                                       | 148 |
| Chapter 8: Updating Tasks: Resource Activities             | 149 |
| Locating Tasks                                             |     |
| Finding Tasks Using the My Tasks Portlet                   |     |
| Searching for Tasks and Projects                           | 151 |
| Locating Tasks Using the Task Search Page                  | 151 |
| Locating Projects Using the Project Search Page            | 153 |
| Finding Tasks Using Notifications                          | 154 |
| Viewing Project Information                                | 155 |
| Viewing Project Overview                                   |     |
| Viewing Exceptions                                         | 156 |
| Viewing Project References                                 | 157 |
| Viewing the Project Gantt Chart                            | 158 |
| Viewing the Critical Path                                  |     |
| Viewing Project Milestones                                 |     |
| Viewing Resource Information                               | 160 |
| Exporting Your Task Schedule                               | 161 |

| Updating Tasks                                                              | 162   |
|-----------------------------------------------------------------------------|-------|
| Using the My Tasks Portlet                                                  | 162   |
| Getting to the My Tasks Portlet                                             |       |
| Integration with Mercury Time Management                                    |       |
| Using the Task Page                                                         | 164   |
| Viewing and Modifying References                                            |       |
| Adding References to Tasks                                                  |       |
| Attaching Existing Mercury IT Governance Center Entities                    |       |
| Attaching Files Attaching URLs                                              |       |
| Viewing and Editing References                                              |       |
| Deleting References                                                         |       |
|                                                                             |       |
| Chapter 9: Using Work Plan Templates                                        | 171   |
| Setting up a Work Plan Template                                             | 172   |
| Adding Tasks to a Work Plan Template                                        | 172   |
| Configuring Tasks in a Work Plan Template                                   | 173   |
| Creating a Work Plan Template from an Existing Work Plan                    | 173   |
| Work Plan to Work Plan Template Conversion Details                          | 175   |
| Creating a Work Plan from a Work Plan Template                              | 176   |
|                                                                             |       |
| Chapter 10: Integrating Project Management with Microsoft Project           |       |
| Overview of Integrating Project Management with Microsoft Project           |       |
| Synchronization Modes                                                       |       |
| Project Management Controlled                                               |       |
| Microsoft Project ControlledShared Control                                  |       |
| Project Management Strategies                                               |       |
| Publishing a Project Management Work Plan through Microsoft Project         |       |
| Publishing a Microsoft Project File through Project Management              |       |
| Using Both Applications to Track Different Project Data                     |       |
| Installing the Microsoft Project Plug-in                                    | 185   |
| Requirements for the Microsoft Project Plug-in                              |       |
| Microsoft Project Requirements                                              | 185   |
| Access Grants                                                               |       |
| Installation Instructions                                                   |       |
| Changing the Mercury IT Governance Server URL Setting                       |       |
| Sending a Microsoft Project Work Plan to Project Management                 | 188   |
| Opening a Project Management Work Plan in Microsoft Project                 | 189   |
| Setting a Synchronization Mode for Project Management and Microsoft Project | 191   |
| Sending Work Plan Information from Microsoft Project to Project Managemer   | nt192 |
| Automatic Backup of Microsoft Project Information                           |       |
| Retrieving Actuals from Project Management                                  | 193   |

| Enabling Detailed Synchronization Logs                         | 194 |
|----------------------------------------------------------------|-----|
| Mapping Resources Between Applications                         | 195 |
| Errors and Warnings                                            | 196 |
| Removing Microsoft Project and Project Management Associations | 197 |
| Project-Level Settings for Integration                         |     |
| Integration Mode                                               |     |
| Transferring Mercury Information to Microsoft                  |     |
| Microsoft Storage Location for Mercury System Information      | 201 |
| Impact of Microsoft Project Rules on Fields                    | 202 |
| Solutions for Project Managers                                 |     |
| Custom Microsoft Project Filters and Tables                    |     |
| Conditional Editing Allowed In Project Management              | 204 |
| Editing Project Management Controlled Projects                 |     |
| Editing Microsoft Project Controlled Projects                  | 204 |
| Editing in Shared Control Mode                                 | 205 |
| Conditional Editing Summary Table                              | 206 |
| Troubleshooting                                                | 207 |
| Deleting Required Tasks or Tasks with Actuals                  | 207 |
| Cost Roll-Up and Health Calculations                           | 207 |
| Resource Calendars                                             | 208 |
| Units                                                          |     |
| Microsoft Project's Manual Scheduling ModeMode                 | 208 |
| Chapter 11: Integration with Mercury Time Management           | 209 |
| Overview of Mercury Time Management Integration                |     |
|                                                                |     |
| Enabling Time Management for Projects                          |     |
| Using the My Tasks Portlet                                     | 212 |
| Index                                                          | 215 |

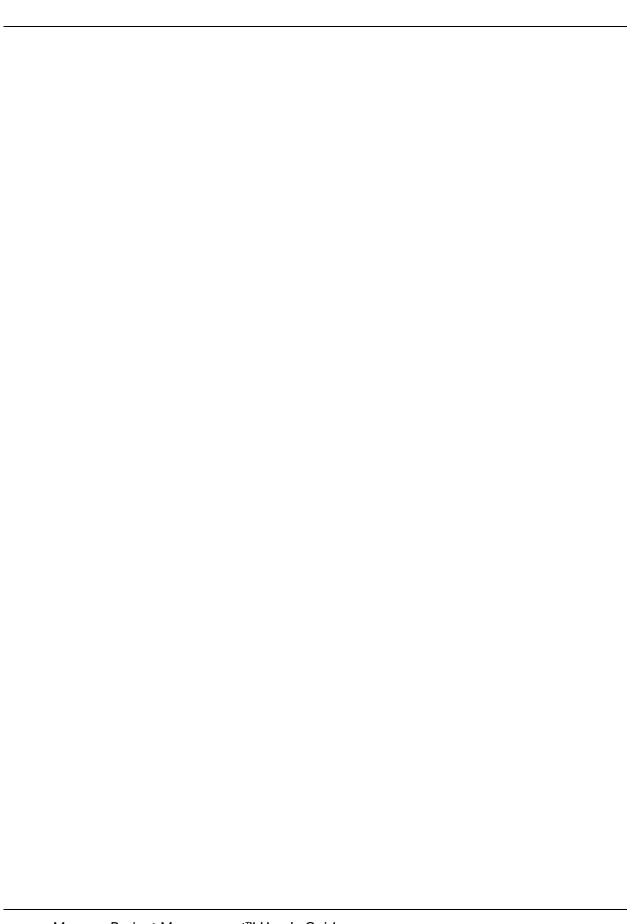

# **List of Figures**

| Figure 2-1  | Project Overview page: Project Details tab | 27 |
|-------------|--------------------------------------------|----|
| Figure 2-2  | Project scope change                       | 29 |
| Figure 3-1  | Project Fields policy                      |    |
| Figure 3-2  | Work Plan policy                           | 39 |
| Figure 3-3  | Request Types policy                       | 40 |
| Figure 3-4  | Scheduling policy                          | 40 |
| Figure 3-5  | Schedule Health policy                     | 42 |
| Figure 3-6  | Cost and Effort policy                     | 45 |
| Figure 3-7  | Cost and Earned Value Health policy        | 49 |
| Figure 3-8  | Microsoft Project Integration policy       | 51 |
| Figure 3-9  | Staffing Profile Assignments policy        | 52 |
| Figure 3-10 | Project health indicators                  | 52 |
| Figure 3-11 | Project Health policy                      | 53 |
| Figure 3-12 | Project health indicators                  | 53 |
| Figure 3-13 | Issue Health policy                        | 54 |
| Figure 3-14 | Task Auditing policy                       | 54 |
| Figure 3-15 | Project Security policy                    | 55 |
| Figure 4-1  | Project Overview page: Summary tab         | 61 |
| Figure 4-2  | Configure Project Participants page        | 62 |
| Figure 5-1  | Work Plan page: Schedule view              | 67 |
| Figure 5-2  | Work Plan page                             | 69 |
| Figure 5-3  | Task Details page: Schedule tab            | 71 |
| Figure 5-4  | Work Plan page: Actuals view               | 81 |

| Figure 5-5  | Work Plan page: Costing view                        | 83  |
|-------------|-----------------------------------------------------|-----|
| Figure 5-6  | Work Plan page: Gantt view                          | 84  |
| Figure 5-7  | Edit My Profile page                                | 87  |
| Figure 5-8  | Work Plan page: Gantt view displaying critical path | 89  |
| Figure 6-1  | Task Details page                                   | 96  |
| Figure 6-2  | Task Details page: Schedule tab                     | 102 |
| Figure 6-3  | Task Details page: Notes tab                        | 103 |
| Figure 6-4  | Task Details page: Notifications tab                | 104 |
| Figure 6-5  | Task Details page: References tab                   | 106 |
| Figure 7-1  | Work Plan page: Schedule view                       | 119 |
| Figure 7-2  | Work Plan page: Gantt view displaying critical path | 125 |
| Figure 7-3  | Project Summary tab: Work Plan section              | 128 |
| Figure 7-4  | Project summary condition indicator                 | 129 |
| Figure 7-5  | Project health indicators                           | 129 |
| Figure 7-6  | Project Summary tab: Milestones section             | 130 |
| Figure 7-7  | Work Plan page: Gantt view                          | 131 |
| Figure 7-8  | Project Summary tab: Issues section                 | 132 |
| Figure 7-9  | Project Summary tab: Project Staffing section       | 132 |
| Figure 7-10 | Project Summary tab: Program Associations section   | 133 |
| Figure 7-11 | Project Summary tab: Project Cost section           | 133 |
| Figure 7-12 | Project Overview page: Project Exceptions tab       | 135 |
| Figure 8-1  | Project Overview page: Summary tab                  | 156 |
| Figure 8-2  | Project Overview page: Project Exceptions tab       | 157 |
| Figure 8-3  | Project Overview page: References tab               | 158 |
| Figure 8-4  | Project Summary tab: Work Plan section              | 159 |
| Figure 8-5  | Project Summary tab: Milestones section             | 159 |
| Figure 8-6  | View Resource page: Capacity/Load tab               | 160 |
| Figure 8-7  | Project Overview page: References tab               | 168 |
| Figure 9-1  | Defining a work plan template                       | 172 |
| Figure 10-1 | Microsoft Project Integration policy                | 198 |

# **List of Tables**

| Table 3-1  | Project Fields policy                                   | 38  |
|------------|---------------------------------------------------------|-----|
| Table 3-2  | Cost and Effort policy: Time Management settings        | 47  |
| Table 3-3  | Cost and Effort policy: Financial Management settings   | 48  |
| Table 3-4  | Default color change values for cost health indicator   | 49  |
| Table 5-1  | Possible predecessor relationships to a project or task | 72  |
| Table 5-2  | Keyboard shortcuts for defining work plans              | 74  |
| Table 5-3  | Scheduling errors, causes, and possible solutions       | 77  |
| Table 5-4  | Scheduling warnings, causes, and possible solutions     | 78  |
| Table 5-5  | Available columns in the Costing work plan view         | 82  |
| Table 5-6  | Work plan view filters                                  | 85  |
| Table 5-7  | Available columns in the Resource Usage work plan view  | 88  |
| Table 6-1  | Task status definitions                                 | 93  |
| Table 6-2  | Summary task status definitions                         | 94  |
| Table 6-3  | Scheduling constraints for tasks and summary tasks      | 101 |
| Table 6-4  | Possible email notifications for tasks                  |     |
| Table 7-1  | Work plan statuses and descriptions                     | 120 |
| Table 7-2  | Project Overview page tabs and sections                 | 127 |
| Table 10-1 | Conditional editing allowed in Project Management       |     |

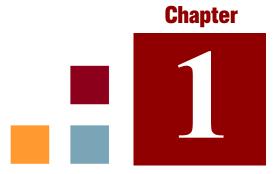

# **Getting Started with Project Management**

#### In This Chapter:

- Introduction to Project Management
- Related Documents

#### **Introduction to Project Management**

Mercury Project Management<sup>TM</sup> enables organizations to streamline and standardize the management of project activities using a template-based, collaborative approach.

Project Management defines the step-by-step processes required to complete specific tasks and deliverables, guiding users through a dynamic, self-documenting process to support activities such as the execution of standardized checklists or the collection of deliverables using document attachments. For more information on setting up project processes and related items, see Chapter 2, *General Setup Considerations*, on page 19.

Using project types, the business rules that govern a project or set of projects can be formalized. Policies can be set governing various aspects of a project, including schedule health, task auditing, and project security. At least one project type must be created before you can create and manage projects. For more information on setting up project types, see Chapter 3, *Configuring Project Types*, on page 33.

When creating a project, you may be able to adjust policies handed down by the project type, as well as decide whether to include a work plan, budget, or staffing profile. Project security can also be defined. See Chapter 4, *Creating a Project*, on page 57, for more details on creating a project.

Work plans can be defined as hierarchical structures of summary tasks that logically group and organize tasks or activities. See Chapter 5, Creating a Work Plan, on page 65, for details on creating a work plan. Once the work plan structure is in place, task details are edited individually using the Task Details page, providing opportunity for small, discrete changes rather than larger-scale change across the work plan hierarchy. See Chapter 6, Configuring Tasks, on page 91, for more details on task-to-task navigation.

Work plan templates can also be used to create pre-set work plan structures that are ready to use. See Chapter 9, *Using Work Plan Templates*, on page 171, for more details on the use of work plan templates, including converting existing work plans into templates.

As the project executes, managers can make use of the Project Overview page to view important project metrics such as health indicators, milestones, and issues. See Chapter 7, *Managing a Project*, on page 113, for details on the use of the Project Overview page as well as project management activities such as taking baselines and revising the work plan.

Project teams can easily manage work plan activities within and across the technology chain because all team members, whether internal or external,

collaborate and interact through an intuitive interface. Chapter 8, *Updating Tasks: Resource Activities*, on page 149, explains how resources on a project locate, update, modify, and report on tasks to which they are assigned.

For example, when creating a new and updated version of a business system, a company could classify its efforts into summary tasks for each major functional area.

- Each of these functional summary tasks could be further broken down into tasks directed to areas such as web content, application and database tasks.
- These tasks can be linked to requests and packages from Mercury Demand Management<sup>TM</sup> and Mercury Deployment Management<sup>TM</sup>, giving instant visibility to more detailed activities supporting an overall work plan. Tasks can also have constraints and notifications configured on an individual basis. See Chapter 6, *Configuring Tasks*, on page 91, for more information.
- In conjunction with Mercury Resource Management<sup>TM</sup>, role and skill assignments can be tracked against resource availability. Resource utilization can also be measured, visualized, and optimized.

Note

To make use of their full range of features, resources and resource-related configurations should be set up in Resource Management prior to using Project Management. For more detailed information, see Chapter 2, General Setup Considerations, on page 19, or the Mercury Resource Management User's Guide.

- In conjunction with Mercury Time Management<sup>TM</sup>, time sheets can be used for actuals reporting on project-related work. See Chapter 11, *Integration with Mercury Time Management*, on page 209, for more details.
- As the project executes, risks, issues, and proposed scope changes can be submitted along pre-configured project control processes and tracked at the Project Overview level.
- As the project executes, different sets of users may be called upon to evaluate and move the project along its pre-defined lifecycle.
- Baselines of the work plan can be taken at any time, providing a basis for work plan performance comparisons.
- Work plan cost data is tracked at the task level, and can be used to analyze trends and patterns via earned value analysis. Costs can be automatically calculated or manually entered, and actual costs can be automatically rolled up into the project budget.
- Project Management also supports standard integration with Microsoft Project so that functions such as task scheduling and resource management can be utilized at any point during a work plan's execution. See Chapter 10, Integrating Project Management with Microsoft Project, on page 177, for more detailed information.

#### **Related Documents**

Related documents for this book are:

- Mercury Demand Management User's Guide
- Mercury Deployment Management User's Guide
- Mercury Resource Management User's Guide
- Mercury Time Management User's Guide
- Mercury Time Management Configuration Guide
- Security Model Guide and Reference

# Chapter 2

# **General Setup Considerations**

#### In This Chapter:

- Overview of General Setup Considerations
- Setting Up Resources
- Setting Up Regions
- Configuring Mercury Project Management Validations
- Configuring the Project Details Tab
- Configuring the Project Process
- Configuring Project Control Processes
- Setting Up Project Types
- Setting Up Activities
- Setting Up Task User Data
- Setting Up Time Management Integration
- Setting Up Microsoft Project Integration

#### **Overview of General Setup Considerations**

There are several configuration steps that should be completed before you start to make use of Mercury Project Management. Some of these steps are required in order for you to take full advantage of Mercury Project Management functionality; others are optional depending on how much you want Mercury Project Management to fit your business processes.

In general, the configuration and setup work is as follows:

1. Set up resources and resource pools.

Mercury Resource Management allows you to create resource information for each user of Mercury IT Governance Center, including details such as:

- Role
- Skill profile
- Organization unit
- Individual resource calendar

In order to assign a resource to a project's staffing profile or work plan, the resource must belong to a resource pool you manage. Resources that belong to other resource pools can be requested using standard staffing profile functionality.

See Setting Up Resources on page 23 for more details on this step.

2. Set up regions.

Regions are associated with each project and resource. They define attributes such as:

- Calendar
- Holidays
- Normal working days and hours
- Default currency

See Setting Up Regions on page 24 for more details on this step.

3. Configure Mercury Project Management validations.

Lists of values for certain fields can be tailored to suit your business needs through validations, which can be edited in the Mercury IT Governance Workbench.

This step is optional if the current field names and values present in Mercury Project Management do not need alteration.

See *Configuring Mercury Project Management Validations* on page 25 for more details on this step.

4. Configure fields displayed in the **Project Details** tab in the Project Overview page.

The fields in the **Project Details** tab are pre-configured content, but they can be modified to suit your business needs. At a minimum, the security settings for these fields should be reviewed.

This step is optional if the current field names and values present in Mercury Project Management do not need alteration.

See *Configuring the Project Details Tab* on page 26 for more details on this step.

5. Configure the project process in the Workbench.

The project process is modeled in a pre-configured workflow that can be configured in the Workbench to suit your business needs. At a minimum, the security settings for the workflow and its steps should be reviewed.

This step is optional if the current workflow does not need alteration.

See *Configuring the Project Process* on page 28 for more details on this step.

6. Configure project control processes.

Project issues can be submitted against a particular project to raise issues that require attention. Once submitted, project issues follow their own workflow to resolution. Project issue fields and behavior, as well as the underlying workflow, can be configured in the Workbench to suit your business needs. Similar management tools are provided for project risks and scope changes.

This step is optional if the current project control processes do not need alteration.

See *Configuring Project Control Processes* on page 29 for more details on this step.

#### 7. Set up project types.

Every project is created from a project type, which contains project policies that you can pre-configure for ease of use, or even lock down when appropriate. In order to create a project, you must first configure at least one project type. The Enterprise project type comes pre-configured, but should be reviewed to ensure that it suits your business needs.

See Setting Up Project Types on page 30 for more details on this step.

#### 8. Set up activities.

Tasks in the project work plan can be associated with activities, which can be used for Statement of Position (SOP) 98-1 tracking, classifying tasks as capital or operating expenses when they are costed. If you choose not to activate SOP 98-1 tracking, activities can still be associated with tasks as a categorization tool.

This step is optional if you do not care about SOP 98-1 tracking or do not wish to track task categories to this level of granularity.

See Setting Up Activities on page 31 for more details on this step.

#### 9. Set up integration with Mercury Time Management.

Setup for Time Management integration is mostly done on the project type level, but before using Time Management for reporting on project-related work activities, you should ensure that each resource has the proper permissions and delegations set up in Time Management. See the *Mercury Time Management User's Guide* and *Mercury Time Management Configuration Guide* for more information.

#### 10. Set up integration with Microsoft Project.

Mercury Project Management can integrate with Microsoft Project. In order to take advantage of this integration, there are a few server settings that must be configured.

This step is optional if you do not wish to integrate with Microsoft Project.

See Setting Up Microsoft Project Integration on page 32 for more details on this step.

11. Set up task user data.

Task user data are custom fields that can be associated with every task in Mercury Project Management.

This step is optional if you do not wish to add custom fields to tasks.

See Setting Up Task User Data on page 31 for more details on this step.

#### **Setting Up Resources**

Resources in Mercury Project Management can be tracked to optimize their time and capabilities with Mercury Resource Management. Mercury Resource Management allows a project manager to:

- Set a calendar for each resource, determining total availability as well as specifying vacation days
- Assign a primary skill and role to a resource (optional)
- View resource load by time period, work plan, or individual
- Analyze and search resource availability

Resource pools can be used to track the supply of resources and are also necessary for work plan assignments. Each resource expected to be assigned to a project staffing profile or directly to a work plan must belong to a resource pool managed by the project manager. Either of the following project resource management strategies can be employed:

- If your resources are not being actively managed, you can place all possible project resources into a single resource pool and designate all possible project managers as the resource pool's managers. This allows you to select any resource for your project staffing profile or work plan.
- If your resources are being actively managed in such a way that their time must be requested from their managers, a staffing profile should be used. This allows you to request resources from a resource pool you don't manage using Mercury Resource Management functionality. The resource's manager will approve or reject the request.

Resources (including calendar information) and resource pools should be set up in Mercury Resource Management before creating a project in Mercury Project Management. Roles and skills should also be set up even if you do not intend to associate them with resources.

See the *Mercury Resource Management User's Guide* for detailed information on how to perform these tasks.

Cost rates for individual resources are set using cost rate rules, which are controlled through Mercury Financial Management<sup>TM</sup>. See the *Mercury Financial Management User's Guide* for detailed information on cost rate rules and their setup.

The following useful tasks can also be performed using Mercury Resource Management:

- Mapping of resources into an organization model and tying organization units to security groups
- Projecting the allocation of resources over time using staffing profiles

See the Mercury Resource Management User's Guide for additional details.

## **Setting Up Regions**

Regions are set up in Mercury Resource Management and contain their own calendars. These regional calendars specify the following:

- Number of hours in a working day
- Working days for each week
- Holidays

A project can then be associated with a region for accurate project and resource scheduling.

See the *Mercury Resource Management User's Guide* for detailed information on setting up regions and regional calendars.

#### **Configuring Mercury Project Management Validations**

Values for certain fields in Mercury IT Governance Center are controlled by validations that are configurable or extensible. To change the list of possible values in a field, you must open its validation in the Workbench and edit it from there.

Note

Configurable or extensible validations only exist for fields associated with the **Project Details** tab of the Project Overview page and the project control processes. Values for work plan fields cannot be changed.

The Business Unit field on the **Project Details** tab of the Project Overview page is an example of a static list validation, which provides a static list of options to the user. A static list validation can be a drop-down or an auto-complete list component.

To add values to the validation list:

- 1. Log on to Mercury IT Governance Center and open the Workbench.
- 2. From the shortcut bar, click **Configuration > Validations**.
- 3. On the **Query** tab of the Validation Workbench window, click **List.**

The **Results** tab opens, displaying the results of the search.

4. Select PFM - Business Units and click Open.

The Validation window opens with the Business Unit field's validation loaded.

5. Click New.

The Add Validation Value window opens.

6. Provide information for the validation value as described in the following table.

| Field   | Definition                                                                                                    |
|---------|----------------------------------------------------------------------------------------------------|
| Code    | The underlying code for the validation value. The code is the value stored in the database or passed to any internal functions, and is rarely displayed. |
| Meaning | The displayed meaning for the validation value in the drop-down list or auto-complete.                                                                   |

| Field   | Definition                                                                                                    |
|---------|----------------------------------------------------------------------------------------------------|
| Desc    | A description for the validation value.                                                                                                    |
| Enable? | Determines whether the validation value is enabled. This should be checked if you want the value to appear in the field.                                                                                       |
| Default | Determines whether the value is the default value for the list. This value is initially displayed in drop-down lists (this is not used for auto-complete lists). There can be only one default value per list. |

7. (Optional) Set the validation value as the default by selecting the **Default** field.

The default option is only available for drop-down lists.

8. Click **OK** to close the window and add the value to the validation. Click **Add** to add the value and keep the Add Validation Value window open.

Validation values can be re-ordered using the up and down arrow icons. The sequence of the validation values determines the order that the values are displayed in the list.

9. When you are done adding values to the validation, click **Save** or **OK** in the Validation window to save the new values.

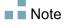

You can copy existing values defined in other validations using the **Copy From** button. Click **Copy From** and query an existing list-validated validation and choose any of the validation values. Click **Add** or **OK** in the Copy From window and the selected value or values are added to the list.

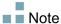

Be careful when creating validations (drop-down lists and auto-complete lists) that are validated by lists. Each time the set of values changes, you will be forced to update the validation. Consider, instead, validating using a SQL query or PL/SQL function to obtain the values from a database table.

For more information on editing and creating validations of various types, see the "Working with Validations" chapter in the *Commands, Tokens, and Validations Guide and Reference.* 

# **Configuring the Project Details Tab**

The **Project Details** tab of the Project Overview page contains fields delivered as pre-configured content for projects.

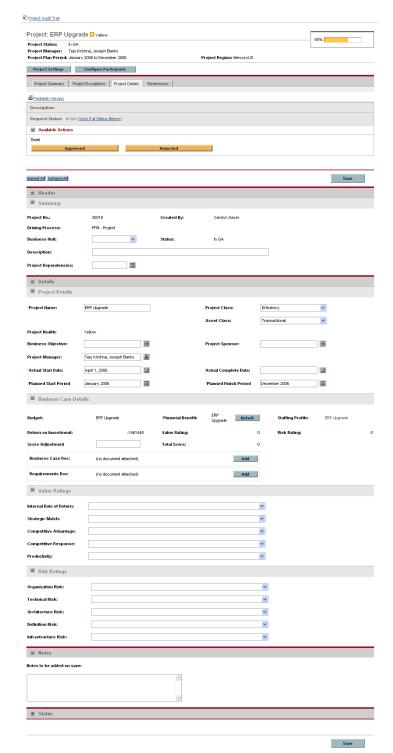

Figure 2-1. Project Overview page: Project Details tab

These fields do not need to be set up or altered in any way before you start using Mercury Project Management, but if you want to change them, they can be customized to suit your business needs in the following ways:

- Individual field names and values can be changed.
- Fields themselves can be configured to be hidden, visible, or read-only depending on what stage has been reached in the project process, which is driven by the workflow discussed in *Configuring the Project Process*.

These fields and their workflow interactions are contained and defined by a request type that can be altered in the Workbench.

For detailed discussion of this request type and workflow configuration, see the *Mercury Project Management Configuration Guide*.

## **Configuring the Project Process**

The project process is determined by a workflow in Mercury IT Governance Center. This workflow is delivered as best-practice content ready for you to use in Mercury Project Management, but if you want to change it, it can be customized to match your organization's project execution process. Steps in the workflow can also be configured to integrate with fields on the **Project Details** tab in the Project Overview page, determining whether they are visible or editable.

For detailed discussion of this request type and workflow configuration, see the *Mercury Project Management Configuration Guide*.

# **Configuring Project Control Processes**

Mercury Project Management includes specialized project control items that can be submitted and managed during project execution as Mercury Demand Management requests:

- Issues can be filed against a particular project to raise issues that require attention.
- Risks can be brought up to highlight risks that may endanger project execution.
- Scope changes can be requested to adjust the scope of the project.

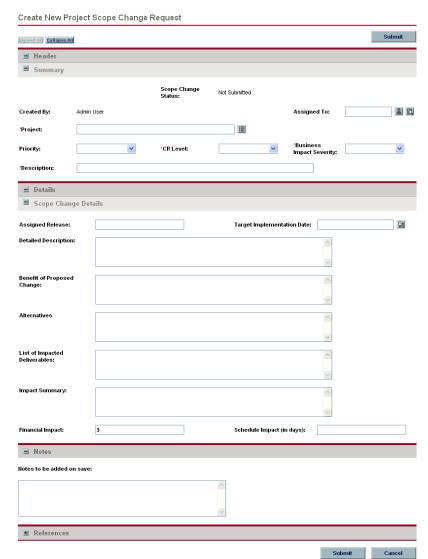

Figure 2-2. Project scope change

Once submitted, these requests follow their own workflows to resolution. Each request type and its workflow are delivered as best-practice content ready for you to use, but if you want to change them, they can be customized to match your project control processes. The following project control request aspects can be changed to suit your business needs:

- Individual fields and possible values can be changed.
- Fields themselves can be configured to be hidden, visible, or read-only depending on what stage has been reached in the workflow.
- The workflows can be changed.

For detailed discussion of these project control request types and workflow configuration, see the *Mercury Project Management Configuration Guide*.

# **Setting Up Project Types**

All projects are created from project types. A project type is used to default or impose the business rules that will be used to manage a new project. Project types include policies for different aspects of managing the project, including:

- What types of actuals are collected
- Whether built-in project costing or Mercury Time Management are used for the project
- Whether the project will include a work plan

Project types and their policies must be set up before you can begin creating projects. For detailed discussion of configuring project types, see Chapter 3, *Configuring Project Types*, on page 33.

#### **Setting Up Activities**

Activites are simple configuration entities that can be associated with tasks in the project work plan. Activities marked as capitalized are used in this capacity for Statement of Position (SOP) 98-1 tracking, and will categorize the costs of associated tasks as capital if the project supports capitalization. If you choose not to activate SOP 98-1 tracking, activities can still be associated with tasks as a categorization tool, and any associated costs will be considered operating expenses.

You do not need to configure activities nor associate them with tasks if you are not interested in SOP 98-1 tracking, or if you do not wish to track task categories to this level of granularity. Mercury Project Management comes with a pre-defined set of activities reflecting common SOP 98-1 categories that can be configured for use with tasks.

For detailed discussion of configuring activities and activity behavior, see the *Mercury Financial Management User's Guide*.

## **Setting Up Task User Data**

Task user data are custom fields that can be associated with every task on a work plan. If you have no need of custom fields for tasks on your work plans, then you do not need to configure task user data.

For detailed discussion of task user data setup, see the *Mercury Project Management Configuration Guide*.

#### **Setting Up Time Management Integration**

Mercury Time Management can be used in conjunction with Mercury Project Management for detailed entry of time and effort actuals using time sheets. Time sheets have their own sets of approvers and approval processes, and can be used for more granular cost reporting.

Setup for Time Management integration is mostly done on the project type level, but before using Time Management for reporting on project-related work activities, you should ensure that each resource has the proper permissions and delegations set up in Time Management. See the *Mercury Time Management User's Guide* and *Mercury Time Management Configuration Guide* for more information.

A few configuration tasks must be completed before using Mercury Time Management with Mercury Project Management. They are as follows:

- Ensure that users who will be updating project actuals through Time Management have the proper licenses and access grants
- Ensure that project managers have the proper access grants to approve time sheets submitted by users
- For each project, ensure that the proper project settings have been configured for Time Management integration

For detailed discussion of Mercury Time Management integration, see Chapter 11, *Integration with Mercury Time Management*, on page 209.

# **Setting Up Microsoft Project Integration**

Mercury Project Management integrates with Microsoft Project, allowing you to create a work plan in either application and synchronize scheduling and actuals information between the two. For example, if you are more comfortable creating work plans in Microsoft Project, but want to take advantage of Mercury Project Management's project participant functionality (such as the My Tasks portlet), you can create a work plan in Microsoft Project and send it to Mercury Project Management.

There are a few tasks that must be completed before using Mercury Project Management with Microsoft Project. See the *Mercury Project Management Configuration Guide* for more details.

For more detailed discussion of Microsoft Project integration, see Chapter 3, *Configuring Project Types*, on page 33.

# Chapter Chapter Chapter Chapter Configuring Project Types

#### In This Chapter:

- Overview of Configuring Project Types
  - □ Project Types
  - □ Project Policies
- Working with Project Types
- Setting Project Policies
  - □ *Project Fields*
  - □ Work Plan
  - □ Request Types
  - □ Scheduling
  - □ Schedule Health
  - □ *Cost and Effort*
  - Cost and Earned Value Health
  - □ Microsoft Project Integration
  - □ Staffing Profile Assignments
  - □ Project Health
  - □ *Issue Health*
  - Task Auditing
  - □ Project Security

#### **Overview of Configuring Project Types**

This chapter discusses project types and project policies, and gives instructions on how to create and modify them.

#### **Project Types**

Each project is associated with a project type on creation. A project type is used to default or impose the business rules, or *Project Policies*, that will be used to manage a new project. At least one project type must be created in order for you to be able to create projects in Project Management, though an Enterprise project type is included with Project Management upon installation.

You can define ownership of each project type, allowing you to control which users can make changes to that project type. This can be useful when multiple organizations within a business maintain their own project types. You can also define limits on who can use a given project type to create projects. Project types can be copied. Project types can also be disabled, but any project currently using that project type will be unaffected.

#### **Project Policies**

A project type includes policies for a project concerning:

- Which health metrics will be tracked for the project, as well as threshold levels for each health color
- Security and audit controls for the project
- The request type that will define the fields on the **Project Details** tab and drive the project process
- Costing exception rules that will be used to calculate indicators showing costing and earned value violations
- Whether the project will include a work plan
- What types of actuals are collected
- Rules that govern work plan scheduling
- Scheduling exception rules that will be used to calculate indicators showing a scheduling problem
- Whether built-in project costing or Mercury Time Management are used for the project

- Settings for Microsoft Project integration
- Settings dictating the items that count as workload for resources for the project

The project type and its policies determine a project's settings.

#### **Enforcing Project Policies**

For each policy, the project type determines whether projects using the project type will be allowed to modify the associated settings. When you create a project using a project type with overridable policies, you can change the corresponding settings on that project as needed.

For example: A project type called "Alpha Project" is created for Company A. "Alpha Project" has an overridable **Cost and Effort** policy. A manager creates a project using the "Alpha Project" type, and changes the **Cost and Effort** settings to suit the needs of the project at hand. The manager cannot change any other settings, as they are non-overridable.

For projects that are already in progress, changing a project type policy or its override status has the following effects:

- Changing an overridable policy to non-overridable will change that policy for projects in progress, switching their settings to match the new policy if settings were altered previously.
- Changing a non-overridable policy to an overridable policy has no effect on projects in progress.
- Making a change to a non-overridable policy changes the settings on projects in progress to match the new policy.
- Making a change to an overridable policy has no effect on projects in progress.

In cases where changes to a project type will cause recalculation of data, such as changes to exception thresholds, these calculations are deferred for processing.

#### Making Changes to Policies that Do Not Propagate

Certain policies do not propagate changes to existing projects, even if they are set to be non-overridable. These policies are:

- Cost and Effort
- Microsoft Project Integration
- Work Plan Template (changes do propagate, but do not alter existing work plans)

If you want to make changes to a project type policy that does not propagate, following the general procedure outlined below:

- 1. Identify a time when system activity is low.
- 2. On the project type, unlock the project policy.
- 3. Open existing projects and change the settings on each where allowed.
- 4. On the project type, lock the project policy.

#### **Working with Project Types**

To create a project type:

- 1. Log on to Mercury IT Governance Center.
- 2. From the menu bar, select Administration > Project Types & Templates > Create a Project Type.

The Create Project Type page opens.

- 3. Type a Project Type Name and, optionally, a Description.
- 4. Set the desired project policies as described in *Setting Project Policies*.
- 5. Click Create.

# **Setting Project Policies**

Project policies are grouped into related areas. These policies become the settings for a project created from the project type they belong to.

To set project policies, click the button corresponding to the policy you want to edit and make the necessary changes before clicking **Save**.

### **Project Fields**

The **Project Fields** policy controls the fields tracked by a work plan. Selecting the checkbox or option next to a field activates it. Some fields contained in the **Project Fields** policy are required in order for you to take full advantage of Mercury Project Management functionality, and should be left active.

Figure 3-1. Project Fields policy

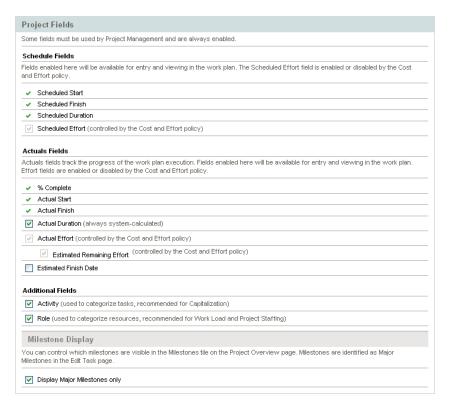

*Table 3-1* describes the fields controlled by the **Project Fields** policy.

Table 3-1. Project Fields policy

| Field Name                 | Description                                                                                                    |  |  |  |
|----------------------------|----------------------------------------------------------------------------------------------------|--|--|--|
| Schedule Fields section    |                                                                                                    |  |  |  |
| Scheduled Start            | The scheduled start for a task.                                                                                                    |  |  |  |
| Scheduled Finish           | The scheduled finish for a task.                                                                                                    |  |  |  |
| Scheduled Duration         | The scheduled duration for a task.                                                                                                    |  |  |  |
| Scheduled Effort           | Allows you to specify scheduled effort per task. This field is controlled by the <b>Cost and Effort</b> policy.                         |  |  |  |
| Actuals Fields section     |                                                                                                    |  |  |  |
| % Complete                 | The amount of the task that has been completed.                                                                                         |  |  |  |
| Actual Start               | The date at which work on the task actually begins.                                                                                     |  |  |  |
| Actual Finish              | The date at which work on the task actually ends.                                                                                       |  |  |  |
| Actual Duration            | The actual duration of the task, calculated from the Actual Start and Finish.                                                           |  |  |  |
| Actual Effort              | Allows you to enter actual effort values for each task. This field is controlled by the <b>Cost and Effort</b> policy                   |  |  |  |
| Estimated Remaining Effort | Allows you to specify an estimated remaining effort value for each task. This field is controlled by the <b>Cost and Effort</b> policy. |  |  |  |
| Estimated Finish Date      | Allows you to specify an estimated finish date for each task.                                                                           |  |  |  |
| Additional Fields section  |                                                                                                    |  |  |  |
| Activity                   | Allows you to assign an activity to a task; used primarily for SOP 98-1 tracking.                                                       |  |  |  |
| Role                       | Allows you to specify a role for each task.                                                                                             |  |  |  |
| Milestone Display section  |                                                                                                    |  |  |  |
| Major Milestones           | Allows you to identify tasks as "major milestones" that appear on the Project Overview page.                                            |  |  |  |

### **Work Plan**

The **Work Plan** policy allows you to specify whether a project will have a work plan, as well as suggest or enforce a specific work plan template to be used with the project type. This policy's override behavior is as follows:

- If you specify a work plan template in the **Work Plan Template** field and set the policy to non-overridable, a project created from this project type can only create a work plan based on this work plan template. Moreover, the default work plan template cannot be changed.
- If you specify a work plan template in the **Work Plan Template** field and set the policy to overridable, the manager for a project created from this project type can choose to create the work plan from the default template, another template, or manually.
- If you do not specify a work plan template, the policy is set to overridable by default. This should be done for project types that do not require a specific work plan template.

For more detailed information on work plan templates, see Chapter 9, *Using Work Plan Templates*, on page 171.

Work Plan

Work Plan Template

Select a default work plan template to use when creating new work plans. The work plan template selected here will provide the user with guidance when creating a work plan for the project. If this policy is enforced, then new project work plans can only be created from this template. Changes to this setting, even if enforced, do not impact existing project work plans.

Work Plan Template:

Figure 3-2. Work Plan policy

## **Request Types**

The **Request Types** policy specifies the following items:

- The request type that controls the fields which appear in the **Project Details** tab of the Project Overview page. This request type is also associated with the workflow that drives the overall project process. This item is required.
  - If you have installed Mercury Portfolio Management<sup>TM</sup>, this request type will also represent the project in your portfolio. See the *Mercury Portfolio Management Configuration Guide* for more details.
- The request type (and associated workflow) used to report and resolve project issues.

Figure 3-3. Request Types policy

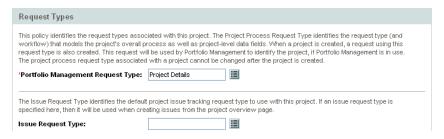

## **Scheduling**

The **Scheduling** policy specifies options that govern how the work plan is scheduled, including:

- Default start date to schedule the work plan from
- Resource dependency
- Critical path threshold
- Scheduling warning rules

Figure 3-4. Scheduling policy

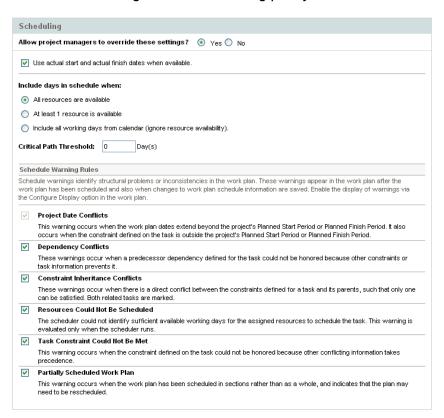

### **Default Start Date**

This part of the **Scheduling** policy controls the default start date from which tasks are scheduled. This is set on each project, regardless of whether the policy is set to non-overridable. This is used to set a consistent date from which to schedule the work plan, no matter what occurs during the planning process.

The policy also determines whether the scheduler considers existing actual start and finish dates for tasks when rescheduling. By default actual dates are considered.

For example, once a work plan becomes Active, its tasks can be marked In Progress. When tasks are marked In Progress, actual start dates are specified for that task. If the project is set to use actual start/finish dates in scheduling, the **In Progress** tasks will move to start on their actual start dates.

### Resource Dependency

Every business initiative has some minimum resource requirements, usually in the form of available personnel. Mercury Project Management checks to ensure that resources are assigned on their working days. The **Include days in schedule when** options can be set to consider resource requirements when creating the work plan schedule. For instance, it is possible for the **Scheduling** policy to set the project to ignore resource availability and schedule accordingly.

The default configuration is set to require all resources to be available on any given day. When creating the work plan schedule, Mercury Project Management will only consider days when all resources are present.

### Critical Path Threshold

A work plan's critical path is the series of tasks that determines the duration of the project. The **Critical Path Threshold** is the amount of slack (the amount of time that a task may be delayed from its start without delaying the project) specified as the threshold for identifying a task as part of the critical path. Tasks with slack less than or equal to this value are on the critical path. Use of a threshold allows the project manager to control the degree of risk tolerated in management of the work plan.

### Schedule Warning Rules

You can select which **Schedule Warning Rules** are used to alert the project manager about potential structural problems when scheduling a work plan. Schedule warnings are calculated whenever task data is saved, so they can be used even without using the scheduler.

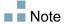

Mercury Project Management will only issue warnings based on the schedule warning rules you have selected.

## **Schedule Health**

The **Schedule Health** policy controls the project's schedule health indicator, as well as determining the active exception rules for a project.

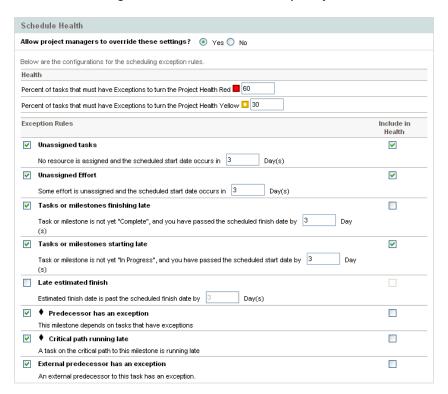

Figure 3-5. Schedule Health policy

### Schedule Health Indicator

The project's schedule health indicator is a simple color-coded indicator of the health of a work plan. A project only has a schedule health indicator when the work plan is **Active**; it disappears when the work plan is completed or put **On Hold**. A project's schedule health indicator color begins green and changes to yellow or red depending on the percentage of tasks identified as contributing to work plan health that have triggered exceptions (completed tasks are ignored). This percentage is configured by this policy. A project's schedule health indicator will not be calculated until the project is saved.

For example: A project is created from a project type whose **Scheduling Exception Rules** policy sets the threshold value for yellow to 30%. Four tasks trigger an exception in a work plan consisting of ten tasks total. The schedule health indicator turns yellow, and will remain yellow until at least two tasks are reworked until they no longer trigger exceptions (this could be accomplished by changing a start date, or modifying resources, or starting the tasks). Once this occurs, the schedule health indicator turns green.

### Scheduling Exception Rules

Projects come with a set of predefined exception rules. The **Schedule Health** policy can specify which exception rule(s) are to be enabled, as well as the criteria needed to trigger them. As discussed above, the policy can also set the schedule health indicator, which is a simple color-coded indicator of the schedule health of a project. The schedule health indicator watches for schedule exceptions that have been triggered, and changes color according to the policy.

This can be a good way to keep track of high-risk projects. For example, for a project type with a very low margin for error, the policy can set the percentage of triggered exceptions needed to change the schedule health indicator red to 20, giving clear early warning of problems.

The **Schedule Health** policy controls the exception rules relating to project scheduling and execution.

The following parameters for almost all exception rules are configurable:

- **Enabled.** Project managers can decide whether or not the particular exception rule is enabled.
- Rule (number of days). Specifies the number of days the particular exception rule waits for or monitors.

• Include in Health. Decides whether or not the violations of the particular exception rule are included in the schedule health indicator (see *Schedule Health Indicator*).

Each exception rule within the policy can be configured independently.

### **Cost and Effort**

The **Cost and Effort** policy dictates how the costs, effort, and workload for the project will be managed, including how this information flows between project entities such as the work plan, staffing profile, budget, and time sheets, if any. The policy determines whether financial information will be tracked for projects, how actuals are captured, and how costs are calculated. If you have installed Mercury Time Management to capture actuals, this policy controls the Time Management settings for a project type. If you do not have Mercury Time Management or choose not to use it, you can select and configure Mercury Financial Management options.

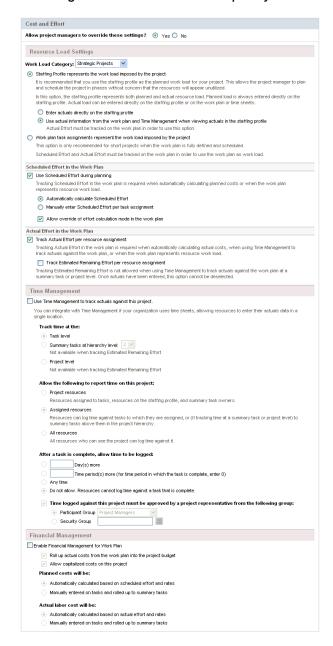

Figure 3-6. Cost and Effort policy

### Resource Load Settings

Mercury Resource Management automatically keeps track of resource workload and availability. These settings determine how to track workload for a project type.

Mercury Resource Management allows you to attach a staffing profile to a project to track resource demand and usage. You can choose between the following options:

- Staffing Profile represents the work load imposed by the project. You can then choose whether to enter actuals on the staffing profile manually, or roll actuals from the work plan or Mercury Time Management up to the staffing profile. In order for roll-up to work, you must enable the tracking of actual effort in this policy, described in *Actual Effort in the Work Plan*. For more information on staffing profiles, see the Mercury Resource Management User's Guide.
- Work plan task assignments respresent the load imposed by the project. In order for this option to be selected, you must enable the tracking of scheduled and actual effort in the work plan, described below.

### Scheduled Effort in the Work Plan

You can decide whether to track the scheduled effort needed to accomplish each task in the work plan. This is required if you are setting the project to automatically calculate the planned cost of tasks (set in the **Cost and Effort** policy under *Financial Management*), or if the work plan task assignments are set to represent resource load (set in the **Cost and Effort** policy under *Resource Load Settings*).

If you decide to **Use Scheduled Effort during planning**, you can then choose to have the system automatically calculate it, or enter it manually. Additionally, you can choose to allow the calculation method to be changed in the work plan on a task-by-task basis.

### Actual Effort in the Work Plan

You can decide whether to track actual effort per resource assignment during the execution of a project. This is required when automatically calculating actual costs, when using Mercury Time Management to track actuals for the work plan, or when work plan task assignments represent resource work load.

If you decide to **Capture Actual Effort per resource assignment**, you can also choose whether to **Capture Estimated Effort per resource assignment**. This setting cannot be used in conjunction with Mercury Time Management if you are tracking time at anything other than the task level, nor can it be changed once actuals have been captured.

## Time Management

If you choose to enable Mercury Time Management for this policy, there are a range of options to configure, described in *Table 3-2*.

Table 3-2. Cost and Effort policy: Time Management settings

| Field Name                       | Description                                                                                                    |  |  |
|----------------------------------|----------------------------------------------------------------------------------------------------|--|--|
| Use Time<br>Management to        | Enables tracking of actuals using Mercury Time Management time sheets.                                                                                                    |  |  |
| Treat time at the                | Specify whether to track time at the task, summary task, or project level.  You can specify the summary task hierarchy level to track                                                                                                    |  |  |
| Track time at the                | down to.  If you are using Mercury Time Management to track actuals and are also capturing estimated effort, you can only track time at the task level.                                                                                                    |  |  |
| Allow the following              | Specify whether you want Project resources, All resources, or only Assigned resources to track time.  Project Resources indicates that resources assigned to tasks on the work plan or who appear on the staffing profile can log time on any task.  Assigned Resources indicates that only resources who are assigned to a task can report time on those tasks.  All resources indicates that any resource who can see the project (including stakeholders) can log time for any task. |  |  |
| Allow time to be logged after    | Specify whether time can be logged after a task completes, and if so, for how long.                                                                                                    |  |  |
| Time logged against this project | Specify whether time logged against the project needs to be approved by a project representative.                                                                                                    |  |  |
| Project Time Approver            | Specify who can approve time logged against the project, either by participant group or specific security group.                                                                                                    |  |  |

### Financial Management

Mercury Financial Management can calculate certain costs automatically depending on the fields that are enabled:

- In order to automatically calculate planned costs for the work plan, you must first enable the Scheduled Effort field as described in *Scheduled Effort in the Work Plan*.
- In order to automatically calculate actual costs for the work plan, you must first enable the Actual Effort field as described in *Actual Effort in the Work Plan*.

If you choose to enable Mercury Financial Management for this policy, there are a range of options to configure, described in *Table 3-3*.

Table 3-3. Cost and Effort policy: Financial Management settings

| Field Name                                      | Description                                                                                                    |  |
|-------------------------------------------------|----------------------------------------------------------------------------------------------------|--|
| Enable Financial<br>Management for<br>Work Plan | Enables tracking of actuals using Mercury Financial Management.                                                                                                    |  |
| Roll up actual costs                            | Specify whether actual cost values will roll up to the budget associated with the project, if any.                                                                                                    |  |
| Allow capitalized costs                         | Specify whether the project will track capitalization for costs, identifying all costs as either capital or operating expenses according to the activity assigned to each task.                                          |  |
|                                                 | Capitalization information will only be tracked if capitalization tracking has been enabled on the Mercury IT Governance Server. See the <i>Mercury Financial Management User's Guide</i> for more detailed information. |  |
| Planned costs will be:                          | Specify whether planned costs will be automatically calculated based on scheduled effort and rates, or manuall entered.                                                                                                  |  |
| Actual labor cost will be:                      | Specify whether actual labor cost will be automatically calculated based on actual effort and rates, or manually entered.                                                                                                |  |

### **Cost and Earned Value Health**

The **Cost and Earned Value Health** policy controls whether to track the cost health for a project, and if so, which metrics will be evaluated to determined health. It is used to indicate the health of a project in terms of its cost. Project cost health is calculated in the following areas:

- If CPI is less than. CPI, the Cost Performance Index, is the cost efficiency ratio of the project's Earned Value (Baseline Costs \* % Complete) to Actual Costs. CPI is calculated as Earned Value / Actual Cost. For a healthy project, CPI should be near 1.
- If SPI is less than. SPI, the Schedule Performance Index, is the difference in value between the scheduled completion of a task/project and its actual completion. SPI is calculated as Earned Value / Planned Value. For a healthy project, SPI should be near 1.
- If actual costs exceed the prorated budget by. This is a comparison of project costs to date with the portion of the budget planned to have been spent to date.

Any one of these factors can be enabled or disabled when calculating work plan cost health, but if more than one factor is enabled, the indicator represents the factor in the worst condition. If one factor out of three turns red, the cost health turns red.

Figure 3-7. Cost and Earned Value Health policy

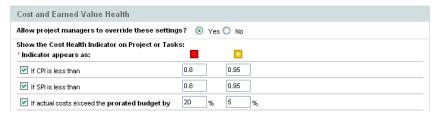

*Table 3-4* details the default color change values for each relevant cost health factor.

Table 3-4. Default color change values for cost health indicator

| Color<br>changes to | CPI less<br>than | SPI less<br>than | Prorated budget exceeded by |
|---------------------|------------------|------------------|-----------------------------|
| Yellow              | .95              | .95              | 5                           |
| Red                 | .8               | .8               | 20                          |

## **Microsoft Project Integration**

Mercury Project Management and Microsoft Project can be integrated, allowing you to perform tasks such as:

- Opening a Microsoft Project file in Mercury Project Management
- Sending a Mercury Project Management work plan to Microsoft Project
- Using Microsoft Project to maintain the work plan while collecting actuals through Mercury Project Management

The **Integration with Microsoft Project** policy controls the level of integration between the two applications. For more detailed discussion of these settings, see *Project-Level Settings for Integration* on page 197.

Figure 3-8. Microsoft Project Integration policy

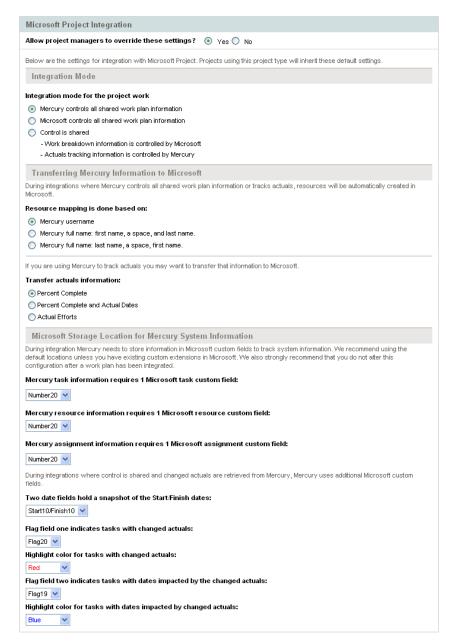

## **Staffing Profile Assignments**

Mercury Resource Management allows you to attach a staffing profile to a project to track resource demand and usage. The **Staffing Profile Assignments** policy allows you to specify a default resource pool to which all resource requests for the staffing profile will be routed. For more information on staffing profiles, see the *Mercury Resource Management User's Guide*.

Figure 3-9. Staffing Profile Assignments policy

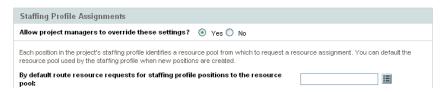

## **Project Health**

The project summary condition indicator that appears on the Project Overview page next to the project name is an indicator of the project's overall health as a weighted average of the health indicators for *Scheduling*, *Cost and Earned Value Health*, and *Issue Health*.

Figure 3-10. Project health indicators

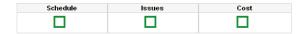

The **Project Health** policy controls the relative weights of these indicators. By default, each indicator is counted equally. To change the weighting for the summary condition calculations, enter a weight value in the appropriate field next to the desired indicator.

The **Project Health** policy also controls whether project managers can override the project's calculated health.

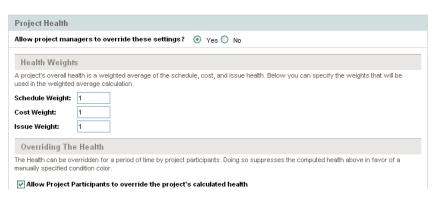

Figure 3-11. Project Health policy

### **Issue Health**

While a project is in progress, any number of issues may come up that need to be submitted and resolved using the project issue request. The realtime status of a project in terms of the issues submitted against it is represented by the issue health indicator, a colored icon similar to the indicators for *Scheduling* and *Cost and Earned Value Health*.

Figure 3-12. Project health indicators

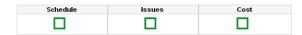

The **Issue Health** policy determines whether issue health is tracked for a project, and also controls the following factors in issue health indicator calculation:

- The weight of each issue priority.
  - The issue priorities that appear in this policy are determined by the validation for the Priority field, which is extensible.
- The total weight needed to change issue health indicator color.

As the weight and indicator color change values are pure numerical totals and not relative percentages, you may want to plan accordingly for project types that are expected to generate large numbers of issues.

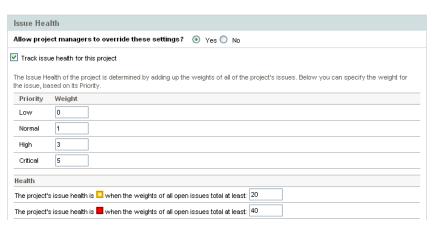

Figure 3-13. Issue Health policy

## **Task Auditing**

Mercury Project Management can maintain an audit trail of changes to task fields in addition to a history for task status, which is always recorded. The **Task Auditing** policy controls which of these fields will be recorded. You must enable a field through the *Project Fields* policy in order to maintain a transaction history for it.

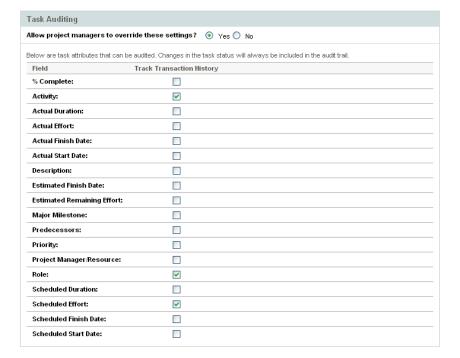

Figure 3-14. Task Auditing policy

54

## **Project Security**

The **Project Security** policy determines the users who are able to view the project and its cost data.

For viewing the project itself, choose between:

- All Users
- Only participants (Project Managers, Summary Task Owners, Assigned Resources, Assigned Resource Groups, Stakeholders, and Process Participants)

For viewing project cost data (budget, financial benefit, cost information), choose between:

- All Users that can view the project and its tasks
- Project Managers and Stakeholders
- Project Managers, Stakeholders, Summary Task Owners and Process Participants

Figure 3-15. Project Security policy

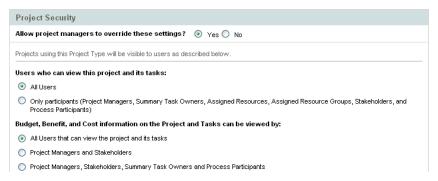

Process participants for a project are the users who are included in security groups associated with steps in the workflow that governs the project process. These security groups, as well as the workflow itself, can be configured to suit your business needs. See the *Mercury Project Management Configuration Guide* for more information.

# Chapter Chapter Creating a Project

### In This Chapter:

- Overview of Creating a Project
- Creating a Project
- Using the Project Overview Page
- Adjusting Project Settings
- Defining Project Participants
- Entering Project Details
- Creating a Staffing Profile
- Creating a Budget
- Creating a Work Plan

# **Overview of Creating a Project**

This chapter describes the process of creating a project. Projects allow organizations to define business initiatives with tools including:

- A configurable list of project participants
- A staffing profile that defines and tracks resource usage for a project
- A budget that defines and provides a basis of comparison for the amount of money devoted to a project
- A work plan that provides a hierarchical structure of tasks that logically groups and organizes activities and deliverables

Using projects, users can define, browse, edit, and manage key aspects of complex business initiatives.

The general process of creating a project for project managers is as follows:

- 1. Log on to Mercury IT Governance Center.
- 2. Create a project.

When creating a project, you must select a project type. See *Creating a Project* on page 59 for more details.

If you are using Mercury Portfolio Management, the project may be created for you automatically from an existing proposal.

3. Once the project is created, you can perform a number of activities from the Project Overview page.

See Using the Project Overview Page on page 60 for more details.

4. Adjust the project's settings.

Some project settings may be locked down by project policies, which are dictated by the project type. See *Adjusting Project Settings* on page 61 for more details.

5. Configure the project's participants.

You can add to the project's list of managers and stakeholders. The project's resources and summary task owners are determined by the resources assigned in the work plan and the staffing profile attached to the project. See *Defining Project Participants* on page 62 for more details.

6. Create a staffing profile for the project.

Staffing profiles are a Mercury Resource Management tool that can be used in conjunction with projects to track and manage resource demand. See *Creating a Staffing Profile* on page 63 for more details.

7. Create a budget for the project.

Budgets are a Mercury Financial Management tool that can be used in conjunction with projects to track the cost and available funds for the project. See *Creating a Budget* on page 64 for more details..

8. Create a work plan for the project.

The work plan is the project's hierarchical structure of tasks that specifies task details such as:

- Task start and finish dates
- Task predecessors, if any
- Assigned resources or resource groups

See Creating a Work Plan on page 64 for more details.

9. Once initial planning is complete, set the project and work plan status to Active to begin project execution.

## **Creating a Project**

To create a project:

- 1. Log on to Mercury IT Governance Center.
- 2. From the menu bar, select Project Management > Projects & Tasks > Create a Project.
- 3. The Create New Project page opens.
- 4. Fill in all required fields and any optional fields, including **Project Type**.

The project type contains project policies, which determine project settings. Some of these policies may be configured to be non-overridable, which lock down their corresponding project settings (see Chapter 3, *Configuring Project Types*, on page 33, for more details on project policies). Make sure you are using the desired project type before creating

the project. You can only choose from project types to which you have been granted access.

5. Click Create.

The project is created and the Project Overview page opens.

# **Using the Project Overview Page**

The Project Overview page displays a wide range of information about a particular project, including

- Status
- Project manager
- Any exceptions the project might have triggered
- Any issues the project has incurred
- Milestones

All of this data and more is presented and arranged through specific sections of the Project Overview page.

When a project is first created, the Project Overview page mostly serves as a convenient central point from which to create and configure project items such as:

- Project settings
- Project participants
- Project details
- Staffing profile
- Budget
- Work plan

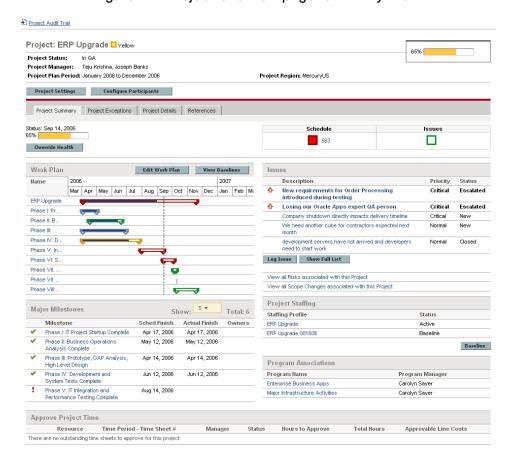

Figure 4-1. Project Overview page: Summary tab

# **Adjusting Project Settings**

Every project contains a number of settings that can be configured by the project manager to suit that particular project's objectives. These settings are inherited from the project policies, dictated by the chosen project type.

See *Setting Project Policies* on page 37 for detailed discussion of each project policy.

To view or edit project settings, click **Project Settings** in the Project Overview page.

Note

Project policies can be set to non-overridable, effectively locking down their corresponding project settings and preventing you from editing them.

# **Defining Project Participants**

In general, Mercury Project Management defines participants in a project according to the following groups:

- **Project managers.** Project managers take part in project planning and management, overseeing project execution, issue resolution, and budgetary concerns.
- **Stakeholders.** Stakeholders are users who do not perform any work on a project, but are interested in the project's status and need to view project progress.
- **Resources.** Resources are users who work on tasks as part of a project team, but do not have the administrative responsibilities of a project manager. Resources view and update their tasks in Mercury Project Management.
- **Summary Task Owners.** Summary task owners are the people named on summary tasks who have oversight over that section of the work plan.

The list of resources for a project is automatically defined by the following sources:

- Resources assigned to tasks in the work plan
- Resources specified in the staffing profile for the project

Project managers can specify additional project managers and stakeholders for a project.

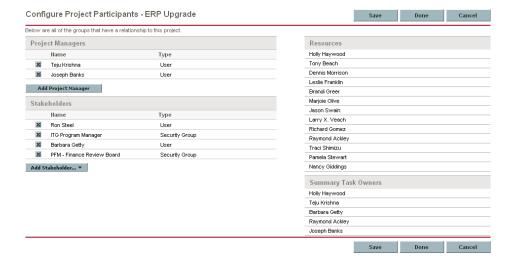

Figure 4-2. Configure Project Participants page

62

Stakeholders can be added individually or by security groups.

To add additional project managers or stakeholders to a project:

- 1. Create or open a project.
- 2. On the Project Overview page, click Configure Participants.

The Configure Project Participants page opens.

- 3. Add additional project managers or stakeholders.
  - Click Add Project Manager to add a new project manager.
  - Click Add Stakeholder and select Add User or Add Security Group to add new stakeholders.
- 4. Click Done.

The new project managers or stakeholders have been added.

# **Entering Project Details**

The **Project Details** tab of the Project Overview page contains fields that hold important project information, such as the business unit responsible for the project, or the business objectives the project is designed to fulfill. These fields drive the overall project process, and can be configured by users with the proper level of access, such as a program management office. For more information on configuring the **Project Details** tab fields, as well as the project process itself, see the *Mercury Project Management Configuration Guide*.

# **Creating a Staffing Profile**

Staffing profiles enable a project manager to track the demand of resources for a project, arranged by role or skill. A staffing profile can be created for a project to tie it to business functions and facilitate meaningful comparison visualizations.

To create a staffing profile for a project, click **Create a Staffing Profile** in the Project Overview page.

For detailed instructions on creating staffing profiles and making use of staffing profile functionally, see the *Mercury Resource Management User's Guide*.

# **Creating a Budget**

Budgets can be used to track financial information for a project, with varying levels of data dependency. Once a project budget has been created and the project is in progress, actual project costs can be rolled up to the budget for comparison purposes. Project cost performance as compared to the budget can also be taken into account when calculating project cost health. See *Cost and Earned Value Health* on page 49 for details.

To create a budget for a project, click **Create a Budget** in the Project Overview page. This button will not appear if you do not have the proper access grants or level of access to the project or its cost data. For more information on cost data security for projects, see *Project Security* on page 55.

For detailed instructions on creating budgets and making use of budget functionality, see the *Mercury Financial Management User's Guide*.

# **Creating a Work Plan**

The work plan is the actual deliverable-oriented grouping of project elements that defines and organizes the total work scope of the project. The work plan describes both the tasks and milestones, and the scheduled dates for completing these items.

You can create a project work plan in any of the following ways:

- Create a work plan from scratch. See Chapter 5, Creating a Work Plan, on page 65 for more details on creating a work plan.
- Create a work plan from a work plan template. See Chapter 9, *Using Work Plan Templates*, on page 171 for more details on this method.

The **Work Plan** policy in the project settings, which can be inherited from project policy, determine which of these options are available. See *Work Plan* on page 39 for more detailed discussion.

# Chapter Chapter Chapter Work Plan

### In This Chapter:

- Overview of Creating a Work Plan
- Adding Tasks and Creating Work Plan Hierarchy
  - □ *Adding Tasks to the Work Plan*
  - □ Creating Work Plan Hierarchy
  - □ Useful Keyboard Shortcuts in the Schedule View
- Creating Milestones
- Scheduling the Work Plan
  - Generating the Schedule
  - □ Scheduling Errors
  - □ Scheduling Warnings
- Displaying Work Plan Information
  - □ Level Expand/Collapse
  - Work Plan Views
  - □ Filters
  - Viewing and Editing Task Details
  - □ Viewing Large Work Plans
  - □ Resource Usage
- Viewing the Work Plan Critical Path
- Configuring Tasks

# **Overview of Creating a Work Plan**

Once you have created a project, you can create its work plan. Project work plans allow you to define a business initiative as a hierarchical structure of tasks and summary tasks that logically groups, organizes, and schedules activities and deliverables.

There are any number of different ways in which you might go about creating a work plan from scratch, but one general procedure for creating a new work plan in Mercury Project Management is as follows:

- 1. On the Project Overview page, click the Create blank work plan link.
- 2. Add tasks to the blank work plan, filling in the following task aspects first:
  - Name
  - Duration
  - Start or finish date

You can also add predecessors and structure the work plan hierarchy when initially adding tasks to the work plan. See *Adding Tasks and Creating Work Plan Hierarchy* on page 67 for more details.

3. Create any desired milestones.

Major milestones can also be added if the project's settings have been configured properly. See *Creating Milestones* on page 74 for more details.

4. Schedule the project.

See Scheduling the Work Plan on page 75 for more details.

5. Filter the work plan view in different ways to evaluate related information.

You can use different work plan views and filters to evaluate the work plan and make subsequent changes to tasks. See *Displaying Work Plan Information* on page 79 for more details.

6. Begin configuring individual tasks, if necessary.

See *Configuring Tasks* on page 90 for more details.

7. View the work plan's critical path.

See Viewing the Work Plan Critical Path on page 89 for more details.

You can also create a work plan from a work plan template. See Chapter 9, *Using Work Plan Templates*, on page 171 for more details on this method.

# **Adding Tasks and Creating Work Plan Hierarchy**

Work plans are created in the Work Plan page.

- For a new project, the Work Plan page is reached by clicking the **Create** blank work plan link.
- For an existing project, the Work Plan page is reached by clicking Edit Work Plan.

The Work Plan page opens to the **Schedule** view.

Note

The Work Plan page opens to the last view you were using when viewing the work plan. If the work plan is new, or you have never opened the Work Plan page for this project before, the **Schedule** view opens by default.

Figure 5-1. Work Plan page: Schedule view

The top-level task is automatically created with the project name.

### **Adding Tasks to the Work Plan**

You can add a new task above any existing task in the work plan by selecting the task and clicking the **Add Task** icon, which opens the Add Tasks page. To add a task to the work plan:

1. Within the **Schedule** view, select the empty row at the bottom of the work plan and click the **Add Task** icon.

The Add Tasks page opens, with a new task above the current selection.

- 2. Click the **Add Task Below** icon to add a new task below the current selection.
  - You can also add a new task above the current selection by selecting the last item in the Add Tasks page and pressing Insert on your keyboard.
  - You can also add a new task below the current section by selecting the last item in the Add Tasks page and pressing Enter on your keyboard.
- 3. Edit the new task's information

You should fill in each task's **Name**, but in order for Mercury Project Management to schedule the project, you must also provide scheduling information. This information can be supplied in the Add Tasks page. Click Change at the top of the page to select the combination of scheduling information you want to use.

Tasks can also be edited through the Task Details page, which displays more detailed information on a task. The Task Details page is accessible from the Work Plan page.

- a. Select the new task and click the **Task Details** icon. The Task Details page opens.
- b. Modify the information under each tab in the Task Details page as necessary (for details, see Chapter 6, *Configuring Tasks*, on page 91).
- 4. Configure the task hierarchy, if desired.

You can structure the newly-added tasks into a hierarchy of summary tasks and subordinates using the **Indent** and **Outdent** icons at the top of the Add Tasks page. See *Useful Keyboard Shortcuts in the Schedule View* on page 74 for keyboard shortcuts that can help you save time.

5. Add the new tasks to the work plan.

To add the tasks to the work plan, click **Done**.

## **Creating Work Plan Hierarchy**

Mercury Project Management allows users to add and structure tasks in any order, from either the Add Tasks page or the Work Plan page. Once tasks have been added, you may find that you need to rearrange them later. The Work Plan page also allows you to arrange and group tasks in a hierarchy.

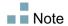

Changes made to the work plan in the Work Plan page are immediately saved.

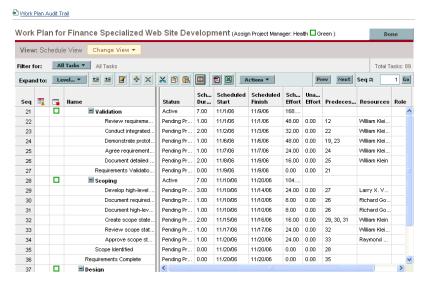

Figure 5-2. Work Plan page

To move an item up or down in the hierarchy:

- 1. Select the task or collapsed summary task.
- 2. Click the **Cut** icon.

You can also simply copy a task using the **Copy** icon. Copied tasks can be pasted several times.

- 3. Select the task below your target area in the work plan hierarchy.
- 4. Click Paste icon.

The cut item is placed in the work plan above the selected task.

Large work plans may split up work plan information into pages. You can cut tasks from one page of the work plan and paste them into another. See *Viewing Large Work Plans* on page 86 for more information.

#### To indent an item:

- 1. Select the task or collapsed summary task.
- 2. Click the **Indent** icon.

The selected task or summary task moves one level deeper in the hierarchy.

- If the item immediately above the selected item is a task, that task is converted to a summary task.
- Acting on a summary task acts on its children. Indenting a summary task brings its children one level down in the hierarchy as well.

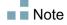

If the selected item is the first child of a summary task, you will not be able to indent it.

#### To outdent an item:

- 1. Select the task or collapsed summary task.
- 2. Click the **Outdent** icon.

The selected task or summary task moves out one level in the hierarchy.

- Acting on a summary task acts on its children. Outdenting a summary task brings its children one level up in the hierarchy as well.
- If the selected item was a child of a summary task, it becomes either a task or summary task on the same level as its former parent.
- If the selected item was a summary task's only child, that summary task is converted into a task.
- If the selected item was a task with other tasks of the same level beneath it, those tasks are converted to children of the selected item, which is now a summary task.

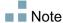

Tasks with actuals data cannot become summary tasks. This includes tasks that contain actuals from Mercury Time Management, or tasks that are referenced by time sheets.

You can act on multiple tasks simultaneously:

- Use **shift** + click to highlight a set of contiguous rows and act on all of them.
- Use ctrl + click to make multiple non-contiguous selections and act on all of them.

## Setting Up Predecessors

Mercury Project Management allows you to create relationships between a task and other tasks in the current work plan, or tasks in other work plans. These predecessor relationships are used by the scheduler to determine when the task will be scheduled.

For example: Manager Bob has a Training work plan for a new software module being installed on his group's computers. In order for his training activities to get started, the Software Upgrade project headed by Manager Steve must be finished first. Bob can create a finish-start predecessor relationship between the most relevant task in the Software Upgrade project and his own Training tasks.

These predecessor relationships are controlled from the **Schedule** tab of the Task Details page.

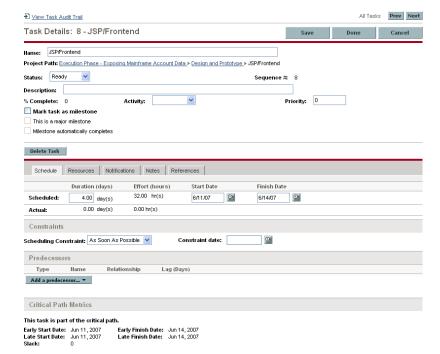

Figure 5-3. Task Details page: Schedule tab

The types of predecessor relationships available are described in *Table 5-1*.

Table 5-1. Possible predecessor relationships to a project or task

| Predecessor<br>Type     | Description                     | Possible Relationships                                                                                                    |
|-------------------------|---------------------------------|----------------------------------------------------------------------------------------------------|
| Summary Task<br>or Task | A task in the current work plan | <ul> <li>Finish-Start. The successor can start once its predecessor has completed.</li> <li>Start-Finish. The successor cannot finish until the predecessor starts. Cannot be set for summary tasks.</li> <li>Finish-Finish. The task can start anytime, but the successor will not be marked as complete until its predecessor finishes. Cannot be set for summary tasks.</li> <li>Start-Start. The successor cannot start until the predecessor has started.</li> <li>You can also define lag or lead time for predecessor relationships by entering a positive or negative number in the Lag (Days) field, if desired.</li> <li>When adding a summary task as a predecessor, only relationships of the Finish-Start or Finish-Finish type are allowed.</li> <li>When adding a predecessor to a summary task, only relationships of the Finish-Start or Start-Start type are allowed.</li> </ul> |
| External Task           | A task from a separate project  | Same as internal task.                                                                                                    |

### **Setting Internal Predecessors**

To set an internal predecessor task for a task:

- 1. Open the Task Details page of the task.
- 2. Click the **Schedule** tab.
- 3. Click Add a predecessor and select Add task by name.

An auto-complete window opens listing all tasks in alphabetical order. You can filter the list using the **Task starts with** filter field.

You can also add a predecessor directly by sequence number, if you know the predecessor's sequence number in the work plan.

4. Select a task.

The predecessor task is now listed in the **Schedule** tab of the Task Details page.

- 5. Select a relationship from the **Relationship** field.
- 6. Type a value in the Lag (Days) field, if desired.

This field allows you to specify a number of days to delay starting on a given task based on its predecessor's finish. Negative numbers can be used, which work as lead time.

7. Click Save.

#### Setting an External Predecessor Task

To set an external predecessor task for a task:

- 1. Open the Task Details page of the task.
- 2. Click the **Schedule** tab.
- 3. Click Add a predecessor and select Add External Task.

An auto-complete window opens, allowing you to search for external tasks to add. You can filter the list using the **Task starts with** filter field.

4. Select a task.

The predecessor task is now listed in the **Schedule** tab of the Task Details page.

- 5. Select a relationship from the **Relationship** field.
- 6. Type a value in the Lag (Days) field, if desired.

This field allows you to specify a number of days to delay starting on a given task based on its predecessor's finish.

7. Click Save.

#### **Useful Keyboard Shortcuts in the Schedule View**

Tasks and summary tasks within the **Schedule** view can be manipulated from the keyboard as well as the icons in the **Schedule** view. *Table 5-2* lists all available keyboard shortcuts.

| Keystroke                    | Action                                                                        |
|------------------------------|-------------------------------------------------------------------------------|
| Insert                       | Inserts a task into the hierarchy above the current row in the Add Task page. |
| Shift + Alt + Left<br>Arrow  | Outdents a task in the hierarchy.                                             |
| Shift + Alt + Right<br>Arrow | Indents a task in the hierarchy.                                              |
| Enter                        | Opens the Task Details page.                                                  |
| Ctrl + C                     | Copies the selected task.                                                     |
| Ctrl + V                     | Pastes a task or tasks (must be on the work plan's last line).                |

Table 5-2. Keyboard shortcuts for defining work plans

# **Creating Milestones**

Milestones are used to mark significant events in the execution of a project, often the completion of a deliverable or arrival of a deadline.

As markers of other progress, milestones generally do not have duratio or effort, although they can be configured to have both. Project managers can indicate that the milstone should automatically complete once its predecessors are complete, providing a means of reporting project progress without project manager intervention. In some cases, however, project managers may want control over whether the milestone has completed, regardless of whether the work leading up to it indicates it should be.

A work plan may contain many milestones that help the project manager gauge execution progress. Often, however, there is a smaller set of standard milestones that are used and reported on all projects within an organization, such as phase-completion milestones. If the project has been configured to allow them, the project manager can identify such milestones as major milestones which will be displayed on the Project Overview page, allowing for uniform high-level visibility while still allowing the project manager to define

as many milestones as required to manage the detailed plan. See *Project Fields* on page 37 for information about enabling major milestones.

To create a milestone:

- 1. Select a task.
- 2. Click the Task Details icon.

The Task Details page opens.

3. Select the Mark task as milestone checkbox.

If you want the milestone to mark itself as complete automatically when all predecessors are complete, select the **Milestone automatically completes** checkbox. This is only available for milestones whose duration is 0.

- 4. Modify any other information under each tab in the Task Details page as desired (for details, see *Editing Task Information* on page 96).
- 5. Click Save.

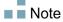

A task will be automatically converted to a milestone if its duration is 0. Once a milestone has been created, its duration is automatically set to 0, but you can alter its duration if necessary.

## **Scheduling the Work Plan**

Mercury Project Management generates schedules for work plans, based on the configurations set in the project's **Scheduling** policy and the options provided in the Schedule Work Plan dialog box.

## **Generating the Schedule**

When the work plan is scheduled, the entire work plan is considered, and changes are immediately saved. If you want to reschedule discrete sections of the work plan, you can place constraints on the relevant summary tasks to accomplish the move.

To generate the schedule for a work plan:

1. Click the Schedule Project icon.

The Schedule Work Plan dialog box opens.

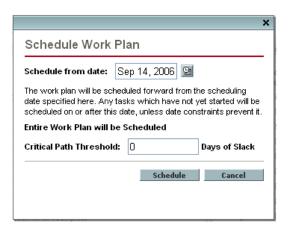

2. In **Schedule from date**, specify a date from which to schedule the work plan.

This is usually set in the **Scheduling** policy individually for each project and generally does not change unless the entire project needs to shift dates. If you are collecting actuals in your work plan, changing the **Schedule from date** field and rescheduling the work plan can push remaining work into the future.

3. If desired, type a Critical Path Threshold.

For more details on the purpose of the critical path threshold, see *Critical Path Threshold* on page 41.

4. Click Schedule.

Note

If scheduling errors occur, no schedule will be generated and a list of errors will appear. Take note of each error and its cause, and make the necessary adjustments within the work plan. See *Scheduling Errors* for more details.

If scheduling warnings occur, a schedule will be generated and a list of warnings will appear. Take note of each warning, as they can be important to the initiative's success. See *Scheduling Warnings* for more details.

## **Scheduling Errors**

It is possible for certain combinations of input to cause a schedule to be unworkable. If any of these errors are encountered, the schedule will not be created. *Table 5-3* describes scheduling errors, their causes, and possible solutions.

Table 5-3. Scheduling errors, causes, and possible solutions

| Scheduling<br>Error      | Cause                                                                                                    | Possible Solution                                      |
|--------------------------|----------------------------------------------------------------------------------------------------|--------------------------------------------------------|
| Circular<br>dependency   | The predecessors of a set of projects or tasks contains a cycle. This cannot be scheduled.  Mercury Project Management detects circular dependencies while creating or editing the work plan. | Break the cycle by removing or changing a predecessor. |
| No tasks to be scheduled | The work plan is complete or cancelled, so there are no tasks to be scheduled.                                                                                                    | If tasks are missing, add them and then schedule.      |

## **Scheduling Warnings**

It is possible that because of the specifics of the work plan, the scheduler cannot produce a consistent schedule. A schedule will be produced, but schedule warnings are generated that highlight the structural inconsistencies in the work plan. The *Schedule Warning Rules* enabled in the **Schedule** policy in the project's settings identify these problems. Warnings appear when the scheduler runs, and are evaluated when the work plan is saved. Warnings are also saved in the **Warnings** tab of each affected task's Task Details page, for later perusal. *Table 5-4* describes scheduling warnings, their causes, and possible solutions.

Table 5-4. Scheduling warnings, causes, and possible solutions

| Scheduling<br>Warning                     | Cause                                                                                                    | Possible Solution                                                                                                    |
|-------------------------------------------|----------------------------------------------------------------------------------------------------|----------------------------------------------------------------------------------------------------|
| Project Date<br>Conflicts                 | This warning occurs when the work plan dates extend beyond the project's Planned Start Period or Planned Finish Period. It also occurs when the constraint defined on the task is outside the project's Planned Start Period or Planned Finish Period.                                                                                                    | Bring the plan within the project's dates by adjusting dependencies, duration, resources, or any combination thereof, and rescheduling.  In some cases, resolution may involve expanding project-level dates, which should be coordinated with the project budget and staffing profile.   |
| Dependency<br>Conflicts                   | These warnings occur when a predecessor dependency defined for the task could not be honored because other constraints or task information prevents it.  For example, a task may be expected to start on October 10th based on its predecessor relationships, but might have a Start No Later Than constraint defined for October 1st. The task cannot meet both requirements. | Rework the plan to remove the conflicts.                                                                                                    |
| Constraint<br>Inheritance<br>Conflicts    | These warnings occur when there is a direct conflict between the constraints defined for a task and its parents, such that only one can be satisfied. Both related tasks are marked.                                                                                                    | Rework the plan to remove the conflicts.  If both constraints are valid, you may need to file a project issue. See <i>Logging Issues</i> on page 137 for more information.                                                                                                    |
| Resources<br>Could Not Be<br>Scheduled    | The scheduler could not identify sufficient available working days for the assigned resources to schedule the task. This warning is evaluated only when the scheduler runs.                                                                                                    | This usually occurs when the scheduler attempts to schedule a resource after the resource's end date or before the resource's start date. Check resource information, and if necessary, change the task resource or change task dependencies so that it can occur during the right dates. |
| Task<br>Constraint<br>Could Not Be<br>Met | This warning occurs when the constraint defined on the task could not be honored because other conflicting information takes precedence.                                                                                                    | This usually occurs when using actuals during scheduling and the task's actual start date conflicts with a constraint defined for the task. This may not require explicit resolution.                                                                                                    |

# **Displaying Work Plan Information**

Mercury Project Management includes several different ways to view work plan data, allowing you to focus on the specific task at hand.

- Level Expand/Collapse allows you to immediately expand or collapse the work plan view to a specific hierarchy level, so you can quickly assess the plan without being overloaded with plan details.
- Work Plan Views provide you with different ways of looking at the work plan based on the tasks you need to perform or the information you need from the plan.
- *Filters* allow you to filter data within a particular work plan view for a subset of information, enabling you to efficiently focus on the tasks that need your attention.
- The *Gantt View* allows you to visualize tasks and their dependencies in a graphical format enhanced with color-coding and configurable labeling.

In general, Mercury Project Management keeps track of column width and position in each work plan view for you, so when you log out and return to a project later, your column layout is the same as when you left it.

## **Level Expand/Collapse**

Click **Expand to: Level** to expand or collapse your view of the work plan and its summary tasks to a specific hierarchy level from 2 to 7.

- Level 2 displays only tasks and summary tasks directly below the root level of the work plan, collapsing everything below.
- Level 7 displays tasks and summary tasks down to the seventh hierarchy level of the work plan, collapsing everything below.

## **Work Plan Views**

Mercury Project Management includes several work plan views that give visibility into different categories of work plan information. These views are accessible from the **Change View** button menu at the top of the Work Plan page.

#### Schedule View

The **Schedule** view is the default view on the Work Plan page. Use this view to adjust task hierarchy in the work plan view schedule-related information.

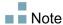

All values for fields that track duration are in days, while all values for fields that track effort are in hours.

The **Schedule** view displays the following task fields as columns:

- Task Status
- Scheduled Duration
- Scheduled Start
- Scheduled Finish
- Scheduled Effort
- Predecessors
- Resources
- Role
- Activity
- Unassigned Effort

#### Actuals View

The **Actuals** view focuses on information collected about the progress of the work plan, and displays the following task fields as columns (some columns only appear if selected in the *Project Fields* or *Cost and Effort* policy):

- Task Status
- Actual Effort
- Percent Complete
- Estimated Remaining Effort
- Actual Start
- Actual Finish
- Actual Duration

- Estimated Finish
- Resources
- Predecessors
- Actuals As Of (date actuals were last updated)

Figure 5-4. Work Plan page: Actuals view

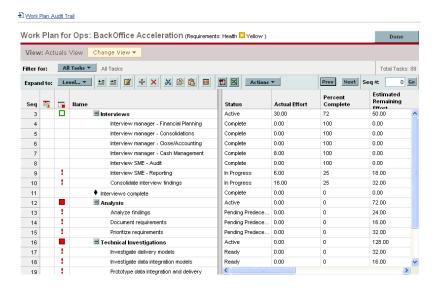

## **Costing View**

The **Costing** view displays the costing data for a project, if Mercury Financial Management has been enabled in the *Cost and Effort* policy. *Table 5-5* describes the task fields displayed in the **Costing** view as columns. This view is only available to users who have viewing access to project cost data.

Table 5-5. Available columns in the Costing work plan view

| Column Name               | Description                                                                                                    |
|---------------------------|----------------------------------------------------------------------------------------------------|
| Cost Health               | The cost health of the task.                                                                                                    |
| Planned Labor             | The planned labor cost for the task.  Calculated as:  Scheduled effort * applicable cost rate  Applicable cost rates include:  Resource (if resource has no cost rate, resource region, role, and skill are considered next)  Task role  Task skill set |
| Planned Non-Labor         | The planned non-labor cost for the task. Manually entered.                                                                                                    |
| Planned Cost              | The sum of planned labor and non-labor costs.                                                                                                    |
| Actual Labor              | The actual labor cost for the task.  Calculations are the same as for planned labor, except with actual effort substituted for scheduled effort.                                                                                                    |
| Actual Non-Labor          | The actual non-labor cost for the task. Manually entered.                                                                                                    |
| Actual Cost               | The sum of actual labor and non-labor costs.                                                                                                    |
| Planned Capital Expense   | The planned cost for a task associated with an activity marked as capitalized.                                                                                                    |
| Planned Operating Expense | The planned cost for a task associated with an activity marked as operating.                                                                                                    |
| Actual Capital<br>Expense | The actual cost for a task associated with an activity marked as capitalized.                                                                                                    |
| Actual Operating Expense  | The actual cost for a task associated with an activity marked as operating.                                                                                                    |
| Activity                  | The activity associated with a task.                                                                                                    |

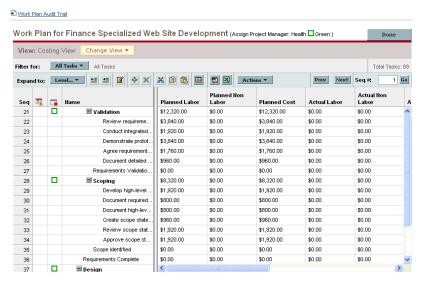

Figure 5-5. Work Plan page: Costing view

You can control the display of certain columns by adjusting the appropriate settings in the project's **Cost and Effort** policy. See *Adjusting Project Settings* on page 61 for details.

#### **Earned Value View**

The **Earned Value** view displays earned value (EV) analysis data for the project by displaying the following task fields as columns:

- Planned Value
- Earned Value
- Cost Variance
- Schedule Variance
- CPI
- SPI
- Actual Cost

This view is only available to users who have viewing access to project cost data, and is only useful if you have taken at least one baseline of the project. For more details on project baselines, see *Working with Baselines* on page 142.

#### Gantt View

The **Gantt** view includes a Gantt chart, a convenient graphic display of schedule-related information, including task length and timing. Summary tasks can be color-coded to indicate health. Colors and patterns serve to provide information on completion status. Optional task labels can provide additional details (see *Changing Gantt View Display*)

You can also change the time scale for the chart, as well as fit the entire project into the current Gantt view. *Figure 5-6* shows a typical project Gantt chart.

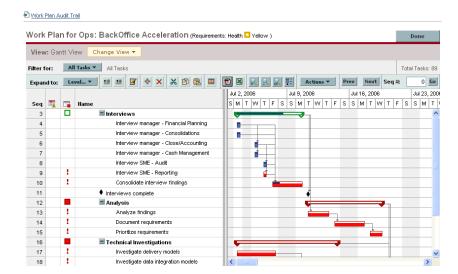

Figure 5-6. Work Plan page: Gantt view

#### Changing Gantt View Display

You can make adjustments to the Gantt chart display by clicking **Actions > Configure Display** on the Work Plan page. The Display Options dialog box contains settings for the Gantt chart's indicators and text labels.

#### **Printing View**

The **Printing** view provides the user with a view in which all of the fields in all the views are combined. The columns are arranged by view in the following order:

- Schedule
- Actuals
- Cost
- Earned Value

Use this view to configure the order and sizing of columns for generating PDF printouts that include columns that cross the different views. For more information on exporting the work plan to a PDF file, see *Exporting to PDF Files* on page 144. For optimal system performance, use the other work plan views for targeted tasks.

#### **Filters**

Mercury Project Management includes filters for each work plan view that allow you to filter the work plan for a certain set of tasks, enabling you to quickly focus on the data most relevant to your activity. Summary tasks that own the tasks selected by the filter are always displayed to provide context. *Table 5-6* lists the filters for each work plan view.

Table 5-6. Work plan view filters (page 1 of 2)

| Filter Name                      | Description                                                                                                    |
|----------------------------------|----------------------------------------------------------------------------------------------------|
| Schedule and Tracking v          | riews                                                                                                    |
| Tasks in progress                | Only shows tasks in the work plan that are in progress.                                                                                                    |
| Tasks complete                   | Only shows tasks in the work plan that are complete.                                                                                                    |
| Tasks overdue                    | Only shows tasks in the work plan that have passed their scheduled finish date but are not yet complete.                                                                                              |
| Tasks that are unassigned        | Only shows tasks in the work plan that have no resource assigned to them.                                                                                                    |
| Tasks that are milestones        | Only shows tasks in the work plan that are milestones.                                                                                                    |
| Tasks on the critical path       | Only shows tasks in the work plan that are on the critical path.                                                                                                    |
| Tasks with external predecessors | Only shows tasks in the work plan that have external predecessors.                                                                                                    |
| Tasks with contributions         | Only shows tasks in the work plan that have ad time logged against them in Mercury Time Management by non-assigned resources. This can help you identify unexpected time logged against your project. |
| Tasks with constraints           | Only shows tasks in the work plan that have constraints.                                                                                                    |

| Filter Name              | Description                                                                            |
|--------------------------|----------------------------------------------------------------------------------------|
| Tasks by resource        | Only shows tasks in the work plan that are assigned to a specified resource(s).        |
| Tasks by role            | Only shows tasks in the work plan that are assigned to a specified role.               |
| Tasks starting in        | Only shows tasks in the work plan scheduled to start within a specified date range.    |
| Tasks completing in      | Only shows tasks in the work plan scheduled to complete within a specified date range. |
| Tasks occurring in       | Only shows tasks in the work plan scheduled to occur within a specified date range.    |
| Tasks with actuals since | Only shows tasks that have had actuals updated after a specified date.                 |
|                          | For example, this is useful for finding tasks updated during the current week.         |

Table 5-6. Work plan view filters (page 2 of 2)

#### **Viewing and Editing Task Details**

Task fields are not editable from the Work Plan page. Instead, individual tasks are edited from the Task Details page, making small, discrete changes possible instead of mass change on a wider scale. For more details on editing tasks, including navigating between tasks, see *Editing Task Information* on page 96.

#### **Viewing Large Work Plans**

Mercury Project Management allows you to control the number of tasks in your work plan that can be displayed at one time, allowing you to efficiently manage your work plan regardless of whether you are working on a fast local LAN or a distributed network. The set of tasks displayed at a time is referred to as a "page." You can navigate between pages in a large work plan in the following ways:

- Click Prev and Next to navigate between adjacent pages.
- Type the sequence number of a specific task in **Seq #** and click **Go** to navigate to that task. The task will display at the top of the page. This allows you to reorient the page to display the data in which you are interested.

 Mercury Project Management shows you pages of displayed tasks. The collapsed children of summary tasks are not counted.

#### Adjusting Personal Page Size Preferences

You can adjust the number of rows per work plan page in the Project Work Plan Preferences section of the Edit My Profile page, accessed by selecting **Administration > Edit My Profile** from the menu bar.

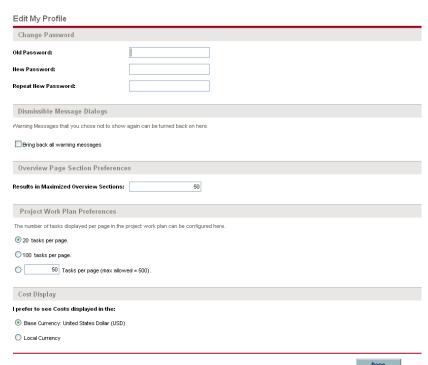

Figure 5-7. Edit My Profile page

Select an option or type your own value for the number of tasks per page you wish to see and click **Done**. You can change this setting at any time, based on the connection speed at your location.

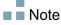

The pre-set and maximum page size values are determined by your Mercury IT Governance Center administrator. See the *Mercury Project Management Configuration Guide* or consult your system administrator for more details on work plan page size controls and their adjustment.

### **Resource Usage**

The Resource Usage page displays assignment-level load data grouped by resource. Open the Resource Usage page by clicking **Actions > Resource Usage** on the Work Plan page. Fields in this page are not directly editable, though tasks can be opened and modified from this page or the Work Plan page. The Resource Usage page is optimized for use with the staffing profile for the project, which determines work plan capacity.

Table 5-7. Available columns in the Resource Usage work plan view

| Column<br>Name       | Description                                                                                                  |
|----------------------|----------------------------------------------------------------------------------------------------|
| (Indicator column)   | Indicates whether the resource has been overallocated on any of the days displayed.                          |
| Name                 | The name of the resource.                                                                                    |
|                      | Indicates the role intended to be utilized.                                                                  |
| Role                 | The role appearing next to the resource name is specified in<br>the project staffing profile, if one exists. |
|                      | ■ The role appearing next to the task name is specified in the work plan.                                    |
| Effort (Load)        | The total amount of effort assigned to the resource by the work plan.                                        |
| Effort<br>(Capacity) | The resource's capacity on the project, determined by the project staffing profile.                          |
| Effort (by day)      | Indicates the amount of effort in hours assigned to the resource by day.                                     |
| Capacity (by day)    | Indicates the capacity allocated to the project by day, determined by the staffing profile.                  |

If an over-assignment has taken place, the indicator appears to the left of the resource name.

The **Resource Usage** view also includes a table displaying the resource load details for the project, broken down by day. The table highlights over-assignments in red.

# **Viewing the Work Plan Critical Path**

A work plan's critical path is composed of all of the tasks in a work plan that determine its duration. In Mercury Project Management, the critical path of a work plan can be highlighted in the **Schedule** view's Gantt chart. Tasks that are part of the critical path are outlined in orange. You can also view the work plan's critical path using one of the *Filters*.

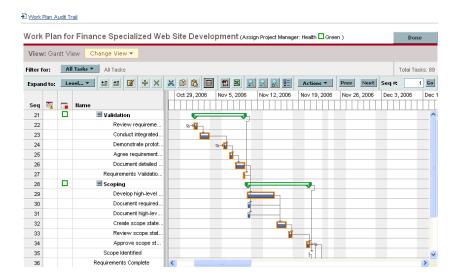

Figure 5-8. Work Plan page: Gantt view displaying critical path

To see a work plan's critical path:

- On the Work Plan page, click Actions > Configure Display.
   The Display Options dialog box opens.
- 2. Select the Mark Tasks on Critical Path checkbox.
- 3. Click Done.
- 4. The Gantt chart displays the work plan's critical path in orange.

# **Configuring Tasks**

Once the initial work plan is created, you can configure individual tasks as required to refine your plan. Activities involved in refining your plan might include:

- Finding and assigning resources to tasks
- Adjusting task effort estimates or duration as additional information becomes available
- Configuring email notifications to ensure that tasks needing attention are made known to the right people
- Adjusting task dependencies as more becomes known about task details
- Rescheduling the plan
- Reviewing resource load to ensure resources are utilized within the bounds of their staffing profile assignments
- Exporting work plan view for off-line discussion, printing, or publication

For detailed discussion of these task configuration items, see Chapter 6, *Configuring Tasks*, on page 91, and Chapter 7, *Managing a Project*, on page 113.

# Chapter Chapter Configuring Tasks

#### In This Chapter:

- Task Elements
  - Notifications
  - □ References
  - □ Activities
  - □ Task Statuses
- Adding Tasks to Work Plans
  - □ Creating a Milestone
- Editing Task Information
- Assigning Resources
  - Assigning Resources in the Add Tasks Page
  - □ Assigning Resources in the Task Details Page
  - Managing Scheduled Effort
- Assigning Skills or Roles
- Configuring Task Predecessors
- Setting Scheduling Constraints
- Adding Notes
- *Setting Up Notifications*
- Entering Cost Data
- Attaching References to Tasks
  - Attaching Existing Requests
  - Attaching New Requests
  - Attaching Existing Packages
  - Attaching New Packages
  - Attaching Tasks

- Attaching Releases
- Attaching Documents
- □ Attaching URLs
- Changing the Task Status

## **Task Elements**

Work plans are repositories of information consisting of tasks, summary tasks, notes, and references. These elements model the work required to achieve specific business initiatives within an organization. Work plans are not static entities. They gather additional information and are modified as their tasks move through to completion.

Tasks are the components of a work plan that must be completed in order for the work plan to complete successfully. Project managers gather information from tasks and make appropriate changes to the project during the project process. This means that tasks must be configured to deliver the kinds of specific information that project managers need. For example, project managers may need to be notified when tasks are completed or their statuses change.

Tasks also need to be modified during the project execution, such as extending task schedules or assigning additional resources to a task to make a deadline. Team members must update their individual statuses as they complete assigned tasks.

#### **Notifications**

Project managers can set up notifications for tasks within a work plan. Email messages can be sent to appropriate team members whenever a specific event occurs on a task. This would include such events as:

- The completion of a milestone.
- The triggering of an exception rule by a task.
- The approach of a task's start date.

#### References

Tasks can include additional references to other entities or points of information, allowing easy access and visibility to data related to the current task. Summary information for references is viewed as part of the task.

There are several reference types defined for tasks: requests, packages, projects, releases, attachments, and URLs.

#### **Activities**

Tasks can be characterized by the type of activity involved in accomplishing the task. For example, certain tasks could be categorized as design activity, while other tasks could be characterized as testing activity. Though they can be used for simple categorization, activities are usually used to identify capitalizable costs for SOP 98-1 compliance. For more information on activities and their use, see the *Mercury Financial Management User's Guide*.

#### **Task Statuses**

On the Work Plan page, the task status is displayed in the **Status** column of the **Schedule** view. The available statuses for a task are defined in *Table 6-1*. *Table 6-2* describes statuses for summary tasks.

Table 6-1. Task status definitions

| Task Status                    | Definition                                                                                                    |
|--------------------------------|----------------------------------------------------------------------------------------------------|
| Pending Predecessor            | A task that is holding for one or more predecessors to be completed.                                                  |
| Ready                          | A task that is ready to be worked on by its resource.                                                                 |
| In Progress                    | A task that is moving through the actions necessary for its completion.                                               |
| Completed                      | A task that has been finished.                                                                                        |
| Cancelled                      | A task that is not complete and will not be worked on, as it is no longer required for the completion of the project. |
| Complete (Pending Predecessor) | A task that has been finished but requires its predecessor to be complete before being truly done.                    |

Table 6-2. Summary task status definitions

| Task Status | Definition                                                                                                    |
|-------------|----------------------------------------------------------------------------------------------------|
| In Planning | This section of the work plan is still being developed and is not ready to execute.                                                                                       |
| Active      | This section of the plan is available to execute. Resources cannot report actuals against a work plan until it becomes <b>Active</b> .                                    |
| On Hold     | This section of the plan has been put on hold. This may be because re-planning was needed, a future phase is still being planned, or work has been temporarily suspended. |
| Completed   | This section of the plan has completed execution. All of the tasks in this section are either completed or cancelled.                                                     |
| Cancelled   | This section of the plan has been ceancelled and will never complete. All of the tasks in this section are cancelled.                                                     |

Depending on their defined level of responsibility in a project, users can only be able to change tasks between certain statuses.

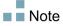

For example, project managers can change a task from **Ready** to **In Progress** to **Cancelled**, or from **Cancelled** back to **Ready**. Project participants cannot change the task status directly. The task status is derived based on the actuals reported by resources.

Available task statuses can also depend on the status of the work plan.

# **Adding Tasks to Work Plans**

Tasks can be added to a work plan individually or in a pre-sequenced group, as defined in a work plan template.

Tasks can also be quickly and easily organized in a hierarchical fashion. See *Adding Tasks and Creating Work Plan Hierarchy* on page 67 for more information.

### **Creating a Milestone**

Tasks can be converted into milestones.

To create a milestone from a task:

1. Double-click the task to be edited.

The Task Details page opens.

2. Select the Mark task as milestone checkbox.

This automatically changes the task's duration to 0, which you can edit manually if you want its duration to be greater.

If you want the milestone to mark itself as complete automatically when all predecessors are complete, select the **Milestone automatically completes** checkbox. This option is unavailable for milestones with duration other than 0.

- 3. Modify any other information under each tab in the Task Details page as desired (for details, see *Editing Task Information*).
- 4. Click Save.

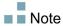

A task will be automatically converted to a milestone if its duration is 0.

## **Editing Task Information**

Task information is edited in the Task Details page, which can be reached from the Work Plan page or the Resource Usage page. Mercury Project Management allows you to navigate from task to task without needing to return to the Work Plan page.

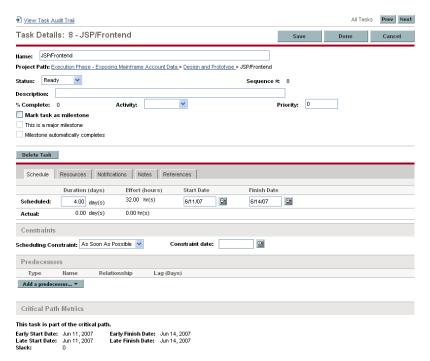

Figure 6-1. Task Details page

Click **Prev** and **Next** on the Task Details page to navigate from task to task, as they are displayed on the Work Plan page.

- Task-to-task navigation takes into account the expand/collapse state of the Work Plan page. If a summary task is collapsed on the Work Plan page, clicking **Next** will not navigate through the summary task's children.
- Task-to-task navigation also takes into account any *Filters* that have been applied to the Work Plan page. If a filter has been applied to the Work Plan page, clicking **Next** navigates to the next task in the filtered set.

Summary tasks may be shown on the Work Plan page in grey italics to provide context to a filtered set. These grey tasks are skipped when navigating from task to task using the **Prev** and **Next** buttons in the Task Details page.

To edit task information in the Task Details page:

- 1. Open the Work Plan page for the project you are editing.
- 2. Double-click the task to be edited.

The Task Details page opens.

- 3. Make whatever changes are necessary in the Task Details page.
- 4. Click Save.

# **Assigning Resources**

Project managers can assign resources to new tasks being added in the Add Tasks page. Resources can be assigned to existing tasks using the Task Details page. All resources must satisfy one of the following conditions in order to be assigned to a task:

- The resource is named on the staffing profile attached to the project
- The resource belongs to a resource pool managed by the project manager

Other resources should be requested from other resource pools using standard staffing profile functionality. See the *Mercury Resource Management User's Guide* for more detailed information on staffing profiles and their interaction with resource pools.

#### **Assigning Resources in the Add Tasks Page**

Resources can be assigned for new tasks in the Add Tasks page directly by clicking the **Resource** icon.

To assign resources to a new task:

- 1. Create a new task in the Add Tasks page.
- 2. Click the **Resource** icon to assign a resource.
- 3. Click Done.

#### **Assigning Resources in the Task Details Page**

Resources can be assigned to existing tasks using the Task Details page.

To assign resources to existing tasks:

1. Locate the task to be assigned and double-click it.

The Task Details page opens.

- 2. Click the Resources tab.
- 3. Click **Add Resource** to assign a resource, or the **Resource Finder** icon to search for and assign an appropriate resource.

See the *Mercury Resource Management User's Guide* for more detailed information on using the Resource Finder.

4. Click Save.

Multiple resources can be assigned to tasks. Once multiple resources have been assigned, their individual effort hours or booked skill can be adjusted at any time.

#### **Managing Scheduled Effort**

Scheduled effort for a task can be calculated automatically by Project Management or entered manually. By default, the method of scheduled effort calculation is set at the project level by the **Cost and Effort** policy, but depending on those settings, it can be changed on a task-by-task basis.

- If you choose to **Automatically calculate Scheduled Effort**, the system assumes that each resource will work full-time on the task. The scheduled effort is calculated by multiplying the resource's number of work hours per day by the task's duration. Changing the task's duration changes the resource's scheduled effort automatically.
- If you choose to Manually enter Scheduled Effort per task assignment, you can manually enter a scheduled effort value for each resource assigned to the task. This could be useful for cases where resources are not expected to work full-time on tasks, and especially for projects where detailed effort estimates are required in the planning stages. Changing the task's duration does not change effort information. Effort for new tasks is set at 0.

Any remaining unassigned effort for each task is collected by an **Unassigned Effort** field. This allows the remaining effort on a task to be assigned to resources incrementally as they are identified.

# **Assigning Skills or Roles**

When creating a work plan, you can assign a skill set or role to any task without specifying a resource. This allows you to create a work plan that identifies the roles or skills needed to complete its tasks without necessarily pinpointing the specific resources that will ultimately do the work. Additionally, capturing roles or skills required to complete tasks provides a more detailed estimate of the project cost; this helps make sure the budget is correct and the right resources are allocated.

To assign a role to an existing task:

- Locate the task to be assigned and double-click it.
   The Task Details page opens.
- 2. Click the Resources tab.
- 3. Select an **Assigned Role** for the task.
- 4. Click Save.

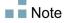

If you assign a resource to a task, the Assigned Role field will automatically populate with the resource's primary role, if one has been defined.

To assign a skill to an existing task:

- 1. Locate the task to be assigned and double-click it.
  - The Task Details page opens.
- 2. Click the **Resources** tab.
- 3. Click Add Skill to select a skill.
- 4. When the skill is added, select a proficiency from the **Ideally** column.
- 5. Click Save.

## **Configuring Task Predecessors**

Task predecessors are configured from the Task Details page. A predecessor is a task that has a defined relationship between its start or finish date, and the start or finish dates of the task that is dependent on it.

- See *Setting Up Predecessors* on page 71 for more detailed information on setting task predecessors.
- Although tasks can only have predecessor relationships to other tasks, a task may have references defined that identify informational relationships to other entities (for example, a reference to a package used to roll out code developed as part of a task's completion). See Attaching References to Tasks on page 106 for more information on how to assign relationships between tasks and references.

# **Setting Scheduling Constraints**

In addition to its relationship with other tasks in the work plan, a task may have other date-related constraints. For example, a project manager may want to specify that a task must start on a particular date, or finish no later than a particular date. These constraints provide valuable information about tasks, and are also used by Project Management to generate the work plan schedule.

Scheduling constraints are set in the **Schedule** tab of the Task Details page. Constraints can be defined for summary tasks or their children. If a constraint is defined for a summary task, it also applies to all of its child tasks. *Table 6-3* describes the constraints available for tasks and summary tasks.

Table 6-3. Scheduling constraints for tasks and summary tasks

| Constraint             | Description                                                                                                    | Summary<br>Task<br>Availability |
|------------------------|----------------------------------------------------------------------------------------------------|---------------------------------|
| As Soon As Possible    | The task will be scheduled as early as the work plan structure and dependencies allow. This is inferred if no constraint is defined. | Y                               |
| As Late As Possible    | The task will be scheduled as late as the work plan structure and dependencies allow.                                                | N                               |
| Start No Earlier Than  | The task cannot start before the date specified.                                                                                     | Y                               |
| Start No Later Than    | The task should start on or before the date specified.                                                                               | N                               |
| Finish No Later Than   | The task must finish by the date specified.                                                                                          | Υ                               |
| Must Start On          | The task must start on the date specified.                                                                                           | N                               |
| Finish No Earlier Than | The task should not finish before the date specified.                                                                                | N                               |
| Must Finish On         | The task must finish on the date specified.                                                                                          | N                               |

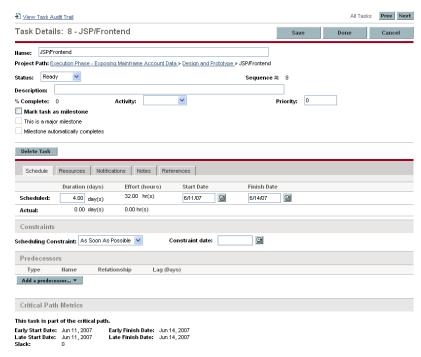

Figure 6-2. Task Details page: Schedule tab

To set a task's scheduling constraints:

- 1. Locate the task to be assigned and double-click it.
  - The Task Details page opens.
- 2. Click the **Schedule** tab in the Task Details page.
- 3. Under **Scheduling Constraints**, select the type of constraint you want to use from the **Constraint Type** field.
- 4. Type a date in the **Constraint Date** field.
- 5. Click Save.

# **Adding Notes**

Users can enter free-form text in the **Notes** tab of the Task Details page. Saved entries are marked with a timestamp.

Figure 6-3. Task Details page: Notes tab

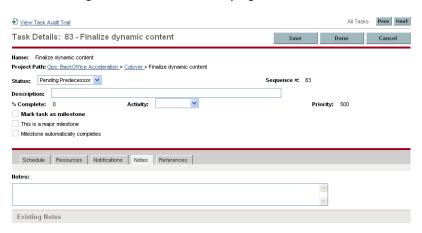

To add notes to a task:

- Locate the task to be assigned and double-click it.
   The Task Details page opens.
- 2. Click the **Notes** tab.
- 3. Type any notes into the **Notes** field.
- 4. Click Save.

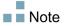

The Notes tab can contain up to 32K of information per work plan.

# **Setting Up Notifications**

You can set up email notifications in the Task Details page to be sent to users when certain events occur during project execution. Notifications that are defined for a summary task apply automatically to all of the summary task's children, though notifications that have been defined directly for a child task override any notifications set by the parent. *Table 6-4* describes the possible notifications.

All Tasks Prev Next View Task Audit Trail Task Details: 83 - Finalize dynamic content Save Done Cancel Name: Finalize dynamic content Project Path: Ops: BackOffice Acceleration > Cutover > Finalize dynamic content Status: Pending Predecessor Sequence # 83 Description: % Complete: 0 Mark task as milestone This is a major milestone Milestone automatically completes Schedule Resources Notifications Notes References Send Notifications ■ Notify resources before their task(s) begin \* Days in advance: Once 🔻 Notify resources if their task(s) are running late \* Frequency: ☐ Notify if task(s) are running late ' Notify if late by: Day(s) 囯 Project Participants: 2 囲 Security Group(s): 讍 ☐ Notify when a milestone is reached Project Participants: 8 Security Group(s): 囯 ☐ Notify when an exception occurs 8 Resources: 픨 Security Group(s):

Figure 6-4. Task Details page: Notifications tab

Table 6-4. Possible email notifications for tasks

| Notification                                       | Description                                                                                                    |
|----------------------------------------------------|----------------------------------------------------------------------------------------------------|
| Notify resources before their task(s) begin        | Notifies a resource before their tasks begin. You can set the number of days in advance of the start date from which to send the notification.                                                                                                    |
| Notify resources if their task(s) are running late | Notifies a resource that their tasks are running late. You can specify the frequency with which this notification is sent.                                                                                                    |
| Notify if task(s) are running late                 | <ul> <li>Notifies a wider range of users of tasks in the work plan that are running late. You can specify:</li> <li>The number of late days required to trigger the notification</li> <li>The frequency with which the notification is sent</li> <li>Sets of users to send the notification to</li> </ul> |
| Notify when a milestone is reached                 | Notifies a set of users when the task has been reached, if it is a milestone. You can specify sets of users to send the notification to.                                                                                                    |
| Notify when an exception occurs                    | Notifies a set of users when the task has triggered an exception. You can specify sets of users to send the notification to.                                                                                                    |

To set up a notification for a task:

- 1. Locate the task to be assigned and double-click it.
  - The Task Details page opens.
- 2. Click the **Notifications** tab.
- 3. Select the checkboxes next to the appropriate notifications.
- 4. Click Save.

## **Entering Cost Data**

If Project Management's Financial Management capability has been enabled for this project, you can track and enter actual cost data in the **Cost** tab of the Task Details page. See the *Mercury Financial Management User's Guide* for more detailed information.

# **Attaching References to Tasks**

Mercury Project Management features a number of methods for capturing additional information, or references, related to your projects. References are attached from the **References** tab of the Task Details page.

Figure 6-5. Task Details page: References tab

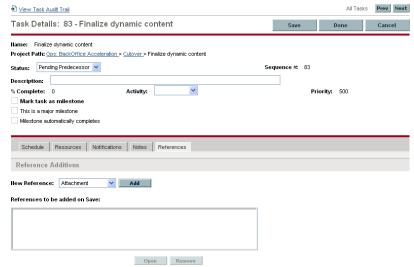

To attach references to a task:

- Locate the task and double-click it.
   The Task Details page opens.
- 2. Click the References tab.
- 3. Attach the reference.

## **Attaching Existing Requests**

To attach an existing request to a task:

- 1. Locate the task to be assigned and double-click it.
  - The Task Details page opens.
- 2. Click the References tab.
- 3. Select Request (Existing) from the New Reference field.
- 4. Click Add.

The Add Reference: Request window opens.

- 5. Search for the request you want to add to the task.
- 6. Select the checkbox next to the desired request and click Add.

You return to the **References** tab in the Task Details page. The new attached request displays as a reference.

7. Click Save.

## **Attaching New Requests**

A new request can be created from the **References** tab and immediately attached to a task. This saves time from having to create a new request in Mercury Demand Management, searching for it, and attaching it to the task.

To attach a new request to a task:

- 1. Locate the task to be assigned and double-click it.
  - The Task Details page opens.
- 2. Click the References tab.
- 3. Select Request (New) from the New Reference field.
- 4. Click Add.

The Create New Request window opens.

- 5. Select a request type from the **Request Type** field.
- 6. Click Create.

The standard interface opens with the request type loaded.

- 7. Provide any necessary information in the request's fields.
- 8. Click Submit.

The request is submitted. You return to the **References** tab in the Task Details page. The new attached request displays as a reference.

9. Click Save.

## **Attaching Existing Packages**

To attach a package to a task:

1. Locate the task to be assigned and double-click it.

The Task Details page opens.

- 2. Click the References tab.
- 3. Select Package from the New Reference field.
- 4. Click Add.

The Add Reference: Package window opens.

- 5. Search for the package you want to add to the task.
- 6. Select the checkbox next to the desired package and click Add.

You return to the **References** tab in the Task Details page. The new attached package displays as a reference.

7. Click Save.

## **Attaching New Packages**

A new package can be created from the **References** tab and immediately attached to a task. This saves time from having to create a new package in Deployment Management, searching for it, and attaching it to the task.

To attach a new package to a task:

- 1. Open the Task Details page.
- 2. Click the References tab.
- 3. Select Package (New) from the New Reference field.

4. Click Add.

The Create New Package window opens.

5. Click Create.

The Package window opens.

- 6. Provide any necessary information in the package's fields.
- 7. Click Save.

The package is submitted. You return to the **References** tab in the Task Details page. The new attached package displays as a reference.

8. Click Save.

# **Attaching Tasks**

To attach a task to a task:

1. Locate the task to be assigned and double-click it.

The Task Details page opens.

- 2. Click the References tab.
- 3. Select Task from the New Reference field.
- 4. Click Add.

The Search Tasks window opens.

- 5. Search for the task you want to add to the task.
- 6. Select the checkbox next to the desired task and click Add.

You return to the **References** tab in the Task Details page. The new attached task displays as a reference.

7. Click Save.

#### **Attaching Releases**

To attach a release to a task:

1. Locate the task to be assigned and double-click it.

The Task Details page opens.

- 2. Click the References tab.
- 3. Select Release from the New Reference field.
- 4. Click Add.

The Add Reference: Release window opens.

- 5. Select a release to add.
- 6. Click Add.

You return to the **References** tab in the Task Details page. The new attached release displays as a reference.

7. Click Save.

## **Attaching Documents**

To attach a document to a task:

1. Locate the task to be assigned and double-click it.

The Task Details page opens.

- 2. Click the **References** tab.
- 3. Select Attachment from the New Reference field.
- 4. Click Add.

The Add Document window opens.

5. To select a document for an attachment, click the **File Chooser** icon.

Open the drive and directory where the file you want to attach is located and select it. The name of the document displays in the **Attachment** field.

6. Type a description in the **Description** field.

7. Click Add.

You return to the **References** tab in the Task Details page. The new attached document displays as a reference.

8. Click Save.

## **Attaching URLs**

To attach a URL to a task:

1. Locate the task to be assigned and double-click it.

The Task Details page opens.

- 2. Click the References tab.
- 3. Select URL from the New Reference field.
- 4. Click Add.

The Create New Reference URL window opens.

- 5. Type the name of the URL in the **URL** field.
- 6. Type a description in the **Description** field.
- 7. Click Add.

You return to the **References** tab in the Task Details page. The new attached URL displays as a reference.

8. Click Save.

# **Changing the Task Status**

A task's status can be changed from the Task Details page. See *Task Statuses* on page 93 for detailed discussion of task statuses.

To change a task's status from its Task Details page

- Locate the task to be assigned and double-click it.
   The Task Details page opens.
- 2. Select the new task status from the **Status** field at the top of the page.
- 3. Click Save.

# Chapter Managing a Project

#### In This Chapter:

- Overview of Managing a Project
- Setting Up a Project
  - □ Project Statuses
- Adding Tasks to a Work Plan
- Taking a Baseline
- Revising the Work Plan
  - □ *Viewing and Modifying Work Plan Hierarchy*
  - Work Plan Statuses
  - Updating Scheduling and Dependencies
  - Concurrent Work Plan Editing
  - □ *Viewing the Project Critical Path*
- Using the Project Overview
  - □ Searching for Projects
  - □ Viewing the Work Plan
  - □ *Viewing the Project Health*
  - □ Viewing Milestones
  - Viewing Project Earned Value (EV) Analysis
  - □ Viewing Issues
  - Viewing Project Staffing
  - □ Viewing Program Associations
  - Viewing Project Cost Data
  - Approving Project Time
  - □ Viewing Exceptions
  - Using the Mercury IT Governance Dashboard to View Progress

- Submitting Project Control Items
  - □ Logging Issues
  - □ Logging Risks
  - □ Logging Scope Changes
- Viewing Project Settings and Participants
- Controlling Project Dates
- Working with Baselines
  - □ Taking a Baseline
  - Managing Baselines
  - Comparing Baselines
- Tracking and Analyzing Project Costs
- Exporting and Printing a Project
  - □ Exporting to PDF Files
  - □ Exporting to Microsoft Excel Files
- Tracking Work Plan Audit History
- Completing and Cancelling Projects
  - □ Completing Work Plans
  - Canceling Work Plans

# **Overview of Managing a Project**

This chapter describes how to oversee a project from inception to completion using Mercury Project Management.

Business initiatives can be divided into a set of goals that must be met through the completion of measurable tasks by assigned resources. The tasks must be monitored to determine if they are on schedule. In order to provide organization and structure for these activities, a project manager is responsible for managing the project and its work plan.

Some common responsibilities for project managers include:

- Creating and managing the work plan through ongoing adjustments, scope changes, and detailed phase planning.
- Tracking progress to ensure that the project is performing well in terms of its deliverables and costs..
- Communicating project status to participants and stakeholders, including the creation and appropriate escalation of project-related issues.

Project managers can integrate and streamline these responsibilities using the features of Project Management. The following sections provide instructions for performing common Project Management tasks, such as setting up a project and tracking its status.

Note

In Project Management, project managers are those users who have specific Project Management-related access grants. See the *Security Model Guide and Reference* for details.

#### This chapter discusses:

#### ■ Setting Up a Project

Every project contains a set of options to configure that are specific to the project, such as what information is tracked and displayed, the rules for the display of indicators and exceptions, scheduling, and who can view the work plan. These settings are defaulted by the project type.

#### ■ Adding Tasks to a Work Plan

After the global options have been configured for a project, tasks and summary tasks can be arranged and ordered into a meaningful hierarchy.

#### ■ Taking a Baseline

Project managers can take a baseline of their work plans, which can be used to monitor a work plan's changes as it moves through its life cycle.

#### Revising the Work Plan

A project manager may also want to make revisions to the work plan. After making revisions, a project manager might find it necessary to then reschedule the work plan. This includes recalculating start and finish dates.

#### ■ *Using the Project Overview*

Managers can search for projects, as well as track a particular project's progress using its project health. Any exceptions that have been triggered can also be displayed.

#### ■ Tracking and Analyzing Project Costs

Project cost data can be collected and analyzed by the project manager to track budgets, compare project sizes, or spot potential trouble.

#### ■ Tracking Work Plan Audit History

The project itself, including fields in the work plan, can have their status changes recorded and viewed for projects and tasks.

#### Exporting and Printing a Project

Project managers can print a work plan and Gantt chart, with a wide range of filtering options. The Gantt chart can also be exported to an image file and used in presentations.

When a user creates or edits a work plan or summary task, that user is the only one able to save changes.

In the case of two users wanting to edit two different summary tasks under one project, opening and editing only the desired summary tasks will enable each user to save changes without interfering with each other.

See Concurrent Work Plan Editing on page 124 for more detailed information.

When you import a large Microsoft Project (or a large number of projects) into Mercury Project Management, tables in the Mercury IT Governance Center database are updated to handle this new configuration. Because of the scope of database changes, you should re-run the database statistics on your Mercury IT Governance Center database. Contact your application administrator for help with this procedure.

Note

Note

# **Setting Up a Project**

A project in Mercury Project Management is made up of the following components:

- Project settings
- Project details
- Work plan
  - □ Tasks
  - Summary tasks
  - Activities
  - □ Notes
  - □ References

These components are used to define and process a specific business initiative. The project also contains a number of global settings that can be configured to suit a particular project's objectives. These settings are defined by project policies, which are defined by the project type. Depending on the configuration

of project policies, some of these settings may not be editable. See the following sections for more information on project policies:

- Project Fields on page 37
- *Work Plan* on page 39
- Request Types on page 39
- *Scheduling* on page 40
- *Schedule Health* on page 42
- *Cost and Effort* on page 44
- Cost and Earned Value Health on page 49
- *Microsoft Project Integration* on page 50
- *Project Health* on page 52
- *Issue Health* on page 53
- *Task Auditing* on page 54
- Project Security on page 55

#### **Project Statuses**

The **Project Details** tab of the Project Overview page displays the status of the project in its process. These statuses can vary depending on whether the process has been altered (see the *Mercury Project Management Configuration Guide* for details). The default set of project statuses is as follows:

- In planning
- On Hold
- Active
- Complete
- Cancelled

# **Adding Tasks to a Work Plan**

Once the project has been configured, the project manager can add tasks to the work plan and specify task details, including assigning resources or resource groups. Tasks can be added individually, or the work plan can be created based on a pre-defined work plan template. Tasks can also be organized in a hierarchical fashion quickly and easily.

See the following chapters and sections for more details on including tasks in a work plan:

- Adding Tasks to the Work Plan on page 68
- Configuring Tasks on page 91
- *Using Work Plan Templates* on page 171

# **Taking a Baseline**

A baseline is the original approved work plan for a project. As scope changes happen, the baseline is updated to reflect those changes as part of the approved plan. A project manager uses baselines to continuously monitor the health of their work plan in terms of schedule and cost by comparing the current work plan to the baseline.

See *Working with Baselines* on page 142 for more detailed information about taking and using work plan baselines.

# **Revising the Work Plan**

Work plans rarely remain unchanged during a project's life. Revisions are commonly made to accommodate project updates, reorganizations and reassignments. Mercury Project Management enables project managers to revise their plan quickly.

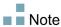

When a user creates or edits a work plan or summary task, that user is the only one able to save changes. See *Concurrent Work Plan Editing* on page 124 for more detailed information.

## **Viewing and Modifying Work Plan Hierarchy**

The ordering and grouping of tasks and summary tasks is graphically displayed in the Work Plan page.

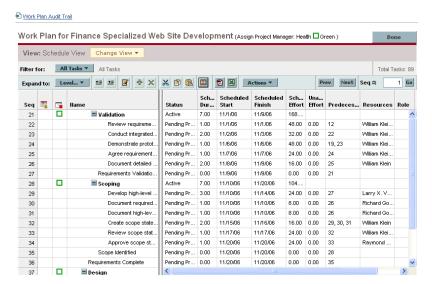

Figure 7-1. Work Plan page: Schedule view

Tasks can be grouped and ordered into summary tasks, using the indent icon to indent. Summary tasks can have their tasks removed and made into separate tasks using the outdent icon to outdent. Top-to-bottom reordering can be performed on summary tasks and tasks as well, using the **Cut** and **Paste** icons. For step-by-step instructions, see *Creating Work Plan Hierarchy* on page 69.

#### **Work Plan Statuses**

To display the different stages in a work plan's life from planning to completion, a work plan can have various statuses associated with it. These statuses are **In Planning**, **On Hold**, **Active**, **Completed** and **Cancelled**. Project managers can move work plans into different statuses to facilitate the work associated with that stage of the project. *Table 7-1* describes the various work plan statuses, their behaviors, and applications.

Table 7-1. Work plan statuses and descriptions

| Project<br>Status | Behavior                                                                                                    | Application                                                                                                    |
|-------------------|----------------------------------------------------------------------------------------------------|----------------------------------------------------------------------------------------------------|
| In Planning       | Work plans and their tasks are not shown in the My Tasks portlet or the Dashboard.  Notifications are not sent and exceptions are not triggered.  All work plans start in this status. | This status allows a project manager to develop and manipulate the work plan without having to notify participants or stakeholders.                                                                                                    |
| Active            | Work plans and their tasks can be seen in My Tasks and in the Dashboard. Notifications are sent and exceptions are triggered. Work plan structure can change.                          | This is the status of a work plan that is ready to be executed and is being actively managed.                                                                                                    |
| On Hold           | Notifications are not sent and exceptions are not triggered. Hierarchy can be modified.                                                                                                | This status is used when a portion of an active plan needs to be withheld from execution, perhaps because it needs replanningor because work is being temporarily suspended while a review takes place. It is possible to put an entire work plan in this status. |
| Completed         | Work plans and their tasks can be seen in the Dashboard but not in My Tasks.  Notifications are not sent and exceptions are not triggered.                                             | This is the status of a work plan that has been worked to completion. Tasks cannot be added to a section that is Completed.                                                                                                    |
| Cancelled         | Work plans and their tasks can be seen in the Dashboard but not in the My Tasks portlet.  Notifications are not sent and exceptions are not triggered.                                 | This status is used to indicate that the deliverables in this section of a work plan will not be completed, and are no longer required to be completed in order for the project to finish.                                                                        |

Mercury Project Management also features a set of task statuses. For a list of task statuses, see *Task Statuses* on page 93.

## **Modifying Statuses**

Project managers can change statuses for the entire work plan, summary tasks, or tasks at any time.

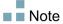

A work plan in the status Completed or Cancelled cannot be edited. The project must be re-opened in order for the work plan to be edited.

To change the status of the project:

1. Open the project to edit.

For more details on searching for and opening projects, see *Searching for Projects* on page 127.

2. On the Project Overview page, click Edit Work Plan.

The Work Plan page opens.

3. In the **Schedule** view, double-click the row at the top of the hierarchy.

The Task Details page opens.

- 4. Select a new **Status** at the top of the page.
- 5. Click Save.

To change the status of a task or summary task:

1. Open the project to edit.

For more details on searching for and opening projects, see *Searching for Projects* on page 127.

2. On the Project Overview page, click Edit Work Plan.

The Work Plan page opens.

3. In the **Schedule** view, double-click the task or summary task whose status you want to change.

The Task Details page opens.

- 4. Select a new **Status** at the top of the page.
- 5. Click Save.

## **Updating Scheduling and Dependencies**

Project managers are able to update aspects of a project at any time to reflect the changing status of a business initiative.

#### Changing Scheduled Duration, Start, and Finish

Many different task factors influence the work plan schedule, including their duration, start dates, constraints, and predecessor relationships. The **Scheduled Duration**, **Scheduled Start**, and **Scheduled Finish** fields can be changed in the Task Details page.

To change **Scheduled Duration**, **Start**, or **Finish** for a task:

1. Open the project to edit.

For more details on searching for and opening projects, see *Searching for Projects* on page 127.

2. On the Project Overview page, click Edit Work Plan.

The Work Plan page opens.

3. In the **Schedule** view, double-click the task to update.

The Task Details page opens.

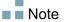

If you want to update a summary task's Scheduled Duration, Start, or Finish, you must update its individual tasks' values.

4. Update fields in the **Schedule** tab.

To update **Scheduled Start** and **Finish** dates, type the desired date in the appropriate date field. To make sure these dates are set explicitly and will not change after the **Schedule Project** icon is clicked, select a **Constraint Type** (such as **Start No Earlier Than**) from the **Constraint Type** field.

To update **Scheduled Duration**, type the new information into the appropriate text field.

5. Click Save.

#### **Changing Predecessors**

You can specify different predecessor relationships between tasks in the work plan; for example, that some tasks must be completed before beginning other tasks. Predecessors can be changed from the Task Details page.

External tasks and requests can also be set as predecessors for tasks. For more information on setting these types of predecessors, see *Setting Up Predecessors* on page 71.

#### Revising the Schedule

If you have modified any of your work plan's hierarchy, predecessor dependencies, resources or dates, you might want to revise the schedule. Scheduling warnings can help you identify places where tasks are not meeting their dependencies.

When you reschedule the work plan, Mercury Project Management generates a new schedule for the entire work plan based on the updated dates, working from the default date specified by the project type in the *Scheduling* policy. Depending on the project type, you may be able to change the default date in the Project Settings page.

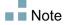

Only one user at a time can reschedule the work plan.

For more detailed information on updating a schedule, see *Generating the Schedule* on page 75.

Once you are satisfied with the new schedule, you may want to take a new baseline for the work plan. See *Taking a Baseline* on page 118 for more detailed information.

#### **Concurrent Work Plan Editing**

While only project managers should be editing a work plan, a single project may have many project managers who are editing different parts of the work plan. Mercury Project Management allows you to edit and update separate parts of work plans simultaneously, allowing for more efficient representation of changes to a project.

#### **Avoiding Conflicts**

In general, two users cannot make edits to the same task simultaneously.

■ If two users are editing a task simultaneously, the only changes saved will be the first set. The second user will not be able to save any changes. This includes instances where a resource logs actuals for a task.

For example: Yukio is the manager for a project to which Bob is assigned.

- a. Yukio opens a task and begins to make changes.
- b. Bob updates the actuals for that task using the My Tasks portlet and clicks **Save.**
- c. Yukio is unable to save her changes to the task.
- An error message results if a user attempts to schedule the work plan while the work plan is being scheduled by another user.

It is recommended that project managers avoid making changes to the work plan during times when many resources will be entering actuals.

#### **Calculating Actuals**

When resources enter actuals through the My Tasks portlet or time sheets, the associated task information is saved, but the following calculations are deferred in order to allow resources to efficiently enter and save actuals:

- Roll-up of cost data to parent summary tasks
- Calculation of exception
- Calculation of health

The schedule health and Work Plan page of a project display messages indicating that outstanding calculations are pending. The interval at which these calculations are made is determined by a parameter in the server conf file on the Mercury IT Governance Server, which can be configured by a system

administrator. See the *Mercury Project Management Configuration Guide* for more detailed information on changing the task actual roll-up interval.

## **Viewing the Project Critical Path**

A work plan's critical path is composed of all of the tasks in a work plan that determine its duration. The Display Options dialog box offers two ways to make the critical path visible:

- The **Highlight Critical Path** checkbox allows you to display the critical path in the project Gantt chart. Tasks that are part of the critical path are outlined in orange.
- The Mark Tasks on Critical Path checkbox allows you to mark tasks on the critical path with an orange flag present in all work plan views.

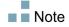

The critical path is calculated after scheduling the work plan. If you have made changes to the work plan, you should reschedule it in order to obtain an accurate critical path.

€ Work Plan Audit Trail Work Plan for Finance Specialized Web Site Development (Assign Project Manager: Health Green) View: Gantt View Change View ▼ Filter for: All Tasks ▼ All Tasks Expand to: Level... \* 

Expand to: Level... \* 

Actions \* Prev Next Seq # Oct 29, 2006 Nov 5, 2006 Nov 12, 2006 Nov 19, 2006 Nov 26, 2006 **■** Validation 21 Review requireme. 22 Conduct integrated Demonstrate protot 25 Agree requirement. 26 Document detailed 27 Requirements Validatio. 29 Develop high-level 30 Document required. 31 Document high-lev Create scope state 32 33 Approve scope st. Scope Identified

Figure 7-2. Work Plan page: Gantt view displaying critical path

To see a work plan's critical path on the Gantt chart:

1. Open the project to edit.

For more details on searching for and opening projects, see *Searching for Projects* on page 127.

2. On the Project Overview page, click Edit Work Plan.

The Work Plan page opens.

3. Click Actions and select Configure Display.

The Display Options dialog box opens.

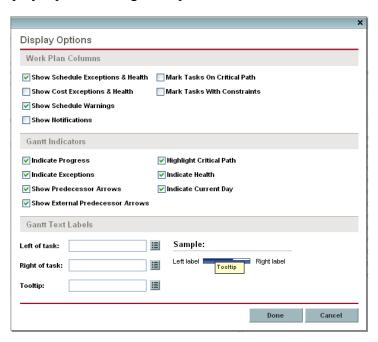

- 4. Select the Highlight Critical Path checkbox.
- 5. Click Done.

The Gantt chart displays the project's critical path.

# **Using the Project Overview**

The Project Overview page provides a centralized, consolidated view of the project's statuses in many areas. It also serves as a central navigation point to the entities associated with the project, such as its budget and staffing profile, forming a consolidated hub of communication between the project manager and others interested in the project. The sections of the Project Overview page are self-configuring, appearing when they are relevant for the project, and only to users who have the proper level of access, such as cost-related sections. Using the Project Overview page and its sections, project managers can keep track of the items described in *Table 7-2*:

Tab Possible Sections and Uses ■ The progress of work plan phases and major milestones Exceptions that have been triggered Project issues **Project Summary**  Project staffing Project cost data including budgets and earned value (EV) analysis ■ Mercury Time Management integration Programs the project is linked to Project summary **Project Details**  Business case details Risk and value ratings **Project Exceptions** Exceptions triggered by work plan tasks References References attached to the project

Table 7-2. Project Overview page tabs and sections

## **Searching for Projects**

The Search Projects page is used to locate and open projects.

To locate and open a project:

- 1. Log on to Mercury IT Governance Center.
- 2. From the menu bar, select Project Management > Projects & Tasks > Search Projects.

The Search Projects page opens.

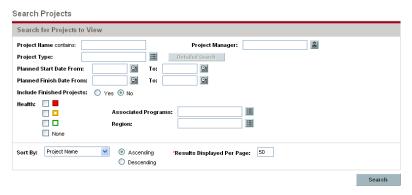

3. Provide search criteria in the appropriate fields.

#### 4. Click Search.

The Project Search page reloads, displaying the results of your search.

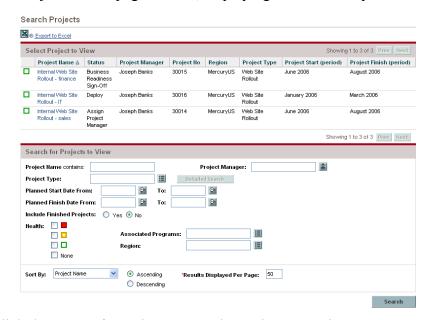

5. Click the name of a project to open its Project Overview page.

## **Viewing the Work Plan**

The Work Plan section of the **Project Summary** tab in the Project Overview page displays the top level tasks in the project work plan.

Figure 7-3. Project Summary tab: Work Plan section

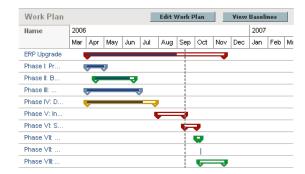

You can take the following actions from the **Work Plan** section:

■ Click Edit Work Plan to open the Schedule view and edit the work plan. See *Revising the Work Plan* on page 118 for more details on editing the work plan.

■ Click **View Baselines** to open the View Baselines page and manipulate project baselines. See *Working with Baselines* on page 142 for more details on working with baselines.

#### **Viewing the Project Health**

The project summary condition is a graphical indicator of the health and percent complete of a project, located on the **Project Summary** tab in the Project Overview page beneath the project name.

Figure 7-4. Project summary condition indicator

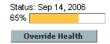

The color of the summary condition is a weighted average of the health indicators for *Scheduling*, *Issue Health*, and *Cost and Earned Value Health*. These indicators appear on the Project Overview page as well.

Figure 7-5. Project health indicators

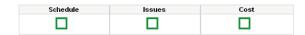

For more detailed information on how the project summary condition is calculated and configured, see *Project Health* on page 52.

The project summary condition also appears in its own column next to the names of all projects in the Project Search page.

### Overriding Project Health

You may wish to override the health color for any number of reasons, including:

- Project resources have fallen behind in reporting their actuals information, causing Mercury Project Management to reflect an out-of-date situation.
- An input error by a manager on a summary task has resulted in inaccurate project health calculations.

To override the project summary condition indicator's health color:

1. On the **Project Summary** tab in the Project Overview page, click **Override Health.** 

The Override Health dialog box opens.

- 2. Select the desired indicator color or choose to use the calculated color.
- 3. Type the date until which the override will last.
- 4. If desired, provide a reason for the override in the **Override Description** text box.
- 5. Click Done.

#### **Viewing Milestones**

The **Project Summary** tab in the Project Overview page contains two sections that display milestones:

■ The Milestones section lists the milestones in a work plan.

If the project's **Project Fields** policy has been set to track major milestones, the **Milestones** section will only list major milestones. If major milestones have not been specified, all milestones are displayed.

Figure 7-6. Project Summary tab: Milestones section

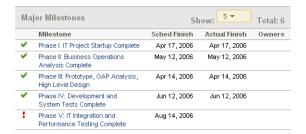

■ The Work Plan section shows part of the work plan's Gantt chart, including top-level tasks and milestones.

Milestones are visible in the Work Plan page **Gantt** view as black diamonds in the Gantt chart.

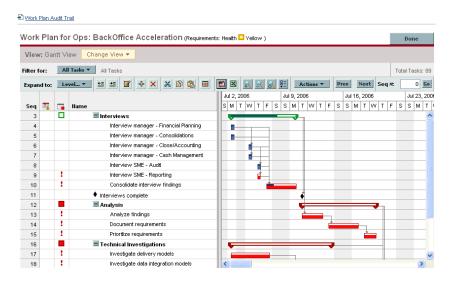

Figure 7-7. Work Plan page: Gantt view

## **Viewing Project Earned Value (EV) Analysis**

The **EV** Analysis Summary section of the **Project Summary** tab in the Project Overview page provides an earned value (EV) analysis for the project based on the latest data.

Click **Analyze** to open the Analyze Cumulative Cost Metrics page for the project.

For detailed information on analyzing cumulative cost metrics for a project, see the *Mercury Financial Management User's Guide*.

## **Viewing Issues**

The Issues section of the **Project Summary** tab in the Project Overview page summarizes the issues logged for a project. Issues associated with the project appear in the following order:

- 1. Escalated open issues (ordered by priority)
- 2. Other open issues (ordered by priority)
- 3. Closed issues (ordered by priority)

Issues Description Priority Status New requirements for Order Processing introduced during testing Critical Escalated Losing our Oracle Apps expert QA person Critical Escalated Company shutdown directly impacts delivery timeline Critical New We need another cube for contractors expected next Normal development servers have not arrived and developers Normal Closed Log Issue Show Full List View all Risks associated with this Project View all Scope Changes associated with this Project

Figure 7-8. Project Summary tab: Issues section

You can take the following actions from the **Issues** section:

- Click Log Issue to log another issue. See Logging Issues on page 137 for more detailed information on logging project issues.
- Click **Show Full List** to show the full list of issues logged for the project.

## **Viewing Project Staffing**

The Project Staffing section of the **Project Summary** tab in the Project Overview page lists the staffing profiles associated with the project and their status.

Figure 7-9. Project Summary tab: Project Staffing section

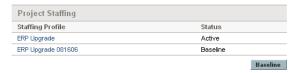

You can create a new staffing profile from the **Project Staffing** section by clicking **Create a Staffing Profile**.

For more detailed information on staffing profiles and their creation and use, see the *Mercury Resource Management User's Guide*.

#### **Viewing Program Associations**

The Program Associations section of the **Project Summary** tab in the Project Overview page lists the programs project is associated with.

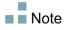

The Program Associations section only appears if you have purchased and installed Mercury Program Management™.

Figure 7-10. Project Summary tab: Program Associations section

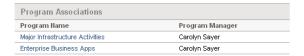

Mercury Program Management provides a way for managers to link multiple projects together as programs, and to submit and track requests against them.

Organizations implement a Program Management Office in order to:

- Ensure alignment of IT projects with business objectives
- Eliminate duplicate and non-priority efforts
- Improve operational efficiency
- Leverage resources
- Ensure on-time and on-budget delivery

Programs can be tracked and analyzed with the same kind of familiar cost metrics as projects.

For more detailed information on Mercury Program Management, see the *Mercury Program Management User's Guide*.

#### **Viewing Project Cost Data**

The Project Cost section of the **Project Summary** tab in the Project Overview page displays cost data for the project.

Figure 7-11. Project Summary tab: Project Cost section

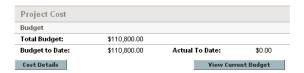

You can take the following actions from the **Project Cost** section:

- Click Cost Details to open the Cost Details page for the project, which shows more detailed project cost information alongside project budget information, if one exists.
- Click Create a Budget to create a new budget for the project. See the Mercury Financial Management User's Guide for more detailed information on budgets and their creation and use.

## **Approving Project Time**

Mercury Time Management can be used in conjunction with Mercury Project Management for detailed entry of time and effort actuals using time sheets. Time sheets have their own sets of approvers and approval processes, and can be used for more granular cost reporting. The **Approve Project Time** section of the **Project Summary** tab in the Project Overview page displays data for time sheets with lines pertaining to the project, and allows you to approve or reject them directly.

To approve or reject the time sheets listed in the **Approve Project Time** section, select the checkboxes next to the desired time sheets and click **Approve** or **Reject**.

## **Viewing Exceptions**

Exceptions indicate that a rule that has been defined in the project has been violated for a particular task. For example, resources have not been assigned to a task that is due to begin soon, or a task is being completed a certain number of days late. Exception rules are configurable; for more detailed information, see *Schedule Health* on page 42.

Tasks that have triggered exceptions can be viewed from the **Project Exceptions** tab in the Project Overview page or the **Schedule** view in the Work Plan page.

Project Status: in OA
Project Status: in OA
Project Status: in OA
Project Plan Period: January 2006 to December 2006

Project Status: project Plan Period: January 2006 to December 2006

Project Summary Project Exceptions

Tasks Exception Type

3 Milestone has lade critical path
20 Predecessor has Exception(s)

147 Lade
141 Starting Late
142 No resources assigned
130 Unassigned Effort

Figure 7-12. Project Overview page: Project Exceptions tab

#### Viewing Exceptions from the Project Overview Page

The **Project Exceptions** tab lists all the tasks in a particular project that have triggered exceptions.

To get to the **Project Exceptions** tab for a project:

1. Open the project to edit.

For more details on searching for and opening projects, see *Searching for Projects* on page 127.

2. On the Project Overview page, click the **Project Exceptions** tab.

The **Project Exceptions** tab opens.

3. Drill down to any tasks that merit attention.

#### Viewing Exceptions in the Schedule View

Exceptions that have been triggered display as a red exclamation mark in the first column on the left in the **Schedule** view on the Work Plan page.

To view a particular triggered exception for a task:

1. Open the project to edit.

For more details on searching for and opening projects, see *Searching for Projects* on page 127.

2. On the Project Overview page, click Edit Work Plan.

The Work Plan page opens.

3. Double-click a task in the **Schedule** view.

The Task Details page opens.

Note

Depending on whether you have the proper access grant to edit the task, you may not be able to edit the task's fields. Users who can only view a task include project participants who have not been assigned to that particular task, as well as project managers who are not managing the project within which that particular task is contained.

4. Click the Exceptions/Warnings tab.

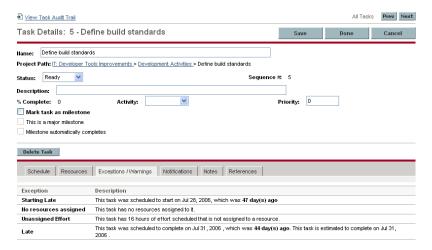

The **Exceptions/Warnings** tab lists the exception and schedule warning rules for the project that the task is violating.

#### **Using the Mercury IT Governance Dashboard to View Progress**

Project managers can also view projects using the Mercury IT Governance Dashboard<sup>TM</sup>. This interface comes with a configurable set of application windows, known as portlets, through which common Mercury Project Management queries and actions can be performed.

# **Submitting Project Control Items**

Mercury Project Management allows you to log issues, risks, and scope changes against a particular project. These items can be tracked from the Issues section of the **Project Summary** tab in the Project Overview page.

## **Logging Issues**

Project issues can be submitted against a particular project to raise issues that require attention. Once submitted, project issues follow their own workflow to resolution.

You can log an issue for a project from the following locations:

- The **Log Issue** button in the Issues section of the **Project Summary** tab in the Project Overview page.
- The menu bar option Project Management > Project Controls > Submit a Project Issue.

To log an issue for a project:

 Open a project and click Log Issue or select Project Management > Project Controls > Submit a Project Issue at any time.

The Create New Project Issue page opens.

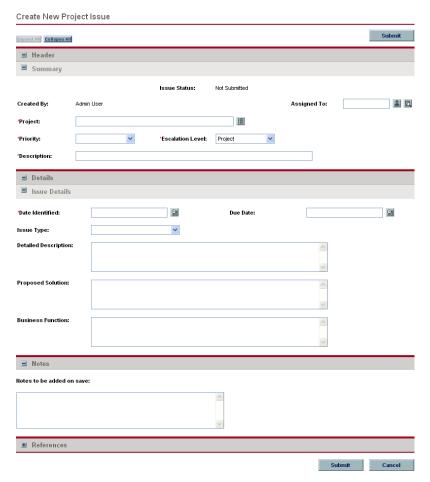

- 2. Fill in all required fields and any desired optional fields.
- 3. Click Submit.

The issue is submitted and begins processing along its workflow.

## **Logging Risks**

Risks can be submitted against a particular project to raise serious issues that require attention. Once submitted, risks follow their own workflow to resolution.

To log a risk for a project:

1. Select **Project Management > Project Controls > Submit a Risk** from the menu bar at any time.

The Create New Project Risk page opens.

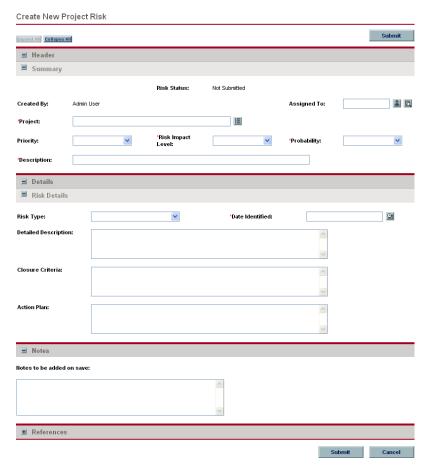

- 2. Fill in all required fields and any desired optional fields.
- 3. Click Submit.

The risk is submitted and begins processing along its workflow.

## **Logging Scope Changes**

Scope changes can be submitted against a particular project to raise possible changes in project scope that require attention. Once submitted, scope changes follow their own workflow to resolution.

To log a scope change for a project:

1. Select Project Management > Project Controls > Submit a Scope Change from the menu bar at any time.

The Create New Project Scope Change Request page opens.

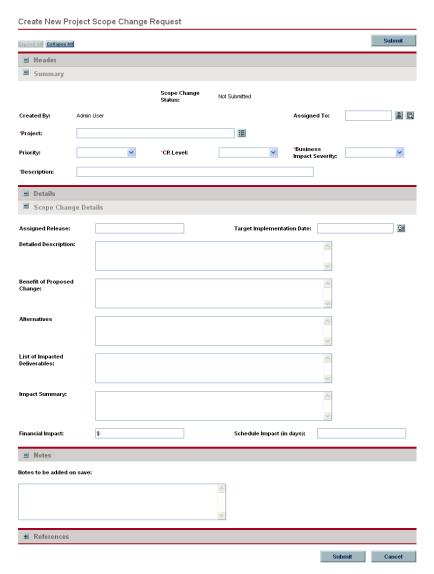

- 2. Fill in all required fields and any desired optional fields.
- 3. Click Submit.

The scope change is submitted and begins processing along its workflow.

# **Viewing Project Settings and Participants**

Project settings and participants can be viewed or adjusted at any time during a project's execution.

- For more detailed information on project settings and their interaction with project policies, see *Setting Project Policies* on page 37.
- For more detailed information on project participants and configuring the list thereof, see *Defining Project Participants* on page 62.

# **Controlling Project Dates**

The following entities relevant to projects have effective start and end dates associated with them:

- **Projects.** The **Project Details** tab in the Project Overview page contains the project's **Planned Start** and **Finish Period**.
- Work plans. The work plan for a project represents the scheduled start and end dates of major deliverables for the project.
- Staffing profiles. The staffing profile for a project has a Start and End Period.
- Budgets. The budget for a project has a Start and End Period.
- Financial benefits. The financial benefit for a project has a Start and End Period.

The **Planned Start** and **Finish Period** for a project take precedence over the other dates.

- If the work plan's **Scheduled Start** or **Finish Date** falls outside the project's existing date range, a scheduling warning is triggered when the work plan is scheduled.
- Start Period values for staffing profiles and budgets associated with a project are automatically synchronized with the values specified in the Project Details tab. The Start Period for the project's financial benefit are also synchronized with the project, but is offset from the actual Start Period.

# **Working with Baselines**

A baseline is a snapshot of the approved work plan. As scope changes happen, the baseline is updated to reflect those changes as part of the approved plan. A project manager uses baselines to continuously monitor the health of their project in terms of schedule and cost by comparing the current work plan to the baseline plan. Only users with the appropriate access grants can view and manipulate baselines.

#### **Taking a Baseline**

To take a baseline:

1. Open the project to edit.

For more details on searching for and opening projects, see *Searching for Projects* on page 127.

2. On the Project Overview page, click View Baselines.

The View Baselines page opens.

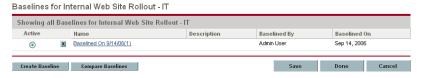

3. Click Create Baseline.

The Create Baseline dialog box opens.

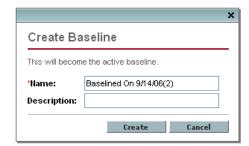

4. Type a Name and optional Description for the baseline.

A default name for the baseline is suggested, though you can change it.

5. Click Create.

The baseline has been taken.

#### **Managing Baselines**

Multiple baselines can be taken for a single work plan. You can update the names and descriptions of baselines, specify which is the active project baseline, or delete baselines at any time.

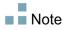

To take a baseline for a project, you must have a license for Mercury Project Management, be a manager for the project, and have the Manage Work Plan Baselines access grant. Users with the Manage All Work Plan Baselines access grant can take baselines for any project.

To manage project baselines:

- 1. Open the project you have taken baselines of.
- 2. On the Project Overview page, click View Baselines.

The View Baselines page opens.

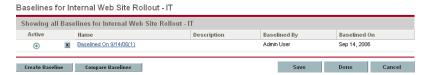

- 3. Select the option next to the baseline you want to be active for the project.
- 4. (Optional) Click the **Delete** icon next to a baseline you wish to delete.
  - a. A dialog box will open asking if you are sure you want to delete the baseline.
  - b. Click **Delete** to delete the baseline.
- 5. Click Done.

#### **Comparing Baselines**

You can compare baselines to each other, or a baseline to the current work plan. On the View Baselines page, click **Compare Baselines** to open and run the report that allows you to compare a baseline to another baseline, or to the current work plan.

# **Tracking and Analyzing Project Costs**

Mercury Financial Management allows you to track and analyze project costs in ways including the following:

- Capturing and comparing financial data in budgets including rollups from work plans
- Using Mercury Time Management to track task costs
- Performing analyses of project cost data in graph and portlet form, including earned value analysis
- Enabling SOP 98-1 compliance at the work plan level with activities
- Enabling the use of different currencies depending on project participants' locations

See the *Mercury Financial Management User's Guide* for more detailed information on cost data, budgets, currencies, exchange rates, and SOP 98-1 compliance.

# **Exporting and Printing a Project**

A work plan can be exported as a PDF file or a Microsoft Excel file for use in presentations.

## **Exporting to PDF Files**

To export a work plan to a PDF file:

1. Open the project to export.

For more details on searching for and opening projects, see *Searching for Projects* on page 127.

2. On the Project Overview page, click Edit Work Plan.

The Work Plan page opens.

3. Adjust the work plan display.

You can adjust the set of displayed tasks by reordering or resizing columns, expanding or collapsing summary tasks, or filtering the work plan in order to display the tasks you want.

4. Click the **PDF** icon.

The PDF Export Options dialog box opens.

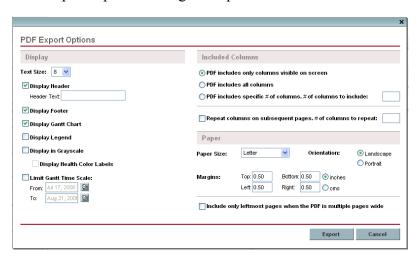

- 5. Select the desired options for the display of the project Gantt chart, the included columns, and paper size.
- 6. Click Export.

The project PDF file opens in a new window, where it can be viewed and saved.

#### **Exporting to Microsoft Excel Files**

To export a work plan to a Microsoft Excel file:

1. Open the project to export.

For more details on searching for and opening projects, see *Searching for Projects* on page 127.

2. On the Project Overview page, click Edit Work Plan.

The Work Plan page opens.

3. Click the Microsoft Excel icon.

A new window opens, refreshing at a set interval until the system completes the export.

4. Save the exported Excel file.

#### **Tracking Work Plan Audit History**

Mercury Project Management maintains an audit trail for projects, work plans, and tasks.

To view the audit trail for a particular project:

1. Open the project to edit.

For more details on searching for and opening projects, see *Searching for Projects* on page 127.

2. On the Project Overview page, click **Project Audit Trail**.

The Project Audit Trail dialog box opens.

Click **Prev** or **Next** to navigate between pages of information. You can also click the **Export to Excel** link to export the dialog box's contents to a Microsoft Excel file.

3. Click the **X** icon in the upper-right corner to close the dialog box.

To view the audit trail for a particular work plan:

1. Open the project to edit.

For more details on searching for and opening projects, see *Searching for Projects* on page 127.

2. On the Project Overview page, click Edit Work Plan.

The Work Plan page opens.

3. Click the **View Audit Trail** link on the Work Plan page.

The Work Plan Audit Trail dialog box opens.

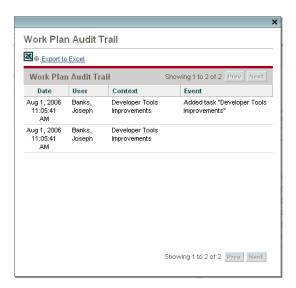

Click **Prev** or **Next** to navigate between pages of information. You can also click the **Export to Excel** link to export the dialog box's contents to a Microsoft Excel file.

4. Click the **X** icon in the upper-right corner to close the dialog box.

To view the audit trail for a task:

1. Open the project to edit.

For more details on searching for and opening projects, see *Searching for Projects* on page 127.

2. On the Project Overview page, click Edit Work Plan.

The Work Plan page opens.

3. In the **Schedule** view, double-click the task to update.

The Task Details page opens.

4. Click View Task Audit Trail.

The Task Audit Trail dialog box opens.

Click **Prev** or **Next** to navigate between pages of information. You can also click the **Export to Excel** link to export the dialog box's contents to a Microsoft Excel file.

5. Click the **X** icon in the upper-right corner to close the dialog box.

#### **Completing and Cancelling Projects**

All projects must reach an endpoint. The project can either be brought to completion, or reach a point where no more work can be done. Project statuses provide distinct ways of differentiating between projects that have been Completed or Cancelled. For more detailed information on project statuses, see *Work Plan Statuses* on page 119.

Note

When a user creates or edits a work plan or summary task, that user is the only one able to save changes.

In the case of two users wanting to edit two different summary tasks under one project, opening and editing only the desired summary tasks will enable each user to save changes without interfering with each other.

See Concurrent Work Plan Editing on page 124 for more detailed information.

#### **Completing Work Plans**

Project managers can set the work plan status to **Completed**. For more information, see *Modifying Statuses* on page 120.

If a work plan is manually set to Completed:

- Any incomplete tasks are set to **Completed**.
- Any incomplete summary tasks are set to Completed.

#### **Canceling Work Plans**

Occasionally, all work on a particular business initiative can be stopped. The endeavor might have been found to be unprofitable, it might not be feasible given current resource limitations or there might be another business reason. Tasks can have their statuses changed to **Cancelled** to reflect this circumstance.

- If a work plan is manually set to **Cancelled**, any incomplete tasks under it are set to **Cancelled**.
- From Cancelled, a work plan can be moved back to On Hold.
- Once the work plan is moved into an **Active** summary task status:
  - □ Task statuses will be recalculated.
  - ☐ Tasks previously In Progress will not regain the task status of In Progress.

## Chapter S

#### **Updating Tasks: Resource Activities**

#### In This Chapter:

- Locating Tasks
  - □ Finding Tasks Using the My Tasks Portlet
  - □ Searching for Tasks and Projects
  - □ Finding Tasks Using Notifications
- Viewing Project Information
  - □ Viewing Project Overview
  - □ Viewing Exceptions
  - □ Viewing Project References
  - □ *Viewing the Project Gantt Chart*
  - □ *Viewing the Critical Path*
  - □ Viewing Project Milestones
  - □ Viewing Resource Information
- Exporting Your Task Schedule
- Updating Tasks
  - Using the My Tasks Portlet
  - □ *Using the Task Page*
- Viewing and Modifying References
  - □ Adding References to Tasks
  - Viewing and Editing References
  - □ Deleting References

#### **Locating Tasks**

Mercury Project Management defines resources as users who work on tasks as part of a project team, but do not have the administrative responsibilities of a project manager.

Resources update their task status in Mercury Project Management. There are several different ways for participants to locate their tasks:

■ Finding Tasks Using the My Tasks Portlet

The My Tasks portlet makes users aware of the tasks they should be working on. It allows users to update actuals for multiple tasks at once, as well as providing links to individual task pages.

Searching for Tasks and Projects

Resources can update notes or references for tasks by searching for the tasks directly, or by searching for projects in order to get to the tasks they want through the work plans that contain them.

■ Finding Tasks Using Notifications

Tasks can be reached from a notification simply by clicking on the link provided in the body of the email, or by copying and pasting it into any Web browser.

#### **Finding Tasks Using the My Tasks Portlet**

The My Tasks portlet is available to all users with a Mercury Project Management or Mercury Time Management license and the View Projects, Update Tasks, or Edit Projects access grant. This portlet is included on your Mercury IT Governance Center home page by default. It shows a configurable list of the tasks currently assigned to the user.

Participants can update task actuals and fill in information that the project manager would like to collect for all tasks displayed. Task information that can be updated may differ from project to project, depending on the project type and whether the project is integrated with Mercury Time Management. In this way, the My Tasks portlet can save valuable time by providing a single point for multiple tasks to be updated at once. See *Using the My Tasks Portlet* on page 162 for detailed information on using the My Tasks portlet to update task information.

The participant can also click on the name of a task in the task list to view the Task page. See *Using the Task Page* on page 164 for more information.

#### **Searching for Tasks and Projects**

Participants can search for tasks and projects that match certain criteria using the Task Search and Project Search pages.

#### Locating Tasks Using the Task Search Page

Project participants with a Project Management license and the View or Edit Projects access grant can search for tasks using the Task Search page. Task notes and references can be updated in this manner.

To locate tasks in Mercury Project Management:

- 1. Log on to Mercury IT Governance Center.
- From the menu bar, select Project Management > Projects & Tasks > Search Tasks.

The Task Search page opens.

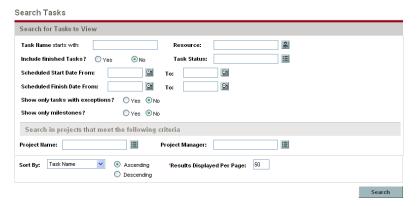

3. Provide the search criteria for the desired task.

You can search for an existing task based on any of the fields located on the Task Search page. Limiting the maximum number of results in the **Results Displayed Per Page** field can yield quicker results.

4. Click Search.

The Task Search page reloads, displaying the results matching your search criteria.

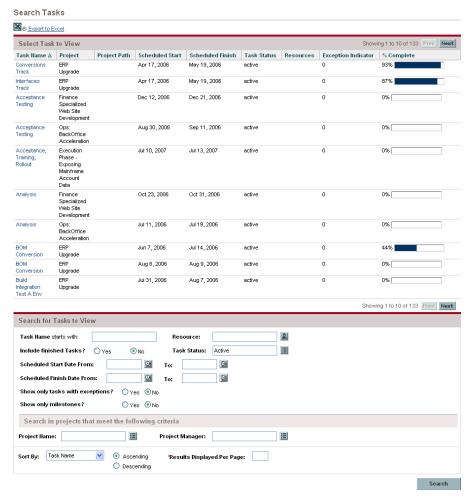

5. Click on the name of any task in the list to view its Task page.

See Using the Task Page on page 164 for more information.

#### Locating Projects Using the Project Search Page

While resources can locate and view projects, only participants with the Edit Projects access grant can edit tasks in the work plan. Participants can locate projects using the Project Search page.

To search for projects in Mercury Project Management:

To locate and open a project:

- 1. Log on to Mercury IT Governance Center.
- 2. From the menu bar, select Project Management > Projects & Tasks > Search Projects.

The Search Projects page opens.

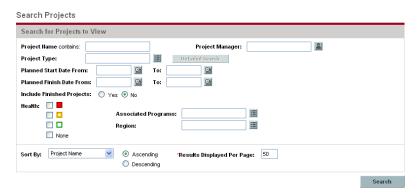

- 3. Provide search criteria for the appropriate fields.
- 4. Click Search.

The Project Search page reloads, displaying the results of your search.

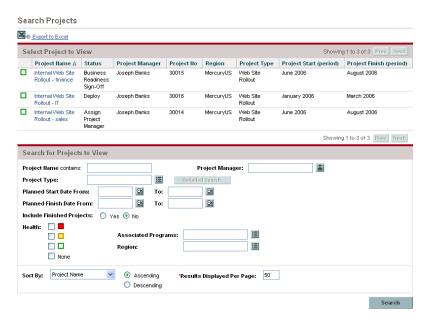

5. Click on the name of a project to view its Project Overview page.

See Viewing Project Overview on page 155 for more information.

#### **Finding Tasks Using Notifications**

Email notifications can be configured by project managers to include hyperlinks to tasks in Mercury Project Management. If you have received an email containing a link to a task, click on it, and it will open to that task's Details page in your Web browser. If your email client doesn't handle HTML links directly, copy and paste it into your Web browser.

#### **Viewing Project Information**

Resources might want to view the projects they are part of in the standard interface, as a way of setting context for their own tasks, checking on other dependent tasks, or keeping track of deadlines.

#### **Viewing Project Overview**

The Project Overview page displays a wide range of information about a particular project, including the project's name, status, percent complete, manager, and plan period. All of this data and more is presented and arranged through the following sections of the Project Overview page:

- Work Plan Section. This section of the Project Summary tab on the Project Overview page displays the top-level tasks of the project work plan Gantt chart. See *Viewing the Project Gantt Chart* on page 158.
- Milestones Section. This section of the Project Summary tab on the Project Overview page lists the milestones in a work plan. See *Viewing Project Milestones* on page 159.
- **Issues Section.** This section of the **Project Summary** tab on the Project Overview page displays a summary of issues that have been submitted for the project. See *Viewing Issues* on page 131 for more details.
- **Project Staffing Section.** This section of the **Project Summary** tab on the Project Overview page displays links to a project's staffing profiles. See *Viewing Project Staffing* on page 132 for more details.
- **Project Exceptions Tab.** Shows the number and kinds of exceptions triggered and links to the Exception Details portlet. See *Viewing Exceptions* on page 156.
- References Tab. Provides a list of all references linked to the project (requests, packages, tasks, other projects, releases, attachments, URLs) and where in the project they are referenced from. See *Viewing Project References* on page 157.

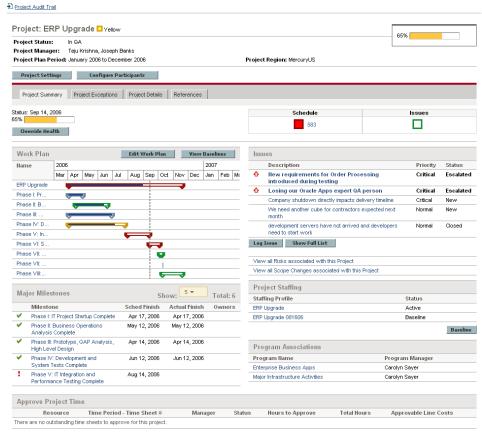

Figure 8-1. Project Overview page: Summary tab

Users can access the Project Overview page through the Project Search page, as well as the Project List portlet, which is available for display on the resource's Mercury IT Governance Dashboard.

#### **Viewing Exceptions**

The Project Overview page's **Project Exceptions** tab displays the exceptions that have been triggered for the project being viewed, breaking each triggering task down according to:

- Exception type and number of days violated
- Task status, resource, scheduled start and finish
- Workplan path

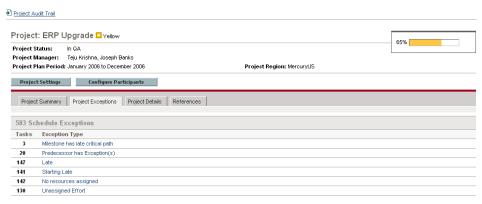

Figure 8-2. Project Overview page: Project Exceptions tab

This is useful for resources in that it provides specific context for every exception in a project, telling them what task has gone wrong (or what might go wrong, depending on the exception rules enabled), when it went wrong, and where the problem task is located. Additionally, for tasks that have a "No resources assigned" exception, the **Project Exceptions** tab allows you to open the work plan directly by clicking **Assign**.

#### **Viewing Project References**

The Project Overview page's **References** tab displays all entities linked to the project as references. References (requests, packages, tasks, other projects, releases, attachments, and URLs) are listed with details including:

- Reference Type
- Description
- Referenced By

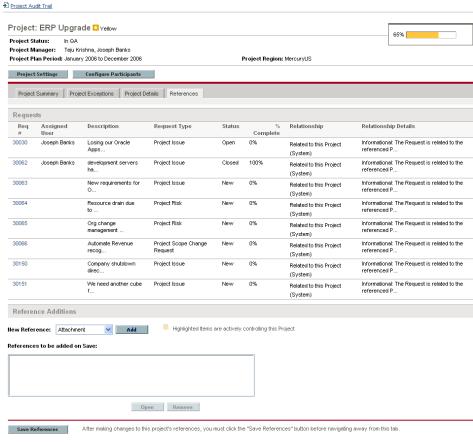

Figure 8-3. Project Overview page: References tab

The **References** tab provides a convenient single point of access for all entities referenced by a project.

#### **Viewing the Project Gantt Chart**

The **Work Plan** section of the Project Overview page shows the project work plan Gantt chart's top-level tasks. Click **Edit Work Plan** to view the work plan.

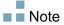

If you do not have the access required to edit the work plan, the button will be labeled **View Work Plan**.

Work Plan Edit Work Plan View Baselines Name 2006 2007 Aug Sep Oct Nov Dec ERP Upgrade Phase I: Pr Phase II: B. Phase III: . Phase IV: D. Phase V: In.. Phase VI: S Phase VII: Phase VIII:

Figure 8-4. Project Summary tab: Work Plan section

#### **Viewing the Critical Path**

The critical path of a work plan is made up of the tasks that define its duration. A work plan's critical path can be displayed in the **Schedule** view for a project. See *Viewing the Project Critical Path* on page 125 for more details.

#### **Viewing Project Milestones**

Milestones are used to mark significant events in a work plan, often the completion of a deliverable or arrival of a deadline. In the work plan Gantt chart, milestones appear as black diamonds.

Milestones are also listed in the **Milestones** section of the Project Overview page.

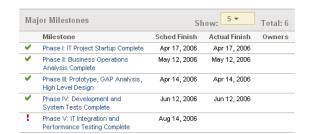

Figure 8-5. Project Summary tab: Milestones section

#### **Viewing Resource Information**

Resources can view information on their current assignments using the View Resource page. The View Resource page includes the **Capacity/Load** tab, which displays a chart of resource capacity and a customized Gantt chart illustrating their assignments for the next two weeks, or a time period of their choosing.

To access your own View Resource page, select Administration > View My Resource Information from the menu bar.

Project managers with the proper level of access can also view information on resources including their workload capacity.

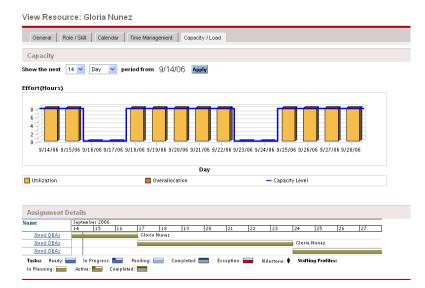

Figure 8-6. View Resource page: Capacity/Load tab

To open the View Resource page, select **Resource Management > Resources > Search Resources** from the menu bar. Provide any search criteria in the Search Resources page and click **Search**.

#### **Exporting Your Task Schedule**

Mercury Project Management allows you to view and filter the project work plan to display only the tasks assigned to you, which you can then export to a PDF file for your own use. In order to view and filter the work plan, you must have a Mercury Project Management license, meet the project's participant restrictions as defined in the *Project Security* policy, and have the View Projects access grant at a minimum. Project managers may want to perform this action for resources that lack the proper level of access.

To obtain a PDF file of project tasks assigned to you:

- 1. Log on to Mercury IT Governance Center.
- 2. Open the project to edit.

For more details on searching fior and opening projects, see *Searching for Projects* on page 127.

3. On the Project Overview page, click Edit Work Plan.

The Work Plan page opens.

4. Click the All Tasks button next to Filter for and select Tasks by resource.

The Filter Options dialog box opens.

5. Select your own name from the resource field and click **OK**.

The Work Plan page reloads, displaying only tasks assigned to you.

6. Click the **PDF** icon.

The PDF Export Options dialog box opens.

- 7. Select the desired options for the display of the project Gantt chart, the included columns, and paper size.
- 8. Click Export.

The filtered project PDF file opens in a new window, where it can be viewed and saved.

#### **Updating Tasks**

Mercury Project Management makes it easy for resources to report on different aspects of tasks in multiple levels of detail:

■ *Using the My Tasks Portlet* 

Actuals for multiple tasks can be updated simultaneously, with information deemed essential by the project manager available to update immediately.

Using the Task Page

Resources can view their tasks in detail, updating and saving task notes and references.

Updating task actuals can trigger events in the project that move it along its path to completion.

#### **Using the My Tasks Portlet**

Sometimes it might be necessary for a resource to only update a specific task detail, such as the **% Complete**. The My Tasks portlet is perfectly suited to this need, and has the added advantage of being able to show multiple tasks at once.

The fields collected by the portlet are determined by the fields tracked by the project, which are controlled through different policies in the project settings. See Chapter 3, *Configuring Project Types*, on page 33 for details.

The My Tasks portlet displays information for multiple tasks. The maximum number of tasks displayed can be specified by the user, as well as the portlet title. Most fields in the My Tasks portlet are updateable by resources.

The My Tasks portlet integrates with Mercury Time Management to allow you to update task actuals using time sheets. See Chapter 11, *Integration with Mercury Time Management*, on page 209, for more detailed information on Time Management integration.

To update fields in the My Tasks portlet:

- 1. Make the update in the desired field.
- 2. Click Save.

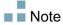

In order for updates to take effect, the participant must click **Save**. Only then will Mercury Project Management take into account the updates that have been made.

To clear all changes and reset all fields to their previous values, click **Reset.** 

#### Getting to the My Tasks Portlet

The My Tasks portlet is defaulted to display on a resource's home page. The home page can be reached at any time by selecting **Dashboard > Front Page** from the menu bar at left.

#### Integration with Mercury Time Management

Mercury Time Management allows you to enter actual effort values on a more granular level using the My Tasks portlet, which interfaces with time sheets. General considerations when using the Time Management integration include:

- The My Tasks portlet creates time sheets or time sheet lines for you as needed.
- Ensure that you have selected the correct period for which to enter time in the **Use Time Sheet** field before entering time.
- Clicking the **Actual Effort** value opens the Effort Breakdown dialog box, which allows you to edit entries for the associated time sheet lines.
- Once you have created a time sheet entry for a task, the time sheet data controls the task's actual start and finish dates.
- Time can be tracked for summary tasks, which are visible in the My Tasks portlet when the project tracks time at this level. Individual tasks are also visible, but without actual effort, allowing you to indicate progress toward specific deliverables, independent of effort.

For more information on this integration, see Chapter 11, *Integration with Mercury Time Management*, on page 209.

#### **Using the Task Page**

The Task page contains detailed information on multiple aspects of a single task. Notes and references for a task are updateable through the Task page by the following sets of users:

- Users with the Edit Projects access grant
- Users with the Update Tasks access grant who have been assigned to the task

To update notes or references in the Task page:

- 1. Open the task using one of the methods described below:
  - *Searching for Tasks and Projects* on page 151
  - Finding Tasks Using the My Tasks Portlet on page 150
  - Finding Tasks Using Notifications on page 154

The Task page opens.

2. Make the desired update to the task's **Notes** or **References**.

For details on adding references to a task, see *Viewing and Modifying References* on page 164.

3. Click Save.

#### **Viewing and Modifying References**

Mercury Project Management features a number of methods for capturing additional information, or references, related to your projects. Tasks can include references to other entities or points of information, allowing easy access and visibility to data related to the current project. The following references can be attached to a task:

- URLs
- Attachments (anything that can be placed on a server: PDF files, JPEG images, Java .class files, and so forth)
- Requests
- Packages

- Tasks
- Other projects
- Releases

Task references are attached from the Task page. Project managers can add references at the project level through the **References** tab of the Project Overview page.

#### **Adding References to Tasks**

You can reference a Web accessible file or attach a file from your local machine to the current task. You can also reference an existing Mercury IT Governance Center entity (request, package, project, or task).

To attach references to a task:

- 1. Open the Task page and scroll down to the the **References** section.
- 2. Select a reference type from the **New Reference** field.
- 3. Click Add.

A page corresponding to the selected reference type opens. Provide the reference on this page. For certain reference types, you have the option of searching for a reference.

- 4. Attach the reference.
- 5. Click **Save** on the Task page.

#### Attaching Existing Mercury IT Governance Center Entities

You can attach an existing Mercury IT Governance Center entity (request, package, project, or task) to a task.

To attach an existing Mercury IT Governance Center entity to a task:

- 1. Navigate to the Task page and scroll down to the **References** section.
- 2. Select *Entity* (Existing) to be added from the **New Reference** field.

<Entity> can be Attachment, Package (New), Package (Existing), Program, Project, Release, Request (Existing), Request (New), Task, or URL.

3. Click Add.

A page opens presenting search criteria for the request, package, release, project, or task to be referenced.

4. Provide the appropriate information and click **Search**.

A page opens presenting search results.

Select the checkbox next to the entity or entities to be referenced.
 To select all boxes, click Check All. To deselect all boxes, click Clear All.

6. Click Add.

The referenced entities appear in the **References to be added on Save** list on the Task page. *The references have not been added yet*.

7. Click **Save** to add the references to the task.

#### **Attaching Files**

To add a file as a reference:

- 1. Navigate to the Task page and scroll down to the **References** section.
- 2. Select Attachment from the New Reference field.
- 3. Click Add.

The Add Document page opens.

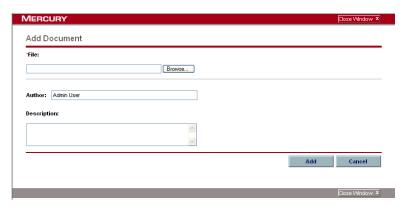

- 4. Select the desired file from your machine and type a description if desired.
- 5. Click **Add** to add the selected attachment as a reference.

The referenced attachment appears in the **References to be added on Save** list on the Task page. *The reference has not been added yet*.

6. Click **Save** to add the attachment to the task.

#### **Attaching URLs**

To add a URL as a reference:

- 1. Navigate to the Task page and scroll down to the **References** section.
- 2. Select URL from the New Reference field.
- 3. Click Add.

The Reference URL page opens.

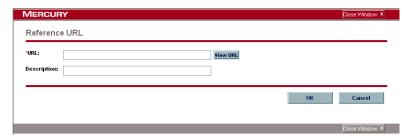

- 4. Type the URL into the **URL** field and type a description if desired.
- 5. Click **Add** to add the specified URL as a reference.

The referenced URL appears in the **References to be added on Save** list on the Task page. *The reference has not been added yet*.

6. Click **Save** to add the reference to the task.

#### **Viewing and Editing References**

You can view the references that have been linked to a task. The references are listed in the **References** section of the Task page.

To view the references currently linked to the task:

- 1. Navigate to the Task page and scroll down to the **References** section.
- 2. Click on the name of the reference you want to view.
  - If the reference is a URL, it opens inside your Web browser.
  - If the reference is a file of any other kind, it is handled by your Web browser in the usual fashion, either opening directly or asking to be saved to your local machine.

- If the reference is a project, its Project Overview page opens, displaying summary information related to that particular project.
- If the reference is another Mercury IT Governance Center entity (request, package, or task) it will open the entity's Details page.

Note

If you have licenses for Mercury Demand Management and Mercury Deployment Management, you can click the request or package to access their detail pages. You can then update those entities according to normal Mercury IT Governance Center operation.

If you have permission to edit the task, you can modify the task's references. In addition to adding new references, you can delete and change the relationships of existing references.

You can also view references related to your tasks and projects using the **References** tab on the Project Overview page.

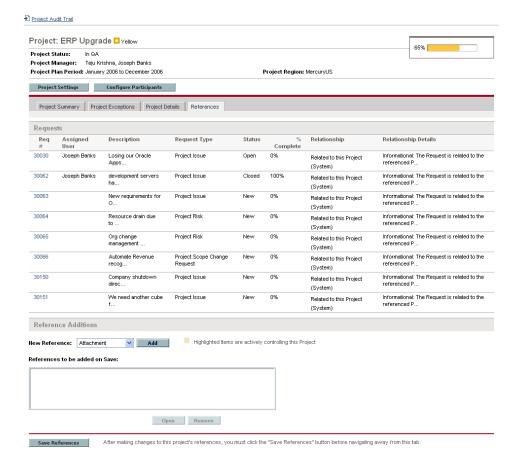

Figure 8-7. Project Overview page: References tab

#### **Deleting References**

If you have permission to edit the task, you can delete the task's references.

To delete a task reference:

- 1. Navigate to the Task page and scroll down to the **References** section.
- 2. Click the **Delete** icon to the left of the reference.

A message will appear asking you to confirm the deletion.

3. Click Yes.

The reference is removed from the task.

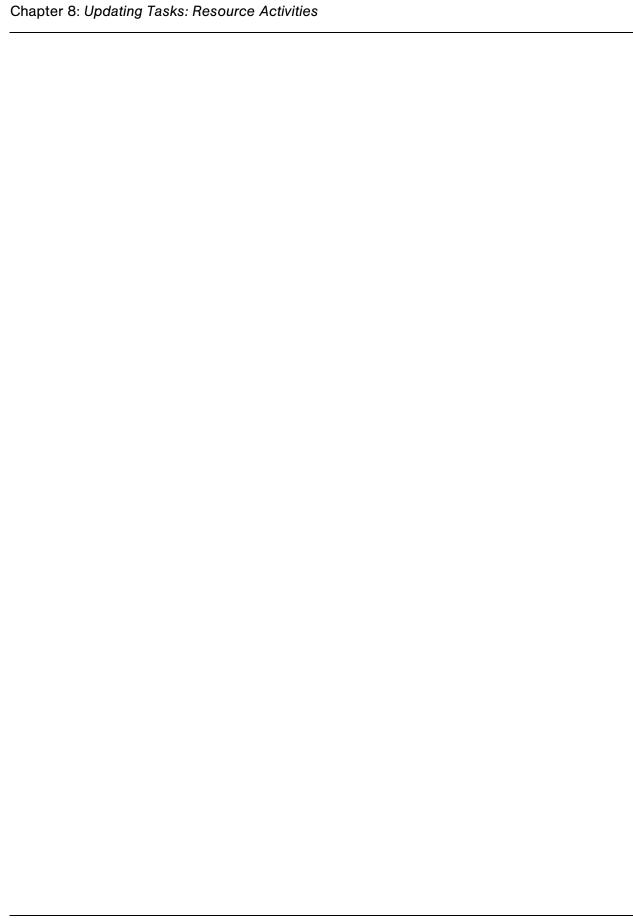

# Chapter Chapter Using Work Plan Templates

#### In This Chapter:

- Setting up a Work Plan Template
  - Adding Tasks to a Work Plan Template
  - □ Configuring Tasks in a Work Plan Template
- Creating a Work Plan Template from an Existing Work Plan
  - Work Plan to Work Plan Template Conversion Details
- Creating a Work Plan from a Work Plan Template

#### **Setting up a Work Plan Template**

Work plan templates are used in Mercury Project Management to create repeatable processes to be used as a model and basis for numerous projects.

Work plan templates speed up the process of setting up your work plans. A repeated set of tasks are bundled into a template and used to create a work plan while preserving its notifications, any resource assignments, and predecessors.

For example, a company with several different software products might use the same process for all development efforts. A work plan template could be used to create the work plan for each one, as opposed to creating them all individually every time a project is planned. Information for each individual project can then be modified by a particular project manager as needed.

A work plan template consists of an ordered hierarchy of tasks. The sequence of tasks can be edited in a manner nearly identical to the way work plans are manipulated in the **Schedule** view.

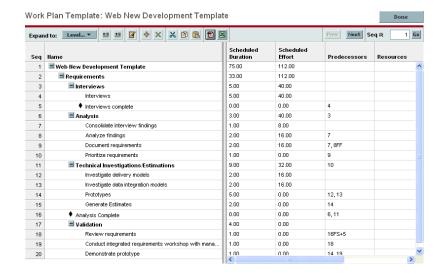

Figure 9-1. Defining a work plan template

#### **Adding Tasks to a Work Plan Template**

The process of adding tasks to a work plan template is identical to adding tasks in the **Schedule** view. See *Adding Tasks to the Work Plan* on page 68 for details.

■ Note

Some fields in work plan template tasks do not exist or cannot be updated.

#### **Configuring Tasks in a Work Plan Template**

Tasks and notifications in a work plan template can be configured the same way as they are in the **Schedule** view. See *Editing Task Information* on page 96 for details.

Note

Some fields in work plan template tasks do not exist or cannot be updated.

You can mark a task in a work plan template as required. A required task cannot be renamed or removed from a work plan created using the template. To mark a task as required, select the **Require this task on work plans created from this template** checkbox in the Task Details page.

#### **Creating a Work Plan Template from an Existing Work Plan**

Project managers can create a new work plan template from an existing work plan. Project managers who want to convert their Microsoft Projects into Mercury Project Management work plan templates can first import their Microsoft Project into a Mercury Project Management project and then convert it into a template. See *Integrating Project Management with Microsoft Project* on page 177 for detailed instructions on converting a Microsoft Project file into a Mercury IT Governance Center project.

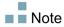

Only users with the Edit Work Plan Templates access grant can convert an existing work plan into a work plan template.

To create a work plan template from an existing work plan:

- 1. Open the project.
- 2. In the Schedule view, click Actions and select Convert Work Plan to Template.

The Convert a Work Plan to a Template dialog box opens.

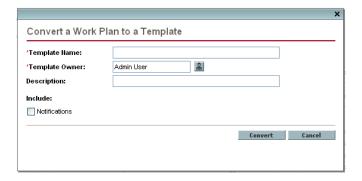

Note

In order to successfully convert a work plan to a template, you must be the only user editing the work plan. If other users are editing the work plan, a message will appear stating that the "Project is being edited by another user" and the conversion stops.

- 3. Provide a new **Template Name**, **Template Owner** and **Description** for the new work plan template.
- 4. Select whether to include **Notifications** by selecting the associated checkbox.

See Work Plan to Work Plan Template Conversion Details for a list of items copied from the work plan to the template.

5. Click Convert.

When the conversion is complete, a dialog box opens.

6. Click **Edit Template** to edit the new work plan template.

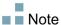

In the work plan to template conversion, not all work plan details are copied to the new template. The work plan's actuals information is discarded during the conversion, such as the actual duration, efforts, start date and end date of the work plan and tasks.

#### **Work Plan to Work Plan Template Conversion Details**

When creating a work plan template from a work plan, the following items are copied or dropped:

- Data that work plan templates do not carry is dropped. This includes:
  - External predecessors
  - Schedule dates
  - Constraints
  - Effort and cost actuals
  - □ Task status
  - Resource assignments and summary task owners
  - □ References
  - □ Notes
  - □ User data
- Scheduled effort is copied as follows:
  - □ For automatically-calculated tasks, scheduled effort is recalculated.
  - □ For manually-input tasks, total task effort is retained in the **Unassigned Effort** field.
- Everything else is copied into the work plan template.

#### **Creating a Work Plan from a Work Plan Template**

If a company has a business process that is used repeatedly, it will be easier to create and manage if it has its own template containing preconfigured settings.

To create a new work plan from a work plan template:

- 1. Create a new project.
- 2. On the Project Overview page, click the **Create work plan from a template** link.

The Create Work Plan from Template dialog box opens.

- 3. Select the desired template from the Work Plan Template field.
- 4. Click Create.

A new work plan is created as defined by the work plan template.

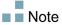

The project type may enforce a particular work plan template for a project. See *Work Plan* on page 39 for more details.

## Chapter 1

### Integrating Project Management with Microsoft Project

#### In This Chapter:

- Overview of Integrating Project Management with Microsoft Project
  - □ Synchronization Modes
  - □ Project Management Strategies
  - *Installing the Microsoft Project Plug-in* 
    - □ Requirements for the Microsoft Project Plug-in
    - □ Installation Instructions
- Sending a Microsoft Project Work Plan to Project Management
- Opening a Project Management Work Plan in Microsoft Project
- Setting a Synchronization Mode for Project Management and Microsoft Project
  - Sending Work Plan Information from Microsoft Project to Project Management
  - □ Retrieving Actuals from Project Management
  - Enabling Detailed Synchronization Logs
  - □ *Mapping Resources Between Applications*
  - Errors and Warnings
- Removing Microsoft Project and Project Management Associations
- Project-Level Settings for Integration
  - □ *Integration Mode*
  - □ Transferring Mercury Information to Microsoft
  - □ Microsoft Storage Location for Mercury System Information
- Impact of Microsoft Project Rules on Fields

- Solutions for Project Managers
- Conditional Editing Allowed In Project Management
  - □ Editing Project Management Controlled Projects
  - □ Editing Microsoft Project Controlled Projects
  - Editing in Shared Control Mode
  - Conditional Editing Summary Table
- Troubleshooting
  - Deleting Required Tasks or Tasks with Actuals
  - □ Cost Roll-Up and Health Calculations
  - □ Resource Calendars
  - □ Units
  - Microsoft Project's Manual Scheduling Mode

### Overview of Integrating Project Management with Microsoft Project

Mercury Project Management integrates with Microsoft Project using the Mercury IT Governance Center Plug-In for Microsoft Project. The integration between Microsoft Project and Project Management allows the organization to have visibility into projects even when their schedules are planned in Microsoft Project. The integration allows project managers to import project information from Microsoft Project to a new Mercury IT Governance project. Project information can also be exported from Project Management to Microsoft Project, creating a new project in Microsoft Project. Projects that have been imported or exported can be synchronized. Any information that is shared between projects in both applications is updated during synchronization.

Depending on your project management strategy, you can use each application to accomplish different vital tasks; a general outline of the most common way to use the integration follows below.

1. Before you can use the integration, your system administrator needs to verify or adjust some key settings to conform to your organization's

business needs. You should not use the Microsoft Project integration until this has been completed.

For more detailed information, see the *Mercury Project Management Configuration Guide*.

2. In order to use the integration, you must download and install the Microsoft Project Plug-in from Project Management, accessible at any time from the menu bar.

Note

The Microsoft Project Plug-in is only compatible with Microsoft Project 2000 (SP1), 2002, and 2003. It is not compatible with earlier versions of Microsoft Project such as Project Central.

Once the plug-in is installed, Microsoft Project can be used to work with Project Management work plans in any of the ways described below. For detailed instructions on the Microsoft Project Plug-in, see *Installing the Microsoft Project Plug-in* on page 185.

Note

If the plug-in has not been installed on your system and you cannot see the download option in the menu bar, contact your Mercury IT Governance Center administrator for access.

3. Decide how you will manage your plan.

See *Synchronization Modes* on page 180 for details on the different synchronization modes offered by the integration.

The relevant settings for the project should be configured based on your preferences. See *Project-Level Settings for Integration* on page 197 for more detailed information.

4. Decide how you want to create the work plan.

See *Project Management Strategies* on page 182 for details on different ways to create and maintain a work plan.

- 5. Create and manage the work plan.
  - If your work plan is Project Management-controlled, you will create the work plan in Project Management and occasionally open it in Microsoft Project. See *Opening a Project Management Work Plan in Microsoft Project* on page 189 for more detailed information.
  - If your work plan is Microsoft Project-controlled, you will create the work plan in Microsoft Project and occasionally open it in Project Management. Mapping of resource information between applications occurs automatically when sending a Microsoft Profile file to Project Management, but you can make manual adjustments during the process. See *Sending a Microsoft Project Work Plan to Project Management* on page 188 for more detailed information.
  - If control is shared, you will manage the work plan in Microsoft Project and collect actuals using Project Management. See *Setting a Synchronization Mode for Project Management and Microsoft Project* on page 191 for more detailed information.

#### **Synchronization Modes**

By synchronizing information between Project Management and Microsoft Project, you have the advantage of using the "best of both possible worlds." Depending on your project management strategy, you can use one application to perform all planning and tracking activities, and then use the other for publishing project information to managers, participants and stakeholders, or use both to share control of different aspects of the project. See *Project Management Strategies* on page 182 for more information about different project management strategies.

The project manager can select from three synchronization modes for updating information between Project Management and Microsoft Project. Each mode offers a different strategy for communication between the two applications and has its own set of advantages.

#### **Project Management Controlled**

The project manager initially creates a work plan in Project Management to perform planning and tracking activities. These activities include defining the project, scheduling tasks and tracking actuals. The first time the project is synchronized, Project Management creates a new project file on the project manager's desktop computer. For each subsequent synchronization, all of the

information in the Microsoft Project file is replaced with the current information in Project Management.

Even if you want to manage your work plan using Project Management, you can create it initially in Microsoft Project.

After synchronization, the project manager can distribute the Microsoft Project file or use it to run reports for managers and other people in the organization.

#### Microsoft Project Controlled

The project manager creates a project in Microsoft Project to perform project planning and tracking activities and then publishes it to Project Management, where the synchronized project appears on the Mercury Dashboard. Information unique to Mercury IT Governance Center can be added within Project Management, such as notifications, task notes, or references to related entities within Mercury IT Governance Cente. These references can provide information back to the project manager.

For all subsequent synchronizations, information in Project Management is updated with current information from Microsoft Project. Information added in Project Management, such as notification configurations or activity or role associations, is retained.

#### Shared Control

The project manager plans and schedules the project in Microsoft Project while using Project Management to track actuals. Participants in the project directly report actuals data using the My Tasks portlet or a time sheet. Each subsequent synchronization updates the Microsoft Project file with actuals data from Project Management. The Project Management work plan is updated with changes to its structure or schedule in Microsoft Project.

See Setting a Synchronization Mode for Project Management and Microsoft Project on page 191 for more information about synchronization.

#### **Project Management Strategies**

The following scenarios demonstrate how project managers can use different project management strategies offered by the integration.

#### Publishing a Project Management Work Plan through Microsoft Project

A project manager who uses Project Management to manage projects can use the integration to publish the projects. Publishing can simply mean distributing the Microsoft Project file to external audiences (such as a Program Management Office group). Publishing could also mean synchronizing the Microsoft Project file with Project Management, and then running Microsoft Project reports for distribution. The projects can be published on a regular basis (weekly or quarterly) or at defined milestones (such as design completion).

To publish a Project Management work plan through Microsoft Project:

- 1. Open a blank file in Microsoft Project.
- 2. Open the Project Management work plan in Microsoft Project. (See *Opening a Project Management Work Plan in Microsoft Project* on page 189 for detailed instructions.)
- 3. Save the project and run reports as usual.

After the first export, you may choose to synchronize the Project Management work plan with the Microsoft Project file in *Project Management Controlled* mode. This will effectively regenerate the Microsoft Project file.

This can also be used to recover a lost Microsoft Project file from a previously-synchronized Project Management work plan.

#### Publishing a Microsoft Project File through Project Management

A project manager who uses Microsoft Project to manage projects can publish those projects using Project Management. You can create a work plan in Project Management from a work plan template and subsequently open it in Microsoft Project for further editing. This allows you to take advantage of any standards enforced by a PMO. Publishing means loading the project data into the Project Management repository, which has the following benefits:

- The project status appears in the Mercury Dashboard. Project Management calculates exceptions and health status (red/yellow/green) based on the project's policy settings.
- Project participants and external audiences can see the project in various interfaces such as the My Tasks portlet and search pages. Although these participants cannot use Project Management to update project status, this is an effective way to increase visibility of project information.
- Project Management users can create references from other Mercury IT Governance entities (such as requests and packages) to tasks in the synchronized project. These references could be used to monitor the state of a particular task.

To publish a Microsoft Project file through Project Management:

- 1. Create a project in Project Management without a work plan.
- 2. Ensure that the project's integration mode is set to Microsoft Project control.
- 3. Send the Microsoft Project file to Project Management. (See *Sending a Microsoft Project Work Plan to Project Management* on page 188 for detailed instructions.)

The project manager is likely to publish the project to Project Management on a regular basis. This can be done by selecting **Mercury > Update Associated Work Plan** in Microsoft Project. Information in Project Management is updated based on the information in the Microsoft Project file, and information unique to Project Management is retained.

#### Using Both Applications to Track Different Project Data

A project manager who uses Microsoft Project to plan and manage projects can use Project Management to collect actuals from participants. In addition to the benefits described previously in *Publishing a Microsoft Project File through Project Management*, this integration shifts some of the effort of collecting and entering actuals information from the project manager to the participants. The project manager will need to synchronize the projects periodically, either to publish a re-planned work plan to Project Management or to collect new actuals updates into Microsoft Project.

To use Project Management to track actuals from Microsoft Project:

- 1. Create the work plan.
  - You can create the work plan initially in Microsoft Project and subsequently send it to Project Management in order to establish the work plan integration. All work plan editing should still be done in Microsoft Project.
  - You can also create the work plan initially in Project Management using a work plan template and subsequently edit it in Microsoft Project. This allows standards to be enforced even when using Microsoft Project for work plan management.
- 2. From the Mercury menu in Microsoft Project, select Update associated work plan.

The Update Associated Work Plans dialog box opens.

3. Select Send work plan information from MSP to ITG or Retrieve actuals from ITG to MSP and click OK.

See Setting a Synchronization Mode for Project Management and Microsoft Project on page 191 for more detailed information.

## **Installing the Microsoft Project Plug-in**

To integrate Microsoft Project and Project Management, you must download and install the Mercury IT Governance Center Plug-In for Microsoft Project from the menu bar. This is a one-time action that does not need to be repeated every time you use Microsoft Project or Project Management.

Before installing the plug-in, open Microsoft Project. If you see a **Mercury** menu at the top of the window, then the plug-in has already been downloaded and installed for you.

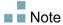

If the plug-in has not been installed on your system and you cannot see the download option in the menu bar, contact your Mercury IT Governance Center administrator for access.

#### **Requirements for the Microsoft Project Plug-in**

The following are the Project Management and Microsoft Project requirements that should be met before installing the plug-in.

#### Microsoft Project Requirements

The Microsoft Project requirements for the plug-in are:

- You must have access to your local PC that allows you to install software.
- You must be using Microsoft Project 2000 (SP1), 2002, or 2003.
- Microsoft Project must be installed on the workstation.
- The saved project file must either be on the workstation, or on a mapped network drive.

#### Access Grants

In order to install and use the plug-in, you need a Mercury Project Management license and the Synchronize Work Plans access grant. This access grant is included in the ITG Project Manager security group included with Mercury Project Management.

#### **Installation Instructions**

To integrate Mercury IT Governance Center with Microsoft Project, the Mercury IT Governance Center Plug-In for Microsoft Project must be installed. If you have the proper level of access to your workstation, you can install the plug-in yourself. Alternatively, your system administrator may install the plug-in at the server level, and then use a technology such as Microsoft SMS to push it to client machines. Program managers can also install the plug-in on client machines.

This section provides the steps you perform to install the plug-in.

To install the plug-in:

- 1. If Microsoft Project is open, exit Microsoft Project.
- 2. After you install and configure Mercury IT Governance Center, log on to Mercury IT Governance Center.
- 3. From the menu bar, select Administration > Download Microsoft Project Plugin.

The File Download dialog box opens and prompts you to indicate whether you want to open or save the setup.exe file.

4. Click Open.

The Mercury IT Governance Center Plug-In for Microsoft Project Install Shield wizard starts up.

5. On the Welcome page, click **Next**.

The Destination Folder page displays the default directory for the plug-in installation.

- 6. To accept the default directory, click **Next**. Otherwise, change the install directory, as follows:
  - a. Click Change.

The Change Current Destination Folder page opens.

- b. Browse to, and then select a destination installation folder.
- c. Click OK.
- 7. Click Next.

The Server URL Default page opens.

8. In the IT Governance Server URL field, type the first part of the URL for the Mercury IT Governance Server.

Allowed formats include:

- <server:port>
- http://<server:port>
- https://<server:port>

#### For example, if your URL is:

http://myserver:41000/itg/dashboard/app/portal/PageView.jsp

#### Then you can enter:

■ http://myserver:41000

or

■ myserver:41000

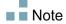

If you do not know the default URL, you can provide this information later, after you install the plug-in.

- 9. Click Next.
- 10. Click Install.
- 11. After installation is completed, on the InstallShield Wizard Completed page, click **Finish**.

The next time you start Microsoft Project, the menu bar includes the **Mercury** menu.

You can uninstall the plug-in using your workstation's standard Add/ Remove Programs utility. Microsoft Project should be closed during this operation.

#### Changing the Mercury IT Governance Server URL Setting

If, after installing the Mercury IT Governance Center Plug-In for Microsoft Project, you must change the server URL, you can make the change in the ITGovernance.ini file found in the plug-in's install directory using a text editor. This file will retain the last server URL you used. You can also clear the server URL setting using the **Mercury** menu in Microsoft Project.

To change the server URL setting

- 1. From the Microsoft Project menu bar, select Mercury > Clear Server Default.
- 2. The next time you attempt to connect to Mercury IT Governance Center, you will be prompted to provide a new server URL.

# Sending a Microsoft Project Work Plan to Project Management

A project manager who uses Microsoft Project to manage projects can publish those projects using Project Management. Use the **Send work plan to Mercury** option in the **Mercury** menu in Microsoft Project to create a new work plan in Project Management based on the current .mpp file in Microsoft Project. This option can be used regardless of how the plan will be managed after its creation.

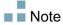

You need to create a project without a work plan in Project Management before importing the file from Microsoft Project.

To send a Microsoft Project work plan to Project Management:

- From the Microsoft Project menu bar, select Mercury > Send work plan to Mercury.
- 2. Type your Project Management username and password.
- 3. Select a project to send the Microsoft Project work plan to.

You can only select from projects that do not have work plans, and only for projects for which you are the project manager. If no such project exists, you must create one first in Project Management.

- 4. Click Send.
- 5. Specify mapping for unmapped resources, if any.

The integration automatically performs resource mapping between applications, but you can make changes manually as described in *Mapping Resources Between Applications* on page 195.

6. Click Done.

You can also click **Show Info** to view the information dialog box to view any informational messages, errors, or warnings that occurred while sending the work plan to Project Management.

Whenever you send a Microsoft Project file to Project Management, a backup copy of the .mpp file is automatically saved to the same directory in which the original file is stored, with the extension .bak.

# **Opening a Project Management Work Plan in Microsoft Project**

A project manager who uses Project Management to manage projects can open a Project Management work plan in Microsoft Project. The manager can then distribute the Microsoft Project file to external audiences (such as a PMO group). The manager could also synchronize the Microsoft Project file with Project Management peridiocally, and run Microsoft Project reports for distribution.

For more information on synchronizing your Project Management work plan with its Microsoft Project counterpart, see *Setting a Synchronization Mode for Project Management and Microsoft Project* on page 191.

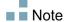

You can only open a Project Management work plan in Microsoft Project if you have a new, blank file open in Microsoft Project.

To open a Project Management work plan in Microsoft Project:

- 1. From the Microsoft Project menu bar, select Mercury > Open a Mercury work plan.
- 2. Type your Project Management username and password.
- 3. Select a work plan to open.

You can only select from projects that have active work plans. Additionally, the system will indicate whether the work plan you have chosen has already been integrated with Microsoft Project.

4. Click Done.

You can also click **Show Info** to view the information dialog box to view any informational messages, errors, or warnings that occurred while opening the work plan in Microsoft Project.

The task structure and task names for the project in Project Management and the project in Microsoft Project will be identical. There will be a 1-to-1 relationship between tasks, and tasks will appear in the same sequence in both projects. Tasks are marked as fixed duration, which causes resource assignments and efforts to match. Scheduled start and finish dates for tasks without actuals will be identical in Project Management and Microsoft Project.

Duration is calculated by Microsoft Project based both on the start and finish dates and the resource calendars in Microsoft Project. Task durations and roll-up durations will sometimes differ slightly between the two applications.

Regional calendar settings applied to the project calendar in Microsoft Project include:

- Number of hours per day
- Working days for each week

Since calendar exceptions are not synchronized, variances in duration may result.

# **Setting a Synchronization Mode for Project Management and Microsoft Project**

Control of projects that have been created in one application and opened in the other can be subsequently shared between Microsoft Project and Project Management using one of three modes defined by Project Management. These control modes are established on the Project Management side, in the **Microsoft Project Integration** policy in the project settings. See *Project-Level Settings for Integration* on page 197 for details on its settings.

- Project Management controlled. Selecting Mercury > Update associated work plan in Microsoft Project completely refreshes the plan information in Microsoft Project with the work plan from Project Management.
- Microsoft Project controlled. Selecting Mercury > Update associated work plan in Microsoft Project completely refreshes the plan information in Project Management with the work plan from Microsoft Project. Any additional edits made in Project Management are retained (see *Conditional Editing Allowed In Project Management* on page 204 for details). If the Microsoft Project work plan includes resources that cannot be mapped to resources in Mercury IT Governance Center, you will be asked to map these resources. See *Mapping Resources Between Applications* on page 195 for more details.

Whenever you send a Microsoft Project file to Project Management, a backup copy of the .mpp file is automatically saved to the same directory in which the original file is stored, with the extension .bak.

If you originally created the work plan in Project Management using a work plan template, tasks marked as required by the template cannot be deleted in Microsoft Project.

- Shared control. Selecting Mercury > Update associated work plan in Microsoft Project allows you to choose between the following options:
  - Sending updated schedule information from Microsoft Project to Project Management. If this option is chosen, the integration will refresh the work plan schedule information in the associated work plan in Project Management based on the data in Microsoft Project. Any additional edits made in Project Management are retained (see Conditional Editing Allowed In Project Management on page 204 for details). For more details on updating work plan information, see Sending Work Plan Information from Microsoft Project to Project Management. If the Microsoft Project work plan includes resources

that cannot be mapped to resources in Mercury IT Governance Center, you will be asked to map these resources. See *Mapping Resources Between Applications* on page 195 for more details.

Whenever you send a Microsoft Project file to Project Management, a backup copy of the .mpp file is automatically saved to the same directory in which the original file is stored, with the extension .bak.

If you originally created the work plan in Project Management using a work plan template, tasks marked as required by the template cannot be deleted in Microsoft Project. Tasks that have actuals logged against them in Project Management cannot be removed from the Microsoft Project file. You must first remove the actuals if you intend to remove the tasks.

Retrieving actuals information from Project Management based on the settings described in *Project-Level Settings for Integration* on page 197. If this option is chosen, the integration will retrieve actuals data from Project Management for your review and optional application. For more details on obtaining actuals from Project Management, see *Retrieving Actuals from Project Management*.

# **Sending Work Plan Information from Microsoft Project to Project Management**

You can update your Project Management work plan to match the work breakdown structure, schedule, assignments, and actuals in the associated Microsoft Project file. For all subsequent synchronizations, information in Project Management is updated with current information from Microsoft Project.

To send work plan information from Microsoft Project to Project Management:

- 1. Open the project in Microsoft Project.
- 2. From the Mercury menu in Microsoft Project, select Update associated work plan.

The Update Associated Work Plans dialog box opens.

3. Select Send work plan information from MSP to ITG and click OK.

#### Automatic Backup of Microsoft Project Information

Every time work plan schedule information is successfully sent from Microsoft Project to Project Management, a backup copy of the .mpp file is automatically saved to the same directory in which the original file is stored, with the extension .bak. The open .mpp file is also saved.

When a work plan is being shared between Microsoft Project and Project Management, deleting one of the following types of tasks in Microsoft Project results in an error that will halt the next integration process:

- A task marked as required by the work plan template, if the work plan was originally created in Project Management from a work plan template.
- A task that has actuals.

If you experience an integration error related to the deletion of a task in Microsoft Project that had actuals, you can use the existing backup copy as a starting point from which to reapply your most recent edits.

## **Retrieving Actuals from Project Management**

You can update the Microsoft Project file with actuals data retrieved from the associated Project Management work plan when Project Management and Microsoft Project share control of the plan. The integration will show you the tasks in the Microsoft Project work plan that will be updated with new actuals, and gives you the option of cancelling the update if the changes are not what you expected.

To update the Microsoft Project work plan with actuals from Project Management for a plan using shared control:

- 1. Open the project in Microsoft Project.
- 2. From the Mercury menu in Microsoft Project, select Update associated work plan.

The Update Associated Work Plans dialog box opens.

3. Select Retrieve actuals from ITG to MSP and click OK.

The integration retrieves the actuals specified in the **Transfer actuals** information setting in the **Microsoft Project Integration** policy.

The Accepting Mercury Actuals dialog box opens, displaying the tasks that have changed and the nature of their changes. If the changes are not what you expected, you can click **Cancel** to cancel the update.

#### 4. Click Continue.

The Microsoft Project work plan is updated with new actuals from Project Management, and a new table opens in Microsoft Project identifying both tasks whose actuals changed (changed tasks) as well as tasks whose schedule information changed as a result of Microsoft Project's internal field rules (impacted tasks). See *Impact of Microsoft Project Rules on Fields* on page 202 for more detailed information.

By default, changed tasks are displayed in red, while impacted tasks are displayed in blue. These colors can be configured in the **Microsoft Project Integration** policy in the project settings. See *Project-Level Settings for Integration* on page 197 for details on its settings.

You can also use custom filters and data table views provided by the integration for Microsoft Project to view changed actuals. See *Custom Microsoft Project Filters and Tables* on page 203 for more details.

5. To return to the normal Gantt chart view in Microsoft Project, select **View > Table > Entry.** 

#### **Enabling Detailed Synchronization Logs**

By default, synchronizations between Project Management and Microsoft Project use the minimum amount of information tracing in order to optimize performance. You can choose to enable full information tracing for synchronizations, making detailed synchronization logs available from the **Info** tab of the Errors and Warnings window.

To enable full information tracing for a synchronization:

- 1. Open the project in Microsoft Project.
- 2. From the Mercury menu in Microsoft Project, select Enable all information-level tracing.
- 3. Begin the synchronization.

#### **Mapping Resources Between Applications**

In project planning, the concept of "resources" can have multiple definitions. A resource can be a team member, time on a mainframe computer, or construction materials. A resource in Project Management is a Project Management user capable of performing tasks. Resources are chosen from the staffing profile associated with the project or from the resource pools managed by the project manager. Microsoft Project supports tracking and costing of both human and material resources. Project Management supports only human resources.

A project can also contain resources that have not been assigned. In Microsoft Project, unassigned resources appear in some resource-centric project views but have little functional significance. In Project Management, unassigned resources are Project Management users listed in the staffing profile who have no task assignments.

During synchronization, all assigned human resources in Microsoft Project are first mapped automatically to defined users in Project Management. Automatic resource mapping is based on the following factors:

- A match between the Microsoft Project resource name and the concatenation of the Project Management user's first and last name.
- A match between the Microsoft Project resource name and the concatenation of the Project Management user's last and first name.
- A match between the Microsoft Project resource name and the Project Management username.

In general, the following should be taken into consideration:

- In Project Management, the mapping does not guarantee that all assigned resources are part of the staffing profile. If the staffing profile needs to be maintained, then this must be done manually.
- Material resources are not passed to Project Management.

Automatic resource mapping is not always 100% successful. The integration in Microsoft Project allows you to manually map resources across applications, or intentionally unmap resources that are irrelevant or have been erroneously mapped. This manual adjustment occurs as part of the synchronization process automatically.

To manually map resources from Microsoft Project to Project Management:

1. Perform synchronization as usual.

The Mapping MSP Resources to ITG Resources window opens at a certain point in the process.

- Click Map to ITG Resource to locate a Project Management resource to map to a selected unmapped Microsoft Project resource.
- Click **Unmap** to unmap a Microsoft Project resource.
- 2. Click **Finish** to proceed with the synchronization.
  - You can leave some resources unmapped. In this case, the effort associated with those resources will appear as unassigned effort on the task in Project Management.
  - You can map more than one resource in Microsoft Project to a single resource in Project Management. However, these Microsoft Project resources cannot both be assigned to the same task.

#### **Errors and Warnings**

During synchronizations, the Errors and Warnings window informs you of errors or warnings, and to include suggestions for resolving issues as they occur.

- Errors are fatal problems that must be resolved for the task to be successful. Errors stop the integration process, allowing you to correct the problem and restart the integration.
- Warnings are for informative purposes. After reviewing a warning, you may choose to respond to the warning or ignore it.

# Removing Microsoft Project and Project Management Associations

You can remove the association between a Microsoft Project file and a Project Management work plan at any time.

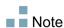

You should only remove the association if you are sure you no longer need to link the Microsoft Project file to the Project Management project. Removing the link may make it impossible to re-associate the file.

To remove the association:

- 1. Open the project in Microsoft Project.
- 2. From the **Mercury** menu in Microsoft Project, select **Project Details**.

  The Mercury Governance Integration Details dialog box opens.
- 3. Click Remove Association.

If you have already removed the association, the button will be labeled **Restore Association**, which allows you to restore the association with the same Project Management work plan.

# **Project-Level Settings for Integration**

There are a number of settings for projects in Project Management, which are determined by project policies. Project policies are inherited from the project type used to create a particular project. For more information on project types and policies, see Chapter 3, *Configuring Project Types*, on page 33. The settings that pertain to Microsoft Project integration are set by the **Microsoft Project Integration** policy.

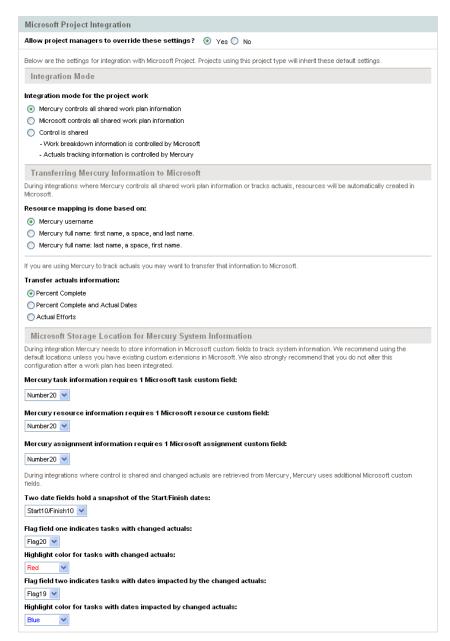

Figure 10-1. Microsoft Project Integration policy

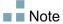

Changes to the **Microsoft Project Integration** policy at the project type level do not propagate to projects of that type.

To view or modify project settings for a project, do one of the following:

- From Project Management, click **Project Settings** from the Project Overview page.
- From Microsoft Project, select Mercury > Mercury links > Settings: MSP Integration. This menu option is only available for projects that have been integrated.

#### **Integration Mode**

This setting determines which application has control over project information when synchronizing between Project Management and Microsoft Project.

- If Mercury Project Management controls all shared work plan information, then any changes made in Microsoft Project are automatically discarded when project information is synchronized, as described in *Publishing a Project Management Work Plan through Microsoft Project* on page 182.
- If Microsoft Project controls all shared work plan information, then work plan fields in Project Management are not editable, as described in *Publishing a Microsoft Project File through Project Management* on page 183.
- If control is shared, then work plan information is determined by Microsoft Project, while actuals data is gathered by Project Management, as described in *Using Both Applications to Track Different Project Data* on page 184.

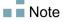

While it is possible to switch modes during project execution, it is not recommended unless you are moving to Project Management control.

#### **Transferring Mercury Information to Microsoft**

When transferring information from Project Management to Microsoft Project, you need to specify how resources are identified in Project Management using the **Resource name is done based on** setting, so the Microsoft Project integration can create them correctly in Microsoft Project.

If you wish to track actuals for your project in Microsoft Project, select the **Transfer actuals information** setting to enable the transfer of necessary data. This setting is used in shared control mode, and any time a Project Management work plan is used to create a new file in Microsoft Project.

The options for the **Transfer actuals information** setting function as follows:

- Percent Complete. Using this option, the only actuals information passed to Microsoft Project is the task-level percent complete. Microsoft Project will imply the actual efforts and dates for each resource.
- Percent Complete and Actual Dates. Using this option, the only actuals information passed to Microsoft Project are described below. All values are passed at the task level, and Microsoft Project applies data to assignments using its internal rules.
  - □ **Actual start.** Applying the actual start date to the task will move the scheduled start of the task in Microsoft Project and can have cascading impacts on the remainder of the schedule in Microsoft Project.
  - Actual finish (when available). Applying the actual finish date to the task will cause Microsoft Project to recalculate the task's scheduled finish and duration, which can also cause recalculation of resource efforts and trigger cascading schedule changes throughout the plan.
  - Estimated finish (potentially). If the Estimated Finish field is being tracked in Project Management and no Actual Finish value exists, it will be passed to Microsoft Project as the scheduled finish for the task, which may have impacts on task duration, efforts, and schedule for the remainder of the plan.
  - Task-level percent complete. When the task-level percent complete is applied, Microsoft Project will imply resource level efforts.

■ Actual Efforts. Using this option, the only actuals information passed to Microsoft Project is the resource-level actual effort and estimated remaining effort. Microsoft Project will then infer the percent complete as well as actual start and scheduled finish dates. Since the effort may indiate the task will take more or less effort than intended, this can have cascading impacts throughout the plan, depending on the task setup in Microsoft Project. You should always track actual effort in Project Management when using this option. You can also optionally track estimated remaining effort.

#### **Microsoft Storage Location for Mercury System Information**

The integration requires a custom Microsoft Project field for both tasks and resources in order to properly transfer information between applications. The first three settings in this category allow you to specify which field to use.

When synchronizing projects in shared control mode, several more custom Microsoft Project fields must be specified in this category. These fields hold the following:

- Snapshots of data that will be automatically changed by Microsoft Project once synchronization is complete
- Flags for fields that are changed by the synchronization, and fields that are changed by Microsoft Project based on those synchronized fields

This project-level setting also allows you to change the highlight colors in the custom Microsoft Project table view for synchronized actuals fields and the fields automatically changed by Microsoft Project based on the synchronization. For information on using this custom table view, see *Custom Microsoft Project Filters and Tables* on page 203.

## **Impact of Microsoft Project Rules on Fields**

Microsoft Project maintains internal rules that determine the way field values are calculated in planning and actuals fields. These rules affect the synchronization processes between Microsoft Project and Project Management because calculations that work in one application do not necessarily carry over to the other application.

For example, Project Management allows you to retain actuals information that is completely separate from your schedule information. In Microsoft Project, this is not allowed, and making updates to one actuals field may trigger automatic revisions to other planning and actuals fields.

The most common Microsoft Project rules for planning and actuals fields are listed below.

#### Planning Fields

- Start + Duration = Finish
- Effort = Duration \* (sum of resources \* units)

#### Actuals Fields

- Start = Actual Start (if known)
- Finish = Actual Finish (if known)
- **Duration** = Actual Duration + Remaining Duration
- % Complete = Actual Duration / Duration
- Remaining Duration is zero when task is 100% Complete
- Effort = Actual Effort + Remaining Effort
- % Work Complete = Actual Effort / Effort

When Project Management information is passed to Microsoft Project, Microsoft Project will always apply its standard rules. This will lead to situations where the data in each application does not match exactly.

#### **Solutions for Project Managers**

In order to give consistent behavior during synchronization, Mercury IT Governance Center project managers must:

- Pay attention to fields that have changed. The integration provides a custom Microsoft Project table view that shows the user which fields have changed as a result of a synchronization, whether directly through the synchronization process, or indirectly as a result of Microsoft Project's automatic calculations.
- Synchronize these fields that are most important to your plan management by selecting the appropriate actuals integration option as described in *Transferring Mercury Information to Microsoft* on page 200.

The integration ignores Project Management default values that are not enabled.

#### **Custom Microsoft Project Filters and Tables**

After synchronizing project information between applications, you can select from the following custom Microsoft Project items provided by the integration:

- A filter named Mercury: Changed Actuals
- A filter named Mercury: Dates Impacted by Changed Actuals
- A data view table named Mercury: Changed Actuals

These items enable you to quickly view the following:

- Fields that have scheduled date changes as a result of the actual synchronization. These fields appear red by default.
- Fields that have changed as a result of automatic calculations performed by Microsoft Project based on synchronized fields. These fields appear blue by default. This is useful for identifying any cascading impacts of a change in actuals.

# **Conditional Editing Allowed In Project Management**

Depending on the synchronization mode that has been selected for a project, the project structure and task information will be controlled by either Project Management or Microsoft Project. Depending on the synchronization control mode selected for the project, some editing features in Project Management will be disabled. Information controlled by Microsoft Project cannot be edited in Project Management.

Summaries of the conditional editing restrictions for each synchronization mode are listed in *Conditional Editing Summary Table*.

#### **Editing Project Management Controlled Projects**

When Project Management controls the project, the user is allowed to edit all information in Project Management. This includes changing the task structure, adding or deleting new subprojects and tasks, and editing task scheduling and actual fields.

#### **Editing Microsoft Project Controlled Projects**

When Microsoft Project controls all the project planning and tracking activities, the comparable editing functions in Project Management are disabled. The data that is distinct to Project Management and not shared with Microsoft Project can still be edited. This includes task activity, role, skill values, description, user data, notifications, notes, and task references.

When working with a project type that enforces a particular work plan template, you can create the work plan initially in Project Management from the specified work plan template. You can then open the work plan in Microsoft Project.

Any function that could change the project and task structure is disabled in Project Management. This includes the following components:

- Add Task icon
- Delete icon
- Indent/Outdent icons
- Move up/Move down icons

Since scheduling can change dates and durations, the **Schedule Project** icon is disabled. The status of the Mercury IT Governance Center project cannot be changed in this synchronization mode; therefore the Change Status is also disabled. The key shortcuts for these icons are disabled as well.

In the standard Project Management interface, the My Tasks portlet and the Task Detail page will not allow users to enter task actuals. The My Tasks portlets and the Task Search page still return the current incomplete tasks assigned to a user regardless of the control mode. This provides visibility to the project's participants. The actuals collected in Microsoft Project are visible through the Work Plan page.

Roll-up calculations are disabled through Project Management, whether triggered by actions in the Workbench, the standard interface, or any other method. Therefore, the rolled-up values in Project Management will match Microsoft Project even if Project Management's calculations would normally produce a different value.

#### **Editing in Shared Control Mode**

The shared control mode is more complex than the other two modes when disabling fields. This mode allows users to change the actual fields while keeping the planning fields unchanged.

Only actual fields are editable, through the **Resources** tab on the Task Details page. The planning fields are disabled. In the **Schedule** view, planning fields in the subproject/task table are also not editable.

Similar to the Microsoft Project control mode, any function that could change the project and task structure is disabled. This includes the following components:

- Add Task icon
- **Delete** icon
- Indent/Outdent icons
- Move up/Move down icons

Some roll-up operations are disabled. Roll-up of actuals fields still occurs, but schedule fields will not roll-up. The imported values from Microsoft Project are retained.

The functionality allowed in the Shared control mode is very similar to the functionality allowed to a user who has been given only the Update Tasks access grant.

## **Conditional Editing Summary Table**

*Table 10-1* summarizes the allowed or restricted conditional editing in Project Management for each of the three synchronization modes.

Table 10-1. Conditional editing allowed in Project Management

| Fields in Project<br>Management | Project<br>Management<br>controlled | MSP controlled | Shared Control<br>Mode |
|---------------------------------|-------------------------------------|----------------|------------------------|
| Work Plan page                  |                                     |                |                        |
| Add/Delete Task icon            | Yes                                 | No             | No                     |
| Indent/Outdent Task icon        | Yes                                 | No             | No                     |
| Move up/Move down Task icon     | Yes                                 | No             | No                     |
| Schedule Project icon           | Yes                                 | No             | No                     |
| Task Details page               |                                     |                |                        |
| Planning fields                 | Yes                                 | No             | No                     |
| Actual fields                   | Yes                                 | No             | Yes                    |
| Structure fields                | Yes                                 | No             | No                     |
| Planning fields                 | Yes                                 | No             | No                     |
| Actual fields                   | Yes                                 | No             | Yes                    |
| Other non-shared fields         | Yes                                 | Yes            | Yes                    |
| Status field                    | Yes                                 | No             | Yes                    |
| Roll-up                         |                                     |                |                        |
| Schedule fields                 | Yes                                 | No             | No                     |
| Actuals fields                  | Yes                                 | No             | Yes                    |
| My Tasks portlet                |                                     |                |                        |
| Actuals fields                  | Yes                                 | No             | Yes                    |

## **Troubleshooting**

Microsoft Project supports many features that are not duplicated in or synchronized with Project Management. When a Microsoft Project file is imported into Project Management, this information is not represented. Sending a Microsoft Project file to Project Management does not remove this data from Microsoft Project. Opening a Project Management work plan in Microsoft Project does not create or default this data.

Other Microsoft Project features deal with the scheduling and tracking information that is synchronized between the two applications. In these cases, the interface converts the Microsoft Project data into information that Project Management can represent. The interface attempts to maintain the intent of the original work plan as closely as possible.

#### **Deleting Required Tasks or Tasks with Actuals**

Every time work plan schedule information is successfully sent from Microsoft Project to Project Management, a backup copy of the .mpp file is automatically saved to the same directory in which the original file is stored, with the extension .bak. The open .mpp file is also saved.

When a work plan is being shared between Microsoft Project and Project Management, deleting one of the following types of tasks in Microsoft Project results in an error that will halt the next integration process:

- A task marked as required by the work plan template, if the work plan was originally created in Project Management from a work plan template.
- A task that has actuals.

If you experience an integration error related to the deletion of a task in Microsoft Project that had actuals, you can use the existing backup copy as a starting point from which to reapply your most recent edits.

#### **Cost Roll-Up and Health Calculations**

When sending information from Microsoft Project to Project Management, roll-up of cost and health calculations is deferred in order to keep the synchronization process as efficient as possible.

#### **Resource Calendars**

The project regional calendar is exported to Microsoft Project in Project Management controlled mode or any time a Project Management work plan is used to create a new plan in Microsoft Project. Calendar hours-per-day and work days per week are exported, but calendar exceptions are not. Additionally, resource calendars are not synchronized between the two applications. Since both duration and effort are a function of both start/finish dates and resource calendars, the duration values in Project Management and Microsoft Project might not match. Since tasks in Microsoft Project are created as fixed duration in these cases, the total effort will match Project Management data.

#### **Units**

Units are also referred to as resource load percentages. In Microsoft Project, each resource can be assigned to a task with a different load percentage (from zero percent to one hundred percent.) For example, the same resource could be assigned to two different tasks and have a resource load percentage of fifty percent for each one.

Since Project Management does not track assignment units, the load percentage of any resource imported into Project Management will not be recognized.

#### **Microsoft Project's Manual Scheduling Mode**

If your Microsoft Project file is in manual scheduling mode and you did not select this option, it could be because:

- The previous synchronization with Project Management failed. During synchronization, the scheduling mode is set to manual and then returned to automatic once the synchronization completes. If the synchronization did not complete, the scheduling mode may have been left in manual.
- You opened a project that was in manual mode and then created the new Microsoft Project file. This caused the new project to inherit the manual mode setting as a default.

# Chapter Integration with Mercury Time Management

#### In This Chapter:

- Overview of Mercury Time Management Integration
- Enabling Time Management for Projects
- Using the My Tasks Portlet

# **Overview of Mercury Time Management Integration**

This chapter explains how Mercury Project Management integrates with Mercury Time Management to offer a more detailed way for resources to report time worked on projects. This chapter is only useful if you have purchased and installed Mercury Time Management.

In the project settings, you use the **Cost and Effort** policy (primarily its Time Management section) to integrate Mercury Time Management and Mercury Project Management for a particular project. There you specify:

- At what level of detail the project's tasks are tracked on time sheets
- Who can log time for the project
- Whether certain project representatives must approve time logged
- Which effort fields are tracked
- Whether time can be logged after a task is complete

In configuring integration, consider the following:

- Any resource who is licensed for Mercury Time Management must use time sheets or the My Tasks portlet, rather than the project work plan, to enter actuals for integrated projects.
- You can configure which actuals are tracked. For integrated projects, where Mercury Time Management is used to track project actuals, you must require resources to track Actual Effort.
- You can configure the level of the project (Project, Summary Task level 1 to 6, or Task) against which resources log time. If time is logged at summary task level 2, for example, resources who are assigned to any tasks that are hierarchically under level 2 report time for those tasks only at summary task level 2.
- If Estimated Remaining Effort is to be tracked, time must be logged at the task level.
- After time is logged against an integrated project, you cannot change logging from any summary task level to the task level, nor from project level to the summary task level. However, you can change logging from the task level to the summary task level, or from the summary task level to the project level.
- After time is logged against an integrated project, you cannot disable integration.

- Resources cannot contribute time to the same task from both Mercury Project Management and Mercury Time Management. Therefore, if you plan to establish integration for a project having tasks that are partially complete, first ensure that actuals are up to date, then divide each partially completed task into a completed task and a new task.
- Some actuals fields that are updated by Time Management assignments are read-only on the Task Details page. Once effort has been entered by the assigned resource, only the assigned resource can delete it.
- Time logged by assigned resources appear as contributions for tasks and summary tasks.
- Managers of an integrated project do not necessarily need to assign all work plan tasks to Time Management users; actuals for Project Management users and unassigned effort will roll up automatically.

In addition to a Time Management section, the **Cost and Effort** policy also has a Resource Load Settings section and a Financial Management section.

For information about the Resource Load Settings section, see *Resource Load Settings* on page 46.

In the Financial Management section, you can specify whether to use automatic cost calculation so that, whenever a resource updates and saves a time sheet, Mercury Time Management automatically passes the effort data to Mercury Project Management, which calculates and updates the Actual Cost for the project. (Then the Actual Cost cannot be edited directly in Mercury Project Management.) If you specify manual cost calculation, Mercury Time Management still passes effort data to Mercury Project Management, but Mercury Project Management does not calculate Actual Cost. For more information, see *Financial Management* on page 48.

The **Project Fields** policy determines whether Estimated Finish Date and certain other fields are tracked.

## **Enabling Time Management for Projects**

The **Cost and Effort** policy determines whether Time Management is active for a given project type. Projects created using a project type with Time Management enabled will be able to use Time Management to collect actuals. For details on configuring the **Cost and Effort** policy to enable the use of Time Management, see *Cost and Effort* on page 44.

# **Using the My Tasks Portlet**

The My Tasks portlet displays information for multiple tasks. The maximum number of tasks displayed can be specified by the user, as well as the portlet title. Most fields in the My Tasks portlet are updateable by resources.

With Time Management enabled, the My Tasks portlet allows you to enter time using time sheets for projects using Time Management. Summary tasks also appear on the My Tasks portlet for integrated projects.

If you are working on a project that uses Time Management, the My Tasks portlet displays the **Actual Effort** field for each task as a calculated rollup of the effort breakdown, which corresponds to the time sheet indicated in the **Use Time Sheet** field, filtered for only the relevant tasks. Clicking the **Actual Effort** value opens the effort breakdown for direct editing. The effort breakdown displays only the tasks shown in the My Tasks portlet.

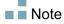

Values entered in the effort breakdown are for the time sheet specified in the **Use Time Sheet** field. If you wish to enter values for a different time sheet, select the
desired time sheet before editing the effort breakdown for a task or summary task.

To enter actuals information for a project on a time sheet from the My Tasks portlet:

- 1. Navigate to the My Tasks portlet.
- 2. Ensure that the correct time sheet appears in the **Use Time Sheet** field.

If the time period being entered has no time sheet, you are offered the option to use a new time sheet, which will be created when **Save** is clicked.

Time sheets in the "In Rework" and "Pending Approval" status cannot be edited from the My Tasks portlet. Time sheets in the "Frozen" and "Closed" states do not appear in the list of available time sheets.

3. Click the **Actual Effort** value for the task you wish to enter actuals information for.

The Effort Breakdown dialog box opens.

4. Provide the information for the desired time sheet lines.

You can provide time on separate lines for tasks with different activities.

- 5. Click Done.
- 6. Click Save.

You can open the time sheet being affected anytime from the My Tasks portlet by clicking **Go To Time Sheet**.

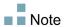

Data for tasks that appear in the My Tasks portlet that have actuals will be automatically saved to the time sheet when **Go To Time Sheet** is clicked.

Any unsaved changes that have been made to the effort breakdown are discarded when **Go To Time Sheet** is clicked.

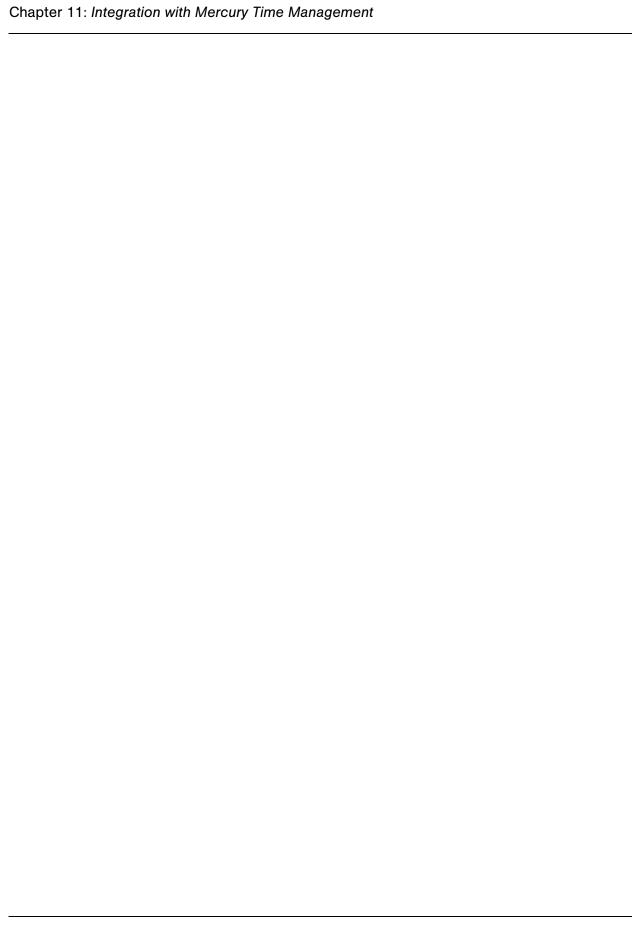

# Index

| A analyzing costs work plan costs 144                                                                   | E exceptions 156 viewing 134                                                                      |
|----------------------------------------------------------------------------------------------------|---------------------------------------------------------------------------------------------------|
| baseline comparing 143 managing 143 taking 142                                                          | G Gantt chart printing 144                                                                        |
| changing task status 112 configuring tasks 91 costs analyzing 144 critical path viewing 125, 159        | hierarchy viewing and modifying 119 history tracking work plans 146  l issues logging 137         |
| Dashboard project view overview 136 database re-running statistics 116 documents attaching to tasks 110 | <ul> <li>keyboard shortcuts     work plan page 74</li> <li>L     locating my tasks 150</li> </ul> |

| IVI                                           | project poncy settings 197                                         |
|-----------------------------------------------|--------------------------------------------------------------------|
| managing a project 113                        | removing association 197                                           |
| master project                                | requirements 185                                                   |
| creating from project templates 176           | resource mapping 195                                               |
| Mercury IT Governance Server URL 187          | Microsoft Project integration policy 197                           |
| Mercury Project Management                    | integration mode 199                                               |
| integrating with Microsoft Project 177        | Microsoft Project storage 201                                      |
| viewing exceptions 156                        | resource creation 200                                              |
| Microsoft Excel                               | synchronization mode 199 transferring actuals 200                  |
| work plan export 145                          | C                                                                  |
| Microsoft Project 177                         | Microsoft Project integration strategies 182                       |
| access grants 185                             | maintaining work plan in Microsoft Project 184                     |
| choosing synchronization mode 191             | publishing Microsoft Project through                               |
| conditional editing in Project                | Project Management 183                                             |
| Management 204                                | publishing Project Management through                              |
| importing large projects 116                  | Microsoft Project 182                                              |
| integrated project management                 | tracking actuals in Project                                        |
| strategies 182                                | Management 184                                                     |
| integration overview 178                      | Microsoft Project synchronization                                  |
| opening Project Management work               | conditional editing in Project                                     |
| plan 189                                      | Management 204                                                     |
| Project Management integration                | conditional editing summary table 206                              |
| installation 185                              | custom Microsoft Project filters 203                               |
| Project Management integration                | custom Microsoft Project tables 203                                |
| requirements 185                              | impact of rules on fields 202                                      |
| project policy settings 197                   | Microsoft Project-controlled mode 204                              |
| removing association 197 resource mapping 195 | Project Management-controlled mode 204                             |
| rules impact on fields 202                    | shared control mode 205                                            |
| sending file to Project Management 188        | solutions for project managers 203                                 |
| synchronization logs 194                      | troubleshooting 207                                                |
| synchronization modes 180                     | Microsoft Project synchronization modes 180                        |
| synchronization solutions for project         | choosing 191                                                       |
| managers 203                                  | errors and warnings 196                                            |
| synchronization troubleshooting 207           | mapping resources 195                                              |
| Microsoft Project integration                 | Microsoft Project controlled 181 Project Management controlled 180 |
| access requirements 185                       | retrieving actuals from Project                                    |
| automatic backup 193                          | Management 193                                                     |
| changing IT Governance URL 187                | sending work plan from Microsoft                                   |
| errors and warnings 196                       | Project 192                                                        |
| installation 185                              | shared control 181                                                 |
| Microsoft Project requirements 185            |                                                                    |

| Time Management integration 163 using Time Management integration 212  N  notes adding to tasks 103 notifications adding to tasks 104 defined 92 finding tasks 154  P  packages attaching to tasks 108 PDF work plan export 144 predecessors changing 123 programs work plans and programs 133 project control items 137 issues 137 risks 138 scope changes 139  removing Microsoft Project association 197 project templates 171 adding tasks 173 conversion from work plan details 175 creating from existing work plan 173 creating master projects 176 setting up 172 projects date controls 141  R  references adding in Mercury Project Management 165 attaching existing entities in Mercury Project Management 165 attaching files in Mercury Project Management 166 attaching URLs in Mercury Project Management 167 defined 93 deleting in Mercury Project                                                                                                    | Microsoft Project synchronization     | Project Management                         |  |  |
|----------------------------------------------------------------------------------------------------|---------------------------------------|--------------------------------------------|--|--|
| cost roll-up calculations 207 deleting required tasks 207 health roll-up calculations 207 manual scheduling mode 208 resource calendars 208 units 208 milestones creating 95 viewing 130 viewing on Project Overview page 159 My Tasks portlet finding tasks 150 getting to 163 Time Management integration 163 using Time Management integration 212  N  notes adding to tasks 103 notifications adding to tasks 104 defined 92 finding tasks 154  P  packages attaching to tasks 108 PDF work plan export 144 predecessors changing 123 programs work plans and programs 133 project control items 137 issues 137 risks 138 scope changes 139  integration 185 choosing Microsoft Project synchronization 191 Microsoft Project integration installation 185 Microsoft Project rules impact on fields 202 Microsoft Project rules impact on fields 202 Microsoft Project rules impact on fields 202 Microsoft Project policy settings 197 Microsoft Project rules impact on fields 202 Microsoft Project rules impact on fields 202 Microsoft Project rules impact on fields 202 Microsoft Project rules impact on fields 202 Microsoft Project rules impact on fields 202 Microsoft Project rules impact on fields 202 Microsoft Project rules impact on fields 202 Microsoft Project rules impact on fields 202 Microsoft Project rules impact on fields 202 Microsoft Project rules impact on fields 202 Microsoft Project rules impact on fields 202 Microsoft Project policy settings 197 Microsoft Project policy settings 197 Microsoft Project rules impact on fields 202 Microsoft Project rules impact on fields 202 Microsoft Project rules impact on fields 202 Microsoft Project rules impact on fields 202 Microsoft Project rules impact on fields 202 Microsoft Project rules impact on fields 202 Microsoft Project rules impact on fields 202 Microsoft Project rules impact on fields 202 Microsoft Project rules impact on fields 202 Microsoft Project rules impact on fields 202 Microsoft Project synchronization requirements 185 Microsoft Project meanure fields 202 Microsoft Project meanure fro | troubleshooting 207                   | access grants for Microsoft Project        |  |  |
| deleting required tasks 207 deleting tasks with actuals 207 health roll-up calculations 207 manual scheduling mode 208 resource calendars 208 units 208 milestones creating 95 viewing 130 viewing on Project Overview page 159 My Tasks portlet finding tasks 150 getting to 163 Time Management integration 163 using Time Management integration 212  N notes adding to tasks 103 notifications adding to tasks 104 defined 92 finding tasks 154  P packages attaching to tasks 108 PDF work plan export 144 predecessors changing 123 project control items 137 issues 137 risks 138 scope changes 139  choosing Microsoft Project synchronization 191 Microsoft Project integration installation 185 Microsoft Project integration requirements 185 Microsoft Project policy settings 197 Microsoft Project uses impact on fields 202 Microsoft Project synchronization requirements 185 Microsoft Project integration requirements 185 Microsoft Project policy settings 197 Microsoft Project integration requirements 185 Microsoft Project integration requirements 185 Microsoft Project policy settings 197 Microsoft Project policy settings 197 Microsoft Project | cost roll-up calculations 207         |                                            |  |  |
| health roll-up calculations 207 manual scheduling mode 208 resource calendars 208 units 208 milestones creating 95 viewing 130 viewing on Project Overview page 159 My Tasks portlet finding tasks 150 getting to 163 Time Management integration 163 using Time Management integration 212 N notes adding to tasks 103 notifications adding to tasks 104 defined 92 finding tasks 154  P packages attaching to tasks 108 PDF work plan export 144 predecessors changing 123 project control items 137 issues 137 risks 138 scope changes 139  Microsoft Project integration requirements 185 Microsoft Project rules impact on fields 202 Microsoft Project synchronization troubleshooting 207 opening Microsoft Project file 188 opening work plan in Microsoft Project 18 removing Microsoft Project file 188 opening work plan in Microsoft Project 18 removing Microsoft Project file 188 opening work plan in Microsoft Project 18 removing Microsoft Project synchronization troubleshooting 207 opening Microsoft Project policy settings 197 Microsoft Project vales impact on fields 202 Microsoft Project policy settings 197 Microsoft Project vales impact on fields 202 Microsoft Project policy settings 197 Microsoft Project vales impact on fields 202 Microsoft Project policy settings 197 Microsoft Project synchronization troubleshooting 207 opening Microsoft Project file 188 opening work plan in Microsoft Project 18 removing Microsoft Project policy settings 197 Microsoft Project vales impact on fields 202 Microsoft Project synchronization troubleshooting 207 opening Microsoft Project file 188 opening work plan details 175 creating from existing work plan 173 creating master projects 176 setting up 172 projects date controls 141  R  R  references adding in Mercury Project Management 165 attaching in Mercury Project Management 166 attaching URLs in Mercury Project Management 167 defined 93 deleting in Mercury Project                                                                                                    | deleting required tasks 207           | choosing Microsoft Project                 |  |  |
| manual scheduling mode 208 resource calendars 208 units 208 milestones creating 95 viewing 130 viewing on Project Overview page 159 My Tasks portlet finding tasks 150 getting to 163 Time Management integration 163 using Time Management integration 212  N notes adding to tasks 103 notifications adding to tasks 104 defined 92 finding tasks 154  P packages attaching to tasks 108 PDF work plan export 144 predecessors changing 123 programs work plans and programs 133 project control items 137 issues 137 risks 138 scope changes 139  installation 185 Microsoft Project integration requirements 185 Microsoft Project rules impact on fields 202 Microsoft Project vules impact on fields 202 Microsoft Project synchronization troubleshooting 207 opening Microsoft Project file 188 opening work plan in Microsoft Project association 197 project templates 171 adding tasks to 172 configuring tasks 173 creating from existing work plan 173 creating master projects 176 setting up 172 project Management 165 attaching in Mercury Project Management 165 attaching in Mercury Project Management 166 attaching to tasks 106 attaching to tasks 106 attaching in Mercury Project Management 167 defined 93 deleting in Mercury Project                                                                                                    | deleting tasks with actuals 207       | <u> </u>                                   |  |  |
| manual scheduling mode 208 resource calendars 208 units 208 milestones creating 95 viewing 130 viewing on Project Overview page 159 My Tasks portlet finding tasks 150 getting to 163 Time Management integration 163 using Time Management integration 212  N notes adding to tasks 103 notifications adding to tasks 104 defined 92 finding tasks 154  P packages attaching to tasks 108 PDF work plan export 144 predecessors changing 123 programs work plans and programs 133 project control items 137 issues 137 risks 138 scope changes 139  installation 185 Microsoft Project integration requirements 185 Microsoft Project rules impact on fields 202 Microsoft Project vules impact on fields 202 Microsoft Project synchronization troubleshooting 207 opening Microsoft Project file 188 opening work plan in Microsoft Project association 197 project templates 171 adding tasks to 172 configuring tasks 173 creating from existing work plan 173 creating master projects 176 setting up 172 project Management 165 attaching in Mercury Project Management 165 attaching in Mercury Project Management 166 attaching to tasks 106 attaching to tasks 106 attaching in Mercury Project Management 167 defined 93 deleting in Mercury Project                                                                                                    | health roll-up calculations 207       | Microsoft Project integration              |  |  |
| units 208 milestones creating 95 viewing 130 viewing on Project Overview page 159 My Tasks portlet finding tasks 150 getting to 163 Time Management integration 163 using Time Management integration 212 N notes adding to tasks 103 notifications adding to tasks 104 defined 92 finding tasks 154  P packages attaching to tasks 108 PDF work plan export 144 Predecessors changing 123 programs work plans and programs 133 project control items 137 issues 137 risks 138 scope changes 139  microsoft Project rules impact on fields 202 Microsoft Project synchronization troubleshooting 207 opening Microsoft Project file 188 opening work plan in Microsoft Project 18 removing Microsoft Project 18 removing Microsoft Project 18 removing Microsoft Project file 188 opening work plan in Microsoft Project 18 removing Microsoft Project file 188 opening work plan in Microsoft Project 18 removing Microsoft Project file 188 opening work plan in Microsoft Project 18 removing Microsoft Project file 188 opening work plan in Microsoft Project 18 removing Microsoft Project file 188 opening work plan in Microsoft Project 18 removing Microsoft Project file 188 opening work plan in Microsoft Project 18 removing Microsoft Project file 188 opening work plan in Microsoft Project 18 removing Microsoft Project file 188 opening work plan in Microsoft Project 18 removing Microsoft Project file 188 opening work plan in Microsoft Project 18 removing Microsoft Project file 188 opening work plan in Microsoft Project 18 removing Microsoft Project file 188 opening work plan in Microsoft Project 18 removing Microsoft Project file 188 opening work plan in Microsoft Project 18 removing Microsoft Project file 188 opening work plan in Microsoft Project 18 removing Microsoft Project file 188 opening work plan in Microsoft Project 18 removing Microsoft Project 18 removing Microsoft Project 18 removing Microsoft Project 18 removing Microsoft Project 18 removing Microsoft Project 18 removing Microsoft Project 18 removing Microsoft Project 18 removing Microsoft Project | manual scheduling mode 208            | installation 185                           |  |  |
| units 208 milestones creating 95 viewing 130 viewing on Project Overview page 159 My Tasks portlet finding tasks 150 getting to 163 Time Management integration 163 using Time Management integration 212 N notes adding to tasks 103 notifications adding to tasks 104 defined 92 finding tasks 154  P packages attaching to tasks 108 PDF work plan export 144 Predecessors changing 123 programs work plans and programs 133 project control items 137 issues 137 risks 138 scope changes 139  microsoft Project rules impact on fields 202 Microsoft Project synchronization troubleshooting 207 opening Microsoft Project file 188 opening work plan in Microsoft Project 18 removing Microsoft Project 18 removing Microsoft Project 18 removing Microsoft Project file 188 opening work plan in Microsoft Project 18 removing Microsoft Project file 188 opening work plan in Microsoft Project 18 removing Microsoft Project file 188 opening work plan in Microsoft Project 18 removing Microsoft Project file 188 opening work plan in Microsoft Project 18 removing Microsoft Project file 188 opening work plan in Microsoft Project 18 removing Microsoft Project file 188 opening work plan in Microsoft Project 18 removing Microsoft Project file 188 opening work plan in Microsoft Project 18 removing Microsoft Project file 188 opening work plan in Microsoft Project 18 removing Microsoft Project file 188 opening work plan in Microsoft Project 18 removing Microsoft Project file 188 opening work plan in Microsoft Project 18 removing Microsoft Project file 188 opening work plan in Microsoft Project 18 removing Microsoft Project file 188 opening work plan in Microsoft Project 18 removing Microsoft Project file 188 opening work plan in Microsoft Project 18 removing Microsoft Project file 188 opening work plan in Microsoft Project 18 removing Microsoft Project 18 removing Microsoft Project 18 removing Microsoft Project 18 removing Microsoft Project 18 removing Microsoft Project 18 removing Microsoft Project 18 removing Microsoft Project 18 removing Microsoft Project | resource calendars 208                | Microsoft Project integration              |  |  |
| creating 95 viewing 130 viewing on Project Overview page 159  My Tasks portlet finding tasks 150 getting to 163 Time Management integration 163 using Time Management integration 212  N  N  notes adding to tasks 103 notifications adding to tasks 104 defined 92 finding tasks 154  P  packages attaching to tasks 108 PDF work plan export 144 predecessors changing 123 programs work plans and programs 133 project control items 137 issues 137 risks 138 scope changes 139  Microsoft Project rules impact on fields 202 Microsoft Project synchronization troubleshooting 207 opening Microsoft Project 18 removing Microsoft Project 18 removing M | units 208                             |                                            |  |  |
| creating 95 viewing 130 viewing on Project Overview page 159  My Tasks portlet finding tasks 150 getting to 163 Time Management integration 163 using Time Management integration 212  N  Notes adding to tasks 103 notifications adding to tasks 104 defined 92 finding tasks 154  P  packages attaching to tasks 108 PDF work plan export 144 predecessors changing 123 programs work plans and programs 133 project control items 137 issues 137 risks 138 scope changes 139  Microsoft Project rules impact on fields 202 Microsoft Project synchronization troubleshooting 207 opening Microsoft Project 18 removing Microsoft Project 18 removing Micr | milestones                            | Microsoft Project policy settings 197      |  |  |
| viewing 130 viewing on Project Overview page 159  My Tasks portlet finding tasks 150 getting to 163 Time Management integration 163 using Time Management integration 212  N  notes adding to tasks 103 notifications adding to tasks 104 defined 92 finding tasks 154  P  packages attaching to tasks 108 PDF work plan export 144 predecessors changing 123 programs work plans and programs 133 project control items 137 issues 137 risks 138 scope changes 139  fields 202 Microsoft Project synchronization troubleshooting 207 opening Microsoft Project 18 removing Microsoft Project 18 removing Microsoft Project 18 |                                       | Microsoft Project rules impact on          |  |  |
| viewing on Project Overview page 159  My Tasks portlet finding tasks 150 getting to 163 Time Management integration 163 using Time Management integration 212  N  notes adding to tasks 103 notifications adding to tasks 104 defined 92 finding tasks 154  P  packages attaching to tasks 108 PDF work plan export 144 predecessors changing 123 programs work plans and programs 133 project control items 137 issues 137 risks 138 scope changes 139  Microsoft Project synchronization troubleshooting 207 opening Microsoft Project file 188 opening work plan in Microsoft Project 18 removing Microsoft Project 18 removing Microsoft Project 18 remo | <u> </u>                              | fields 202                                 |  |  |
| My Tasks portlet finding tasks 150 getting to 163 Time Management integration 163 using Time Management integration 212  N  N  notes adding to tasks 103 notifications adding to tasks 104 defined 92 finding tasks 154  P  packages attaching to tasks 108 PDF work plan export 144 predecessors changing 123 programs work plans and programs 133 project control items 137 issues 137 risks 138 scope changes 139  troubleshooting 207 opening Microsoft Project file 188 opening Microsoft Project 18 removing Microsoft Project 18 removing Microsoft Project | _                                     | Microsoft Project synchronization          |  |  |
| finding tasks 150 getting to 163 Time Management integration 163 using Time Management integration 212  N  Notes adding to tasks 103 notifications adding to tasks 104 defined 92 finding tasks 154  P  packages attaching to tasks 108 PDF work plan export 144 predecessors changing 123 programs work plans and programs 133 project control items 137 issues 137 risks 138 scope changes 139  opening Microsoft Project file 188 opening work plan in Microsoft Project 18 removing Microsoft Project 18 removing In Project 18 removing In Project 19 removing In Project 19 removing In Pr |                                       | troubleshooting 207                        |  |  |
| getting to 163 Time Management integration 163 using Time Management integration 212  N  notes adding to tasks 103 notifications adding to tasks 104 defined 92 finding tasks 154  P  packages attaching to tasks 108 PDF work plan export 144 predecessors changing 123 programs work plans and programs 133 project control items 137 issues 137 risks 138 scope changes 139  opening work plan in Microsoft Project 18 removing Microsoft Project association 197 project templates 171 adding tasks 172 configuring tasks 173 conversion from work plan details 175 creating from existing work plan 173 creating master projects 176 setting up 172 projects date controls 141  R  references adding in Mercury Project Management 165 attaching existing entities in Mercury Project Management 166 attaching URLs in Mercury Project Management 166 attaching URLs in Mercury Project Management 167 defined 93 deleting in Mercury Project                                                                                                    | 7                                     | opening Microsoft Project file 188         |  |  |
| Time Management integration 163 using Time Management integration 212  N  notes adding to tasks 103 notifications adding to tasks 104 defined 92 finding tasks 154  P  packages attaching to tasks 108 PDF work plan export 144 predecessors changing 123 project control items 137 issues 137 risks 138 scope changes 139  removing Microsoft Project association 197 project templates 171 adding tasks to 172 configuring tasks 173 conversion from work plan details 175 creating from existing work plan 173 creating master projects 176 setting up 172 projects date controls 141  R  references adding in Mercury Project Management 165 attaching existing entities in Mercury Project Management 165 attaching to tasks 106 attaching to tasks 106 attaching to tasks 106 attaching to tasks 106 attaching URLs in Mercury Project Management 167 defined 93 deleting in Mercury Project                                                                                                    | •                                     | opening work plan in Microsoft Project 189 |  |  |
| using Time Management integration 212  N  notes     adding to tasks 103  notifications     adding to tasks 104     defined 92     finding tasks 154  P  packages     attaching to tasks 108  PDF     work plan export 144  predecessors     changing 123  programs     work plans and programs 133  project control items 137     issues 137     risks 138     scope changes 139  association 197  project templates 171     adding tasks to 172     configuring tasks 173     conversion from work plan details 175     creating from existing work plan 173     creating master projects 176     setting up 172  projects     date controls 141  R  references     adding in Mercury Project     Management 165     attaching existing entities in Mercury     Project Management 166     attaching to tasks 106     attaching URLs in Mercury Project     Management 167     defined 93     deleting in Mercury Project                                                                                                    |                                       | removing Microsoft Project                 |  |  |
| notes adding to tasks 103 notifications adding to tasks 104 defined 92 finding tasks 154  P  packages attaching to tasks 108 PDF work plan export 144 predecessors changing 123 programs work plans and programs 133 project control items 137 issues 137 risks 138 scope changes 139  project templates 171 adding tasks to 172 configuring tasks 173 conversion from work plan details 175 creating master projects 176 setting up 172 projects date controls 141  R  R  references adding in Mercury Project Management 165 attaching existing entities in Mercury Project Management 165 attaching files in Mercury Project Management 166 attaching to tasks 106 attaching URLs in Mercury Project Management 167 defined 93 deleting in Mercury Project                                                                                                    |                                       |                                            |  |  |
| notes adding to tasks 103 notifications adding to tasks 104 defined 92 finding tasks 154  P  packages attaching to tasks 108 PDF work plan export 144 predecessors changing 123 programs work plans and programs 133 project control items 137 risks 138 scope changes 139  adding tasks to 172 configuring tasks 173 conversion from work plan details 175 creating from existing work plan 173 creating master projects 176 setting up 172 projects date controls 141  R  R  references adding in Mercury Project Management 165 attaching existing entities in Mercury Project Management 165 attaching files in Mercury Project Management 166 attaching URLs in Mercury Project Management 167 defined 93 deleting in Mercury Project                                                                                                    | using Time Management integration 212 | project templates 171                      |  |  |
| configuring tasks 173 conversion from work plan details 175 creating from existing work plan 173 creating master projects 176 setting up 172 projects date controls 141  R  packages attaching to tasks 108 PDF work plan export 144 predecessors changing 123 programs work plans and programs 133 project control items 137 risks 138 scope changes 139  configuring tasks 173 conversion from work plan details 175 creating master projects 176 setting up 172 projects date controls 141  R  references adding in Mercury Project Management 165 attaching existing entities in Mercury Project Management 165 attaching files in Mercury Project Management 166 attaching URLs in Mercury Project Management 167 defined 93 deleting in Mercury Project                                                                                                    | A.I.                                  |                                            |  |  |
| notes adding to tasks 103  notifications adding to tasks 104 defined 92 finding tasks 154  P  packages attaching to tasks 108  PDF work plan export 144 predecessors changing 123 programs work plans and programs 133 project control items 137 risks 138 scope changes 139  conversion from work plan details 175 creating from existing work plan 173 creating master projects 176 setting up 172 projects date controls 141  R  R  references adding in Mercury Project Management 165 attaching existing entities in Mercury Project Management 165 attaching files in Mercury Project Management 166 attaching URLs in Mercury Project Management 167 defined 93 deleting in Mercury Project                                                                                                    | N                                     | e e e e e e e e e e e e e e e e e e e      |  |  |
| adding to tasks 103  notifications    adding to tasks 104    defined 92    finding tasks 154  P  packages    attaching to tasks 108  PDF    work plan export 144  predecessors    changing 123  programs    work plans and programs 133  project control items 137    risks 138    scope changes 139  creating from existing work plan 173    creating master projects 176    setting up 172  projects    date controls 141  R  references    adding in Mercury Project    Management 165    attaching existing entities in Mercury    Project Management 165    attaching files in Mercury Project    Management 166    attaching to tasks 106    attaching URLs in Mercury Project    Management 167    defined 93    deleting in Mercury Project                                                                                                    | notes                                 |                                            |  |  |
| notifications    adding to tasks 104    defined 92    finding tasks 154   P  packages    attaching to tasks 108  PDF    work plan export 144  predecessors    changing 123  programs    work plans and programs 133  project control items 137    risks 138    scope changes 139  creating master projects 176    setting up 172  projects    date controls 141  R  references    adding in Mercury Project    Management 165    attaching existing entities in Mercury    Project Management 165    attaching files in Mercury Project    Management 166    attaching to tasks 106    attaching URLs in Mercury Project    Management 167    defined 93    deleting in Mercury Project                                                                                                    | adding to tasks 103                   | <u> </u>                                   |  |  |
| adding to tasks 104 defined 92 finding tasks 154  P  packages attaching to tasks 108  PDF work plan export 144 predecessors changing 123 project control items 137 issues 137 risks 138 scope changes 139  setting up 172 projects date controls 141  R  references adding in Mercury Project Management 165 attaching existing entities in Mercury Project Management 165 attaching files in Mercury Project Management 166 attaching to tasks 106 attaching URLs in Mercury Project Management 167 defined 93 deleting in Mercury Project                                                                                                    | notifications                         |                                            |  |  |
| defined 92 finding tasks 154  P  R  packages attaching to tasks 108  PDF work plan export 144  predecessors changing 123  project Management 165 attaching existing entities in Mercury Project Management 165 attaching existing entities in Mercury Project Management 165 attaching files in Mercury Project Management 166 attaching to tasks 106 attaching to tasks 106 attaching URLs in Mercury Project Management 167 defined 93 deleting in Mercury Project                                                                                                    | adding to tasks 104                   |                                            |  |  |
| packages attaching to tasks 108  PDF work plan export 144 predecessors changing 123 programs work plans and programs 133 project control items 137 issues 137 risks 138 scope changes 139  R references adding in Mercury Project Management 165 attaching existing entities in Mercury Project Management 165 attaching files in Mercury Project Management 166 attaching to tasks 106 attaching URLs in Mercury Project Management 167 defined 93 deleting in Mercury Project                                                                                                    | defined 92                            |                                            |  |  |
| packages attaching to tasks 108  PDF work plan export 144 predecessors changing 123 programs work plans and programs 133 project control items 137 issues 137 risks 138 scope changes 139  references adding in Mercury Project Management 165 attaching existing entities in Mercury Project Management 165 attaching files in Mercury Project Management 166 attaching to tasks 106 attaching URLs in Mercury Project Management 167 defined 93 deleting in Mercury Project                                                                                                    | finding tasks 154                     | - ·                                        |  |  |
| packages attaching to tasks 108  PDF work plan export 144 predecessors changing 123 programs work plans and programs 133 project control items 137 issues 137 risks 138 scope changes 139  references adding in Mercury Project Management 165 attaching existing entities in Mercury Project Management 165 attaching files in Mercury Project Management 166 attaching to tasks 106 attaching URLs in Mercury Project Management 167 defined 93 deleting in Mercury Project                                                                                                    | P                                     | D                                          |  |  |
| attaching to tasks 108  PDF  work plan export 144  predecessors  changing 123  programs  work plans and programs 133  project control items 137  risks 138  scope changes 139  adding in Mercury Project  Management 165  attaching existing entities in Mercury  Project Management 165  attaching files in Mercury Project  Management 166  attaching to tasks 106  attaching URLs in Mercury Project  Management 167  defined 93  deleting in Mercury Project                                                                                                    | nackages                              |                                            |  |  |
| PDF work plan export 144 predecessors changing 123 programs work plans and programs 133 project control items 137 risks 138 scope changes 139  Management 165 attaching existing entities in Mercury Project Management 165 attaching files in Mercury Project Management 166 attaching to tasks 106 attaching URLs in Mercury Project Management 167 defined 93 deleting in Mercury Project                                                                                                    |                                       |                                            |  |  |
| work plan export 144  predecessors     changing 123  programs     work plans and programs 133  project control items 137     risks 138     scope changes 139  attaching existing entities in Mercury  Project Management 165  attaching files in Mercury Project  Management 166  attaching to tasks 106  attaching URLs in Mercury Project  Management 167  defined 93  deleting in Mercury Project                                                                                                    | _                                     |                                            |  |  |
| predecessors changing 123 programs work plans and programs 133 project control items 137 issues 137 risks 138 scope changes 139  Project Management 165 attaching files in Mercury Project Management 166 attaching to tasks 106 attaching URLs in Mercury Project Management 167 defined 93 deleting in Mercury Project                                                                                                    |                                       | C                                          |  |  |
| changing 123  changing 123  attaching files in Mercury Project  Management 166  attaching to tasks 106  attaching URLs in Mercury Project  Management 167  attaching URLs in Mercury Project  Management 167  defined 93  scope changes 139  deleting in Mercury Project                                                                                                    |                                       |                                            |  |  |
| programs  work plans and programs 133  project control items 137  issues 137  risks 138  scope changes 139  Management 166  attaching to tasks 106  attaching URLs in Mercury Project  Management 167  defined 93  deleting in Mercury Project                                                                                                    | 1                                     | y e                                        |  |  |
| work plans and programs 133  project control items 137  issues 137  risks 138  scope changes 139  attaching to tasks 106  attaching URLs in Mercury Project  Management 167  defined 93  deleting in Mercury Project                                                                                                    |                                       | , ,                                        |  |  |
| project control items 137     issues 137     risks 138     scope changes 139  attaching URLs in Mercury Project     Management 167     defined 93     deleting in Mercury Project                                                                                                    | 1 0                                   |                                            |  |  |
| issues 137 risks 138 scope changes 139  Management 167 defined 93 deleting in Mercury Project                                                                                                    |                                       | <del>_</del>                               |  |  |
| risks 138 defined 93 scope changes 139 deleting in Mercury Project                                                                                                    | 1 3                                   | , , , , , , , , , , , , , , , , , , ,      |  |  |
| scope changes 139 deleting in Mercury Project                                                                                                    |                                       |                                            |  |  |
| scope changes 137                                                                                                    |                                       |                                            |  |  |
|                                                                                                    | scope changes 139                     | ž ž                                        |  |  |
| project control processes 137 Management 169                                                                                                    | project control processes 137         | Management 109                             |  |  |

| viewing and adding in Mercury Project       | Т                                        |
|---------------------------------------------|------------------------------------------|
| Management 164                              | task predecessors 100                    |
| viewing and editing in Mercury Project      | task statuses 93                         |
| Management 167                              | tasks                                    |
| releases                                    | adding notes 103                         |
| attaching to tasks 110                      | adding references in Mercury Project     |
| requests                                    | Management 165                           |
| adding to tasks 107                         | adding to project templates 172          |
| resources                                   | adding to work plans overview 94         |
| assigning to tasks 97                       | assigning resources 97                   |
| exporting task schedule 161                 | attaching documents 110                  |
| viewing information 160                     | attaching existing entities 165          |
| revising a work plan 118                    | attaching files 166                      |
| risks                                       | attaching packages 108                   |
| logging 138                                 | attaching references 106                 |
|                                             | attaching releases 110                   |
| S                                           | attaching requests 107                   |
|                                             | attaching tasks 109                      |
| schedule                                    | attaching to tasks 109                   |
| errors 77                                   | attaching URLs 111, 167                  |
| generation 75                               | changing status 112                      |
| warnings 77                                 | configuring 91                           |
| scheduling                                  | configuring in project templates 173     |
| constraints 100                             | configuring predecessors 100             |
| scope changes                               | deleting references 169                  |
| logging 139                                 | editing 96                               |
| searching for tasks in Mercury Project      | exporting your schedule 161              |
| Management 151                              | locating my tasks 150                    |
| searching for work plans in Mercury Project | locating with notifications 154          |
| Management 153                              | searching in Mercury Project             |
| setting up project templates 172            | Management 151                           |
| statuses                                    | setting scheduling constraints 100       |
| changing task statuses 112                  | setting up notifications 104             |
| modifying work plan statuses 120            | updating my tasks 162                    |
| work plans 119                              | using the My Tasks portlet 150           |
| summary condition                           | viewing and adding references in Mercury |
| viewing 129                                 | Project Management 164                   |
| synchronization                             | viewing and editing references 167       |
| manual scheduling troubleshooting 208       | Time Management integration              |
| units troubleshooting 208                   | enabling 212                             |
|                                             | general considerations 210               |
|                                             | My Tasks portlet integration 163         |
|                                             | overview 210                             |

using My Tasks portlet 212 U updating my tasks 162 updating tasks 149 **URLS** attaching to tasks 111 using project templates 171 V viewing resource information 160 W work plan page keyboard shortcuts 74 work plan to template conversion details 175 work plans cancelling 148 changing % complete 122 changing predecessors 123 changing scheduled duration 122 changing scheduled finish 122 changing scheduled start 122 completing 148 concurrent editing 124 conversion to template details 175 creating template from 173 date controls 141 exporting to Microsoft Excel files 145 exporting to PDF files 144 managing 113 overview on viewing 155 participant activities 149 printing Gantt chart 144 revising 118 searching for 127 searching in Mercury Project Management 153 setup overview 116 statuses 119 tracking history 146

updating dependencies 122 updating scheduling 122 updating statuses 122 viewing and modifying hierarchy 119 work plans and programs 133